# MEDION® **25,4 cm / 10" Tablet-PC** MEDION<sup>®</sup> LIFETAB<sup>®</sup> S9714 (MD 99300)

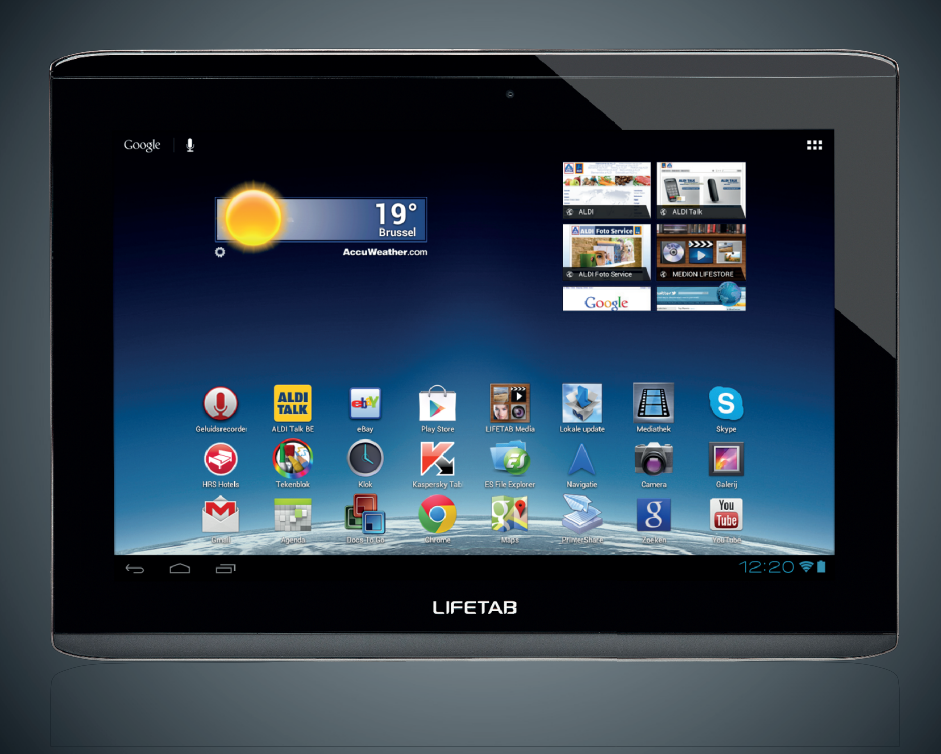

Bedienungsanleitung Mode d'emploi Handleiding

## Inhoudsopgave

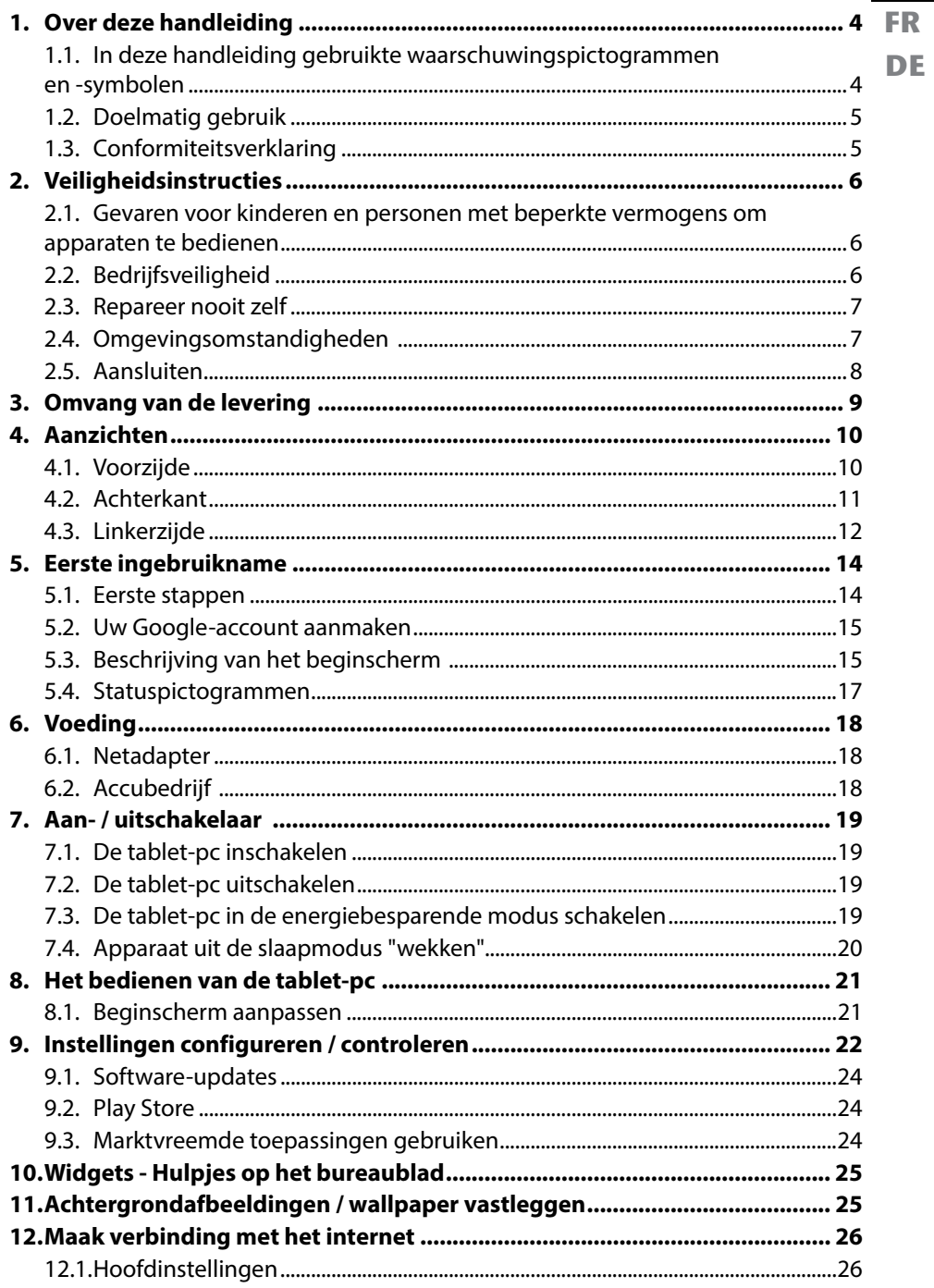

**NL** 

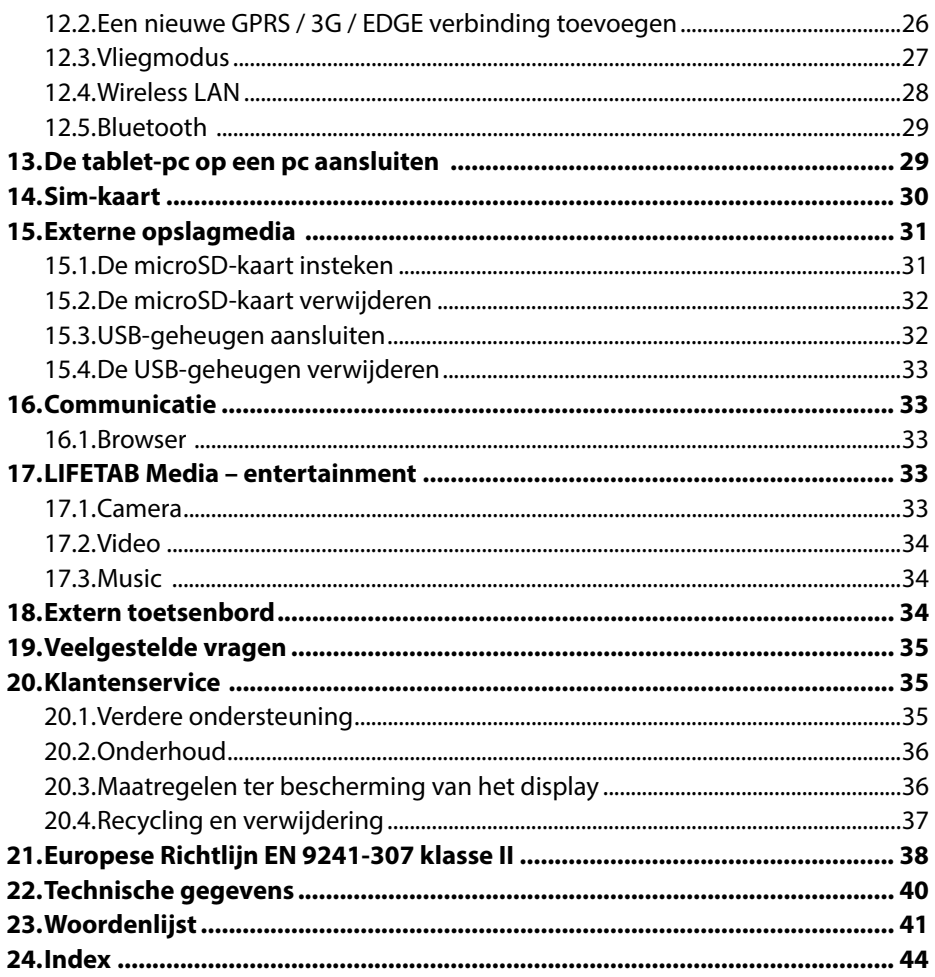

Copyright © 2012

Alle rechten voorbehouden.

Deze handleiding wordt auteursrechtelijk beschermd.

Het copyright berust bij de firma MEDION®.

Handelsmerken:

Google, Android en andere Google-merken zijn beschermde merken van Google Inc.

Andere handelsmerken zijn het eigendom van de desbetreffende houders. Technische en optische wijzigingen en drukfouten voorbehouden.

# **1. Over deze handleiding**

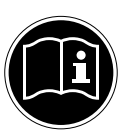

Lees zorgvuldig de veiligheidsinstructies voordat u het apparaat in gebruik neemt. Volg de waarschuwingen op die op het apparaat en in de gebruiksaanwijzing vermeld staan**.**

Bewaar de handleiding altijd onder handbereik. Geef deze handleiding erbij als u het apparaat aan iemand anders verkoopt of overdraagt.

## **1.1. In deze handleiding gebruikte waarschuwingspictogrammen en -symbolen**

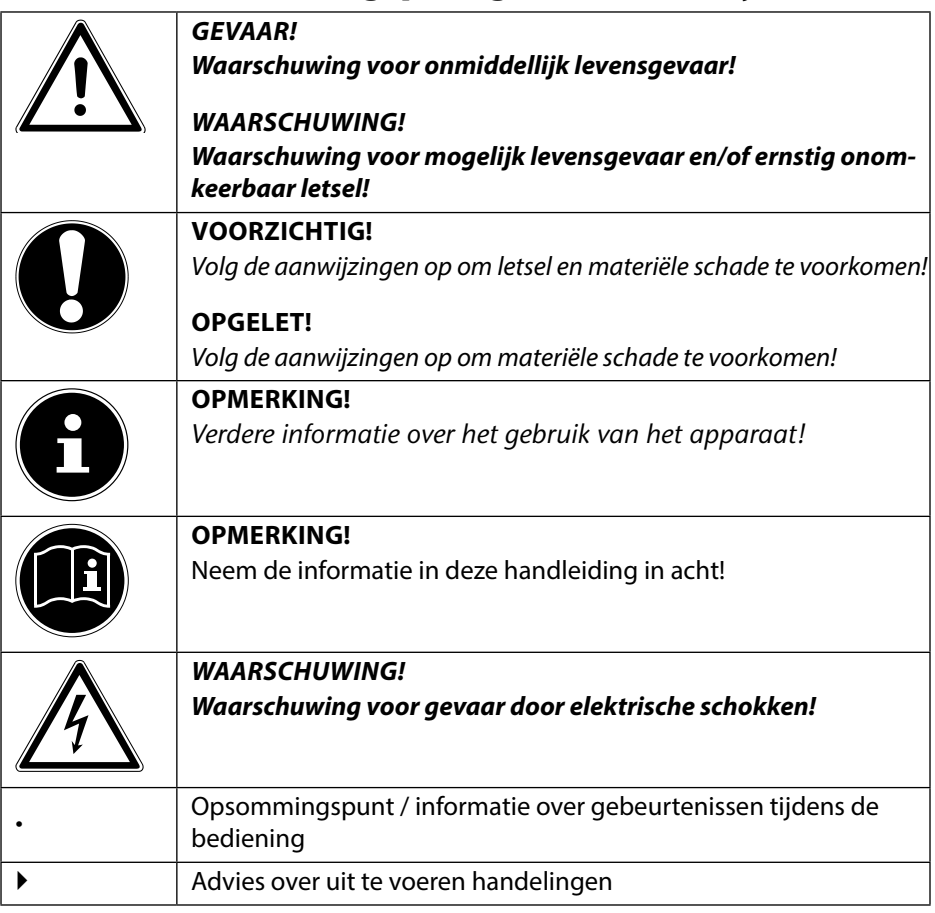

## **NL FR DE**

## **1.2. Doelmatig gebruik**

Uw tablet-pc biedt een verscheidenheid aan manieren om te gebruiken: U kunt bijvoorbeeld altijd en overal op het internet surfen, nieuws en boeken lezen, gamen en van films genieten en met de hele wereld communiceren.

Het apparaat is bedoeld voor privé-gebruik en niet voor industrieel/commercieel gebruik.

Houd er rekening mee dat de garantie bij een ander dan het bedoelde gebruik komt te vervallen:

- Wijzig niets aan het apparaat zonder onze toestemming en gebruik geen randapparatuur die niet door ons is toegestaan of geleverd.
- Gebruik uitsluitend door ons geleverde dan wel toegestane reserveonderdelen en accessoires.
- Neem alle informatie in deze gebruikershandleiding in acht, in het bijzonder de veiligheidsinstructies. Elk ander gebruik van het apparaat geldt als niet doelmatig gebruik en kan tot persoonlijk letsel of schade leiden.
- Gebruik het apparaat niet onder extreme omgevingsfactoren.

## **1.3. Conformiteitsverklaring**

Met deze tablet-pc zijn navolgende draadloze mogelijkheden meegeleverd:

- Wireless LAN
- Bluetooth
- 3G

Hiermee verklaart MEDION AG dat deze tablet-pc conform is aan de basiseisen en andere relevante voorschriften van de R&TTE Richtlijn 1999/5/EG.

Dit apparaat voldoet aan de basiseisen en relevante voorschriften van de Europese Richtlijn 2009/125/EG inzake ecologisch ontwerp. De complete conformiteitsverklaringen zijn te vinden op www.medion.com/conformity.

**0682**

## **2. Veiligheidsinstructies**

## **2.1. Gevaren voor kinderen en personen met beperkte vermogens om apparaten te bedienen**

- Dit apparaat is niet bedoeld om te worden gebruikt door personen (met inbegrip van kinderen) met beperkte lichamelijke, zintuiglijke of geestelijke vermogens of met onvoldoende ervaring en/of kennis, tenzij deze personen onder toezicht staan van of geïnstrueerd zijn in het gebruik van het apparaat door iemand die verantwoordelijk is voor hun veiligheid.
- Kinderen moeten onder toezicht staan om er zeker van te zijn dat zij niet met het apparaat gaan spelen. Kinderen mogen het apparaat niet zonder toezicht gebruiken.
- Berg het apparaat en de accessoires buiten het bereik van kinderen op.

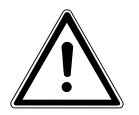

#### *GEVAAR!*

*Houd ook de plastic verpakkingen buiten het bereik van kinderen. Gevaar voor verstikking.*

## **2.2. Bedrijfsveiligheid**

Volg de instructies in dit gedeelte voor een veilige werking van uw tablet-pc.

- Open nooit de behuizing van tablet-pc of de netadapter! Dit kan leiden tot een elektrische kortsluiting of zelfs brand, met beschadiging van uw tablet-pc als gevolg.
- Stop geen voorwerpen via de sleuven en openingen in uw tablet-pc. Ze kunnen een elektrische kortsluiting of zelfs brand veroorzaken, met beschadiging van uw tablet-pc als gevolg.
- Als de tablet-pc wordt gebruikt in extreme omstandigheden, kan deze worden beschadigd.
- Gebruik de tablet-pc niet met aangesloten netadapter tijdens onweer om schade door blikseminslag te voorkomen.
- Plaats geen voorwerpen op de tablet-pc, die druk op het lcd-display zouden kunnen uitoefenen. Aan een gebroken display kunt u zich verwonden. Raak gebroken delen uitsluitend met handschoenen aan. Was uw handen met zeep.
- Raak het scherm niet aan met scherpe voorwerpen om beschadigingen te voorkomen.
- Stel de tablet-pc niet te lang aan hitte bloot. Dit betreft vooral het laten liggen in de auto, dan kunnen de verschillende componenten vervormen.
- Actualiseer regelmatig de software om de tablet-pc steeds stabiel en compatibel te houden.

Schakel de tablet-pc onmiddellijk uit of zet hem zelfs aan en neem contact op met de klantenservice, wanneer

- ... de netadapter en de bijbehorende stekker verbrand of beschadigd zijn. Vervang een beschadigde adapter door een originele adapter. Een defecte netadapter mag in geen geval worden gerepareerd.
- ... de omhuizing van de tablet-pc beschadigd is of als er vloeistof is binnengedrongen. Laat de tablet-pc eerst door de klantenservice controleren, omdat het gebruik van de tablet-pc niet meer veilig is. Er bestaat het risico op een elektrische schok!

Als de tablet-pc toch nat wordt,

- schakel deze dan niet in.
- trek de stekker uit het stopcontact en zet de tablet-pc uit.
- schakel deze pas opnieuw in als hij weer volledig droog is.

## **2.3. Repareer nooit zelf**

### *WAARSCHUWING***!**

*Probeer in geen geval het apparaat zelf te openen of te repareren. Daardoor loopt u het risico van een elektrische schok.*

• Neem om risico's te vermijden bij storingen contact op met het Medion Service Center of een ander gespecialiseerd reparatiebedrijf.

## **2.4. Omgevingsomstandigheden**

- De tablet-pc kan worden gebruikt bij een omgevingstemperatuur van 5° C tot 30° C en een relatieve luchtvochtigheid van 20% - 80% (zonder condensvorming).
- In uitgeschakelde toestand kan de tablet-pc bij 0° C tot 60° C worden opgeslagen.
- Haal de stekker van de netadapter bij onweer uit een stopcontact.
- Wacht tot uw tablet-pc zich aan de omgevingstemperatuur heeft aangepast voordat u deze gebruikt of de netadapter aansluit. Grote verschillen in temperatuur en vochtigheid kunnen binnenin de tablet-pc condensatie doen ontstaan die kortsluiting kan veroorzaken.
- Let erop dat u de tablet-pc niet aan hoge temperaturen en direct zonlicht in een auto blootstelt.
- Bewaar de originele verpakking voor het geval het apparaat moet worden verzonden.
- Uw tablet-pc is niet geschikt voor gebruik met beeldschermapparatuur in een werkomgeving, zoals gedefinieerd in de verordening voor beeldschermapparatuur in een werkomgeving.

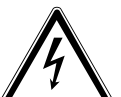

## **2.5. Aansluiten**

Volg deze instructies om uw tablet-pc op de juiste wijze aan te sluiten:

### **2.5.1. Netadapter**

- De behuizing van de netadapter mag niet worden geopend. Bij geopende behuizing bestaat het risico van een elektrische schok. De behuizing bevat geen onderdelen waarop onderhoud kan worden uitgevoerd.
- Het stopcontact moet zich in de buurt van de tablet-pc bevinden en gemakkelijk bereikbaar zijn.
- Onderbreek de stroomvoorziening van uw de tablet-pc door de stekker van de netadapter uit het stopcontact te halen.
- Gebruik de netadapter van de tablet-pc alleen bij geaarde stopcontacten met **AC 100-240V~ / 50 - 60 Hz wisselstroom**. Raadpleeg het energiebedrijf als u niet zeker bent van de voedingsbron op de plaats van installatie.
- Gebruik uitsluitend de meegeleverde netadapter.
- Wanneer u de netadapter van het lichtnet wilt scheiden, trekt u eerst de stekker uit het stopcontact en vervolgens de stekker van de tablet-pc. In omgekeerde volgorde zou de netadapter of het apparaat kunnen beschadigen. Houd bij het lostrekken van de stekker steeds de netadapter zelf vast. Trek nooit aan het snoer.

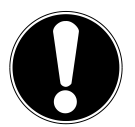

#### **LET OP!**

*Gebruik om de tablet-pc op te laden uitsluitend de meegeleverde netadapter***.** 

*De accu wordt niet opgeladen wanneer het apparaat op een pc is aangesloten.*

### **2.5.2. Bedrading**

- Leg de kabels zo, zodat niemand erop kan gaan staan of erover struikelen.
- Zet geen voorwerpen op de snoeren, deze kunnen daardoor beschadigd raken.

## **3. Omvang van de levering**

**DE** Controleer de volledigheid van de levering en meld het bij ons binnen 14 dagen na aankoop, indien de levering niet compleet is. Met de door u gekochte product ontvangt u:

**FR**

**NL**

- Tablet-pc
- Netadapter
- micro-HDMI-kabel
- microUSB-synchronisatiekabel
- microUSB-hostkabel
- Headset
- Documentatie

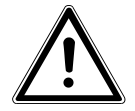

#### *GEVAAR!*

*Houd het verpakkingsmateriaal uit de buurt van kinderen, zoals bijv. de folie. Bij onjuist gebruik bestaat er mogelijk verstikkingsgevaar***.**

## **4. Aanzichten**

**4.1. Voorzijde** 

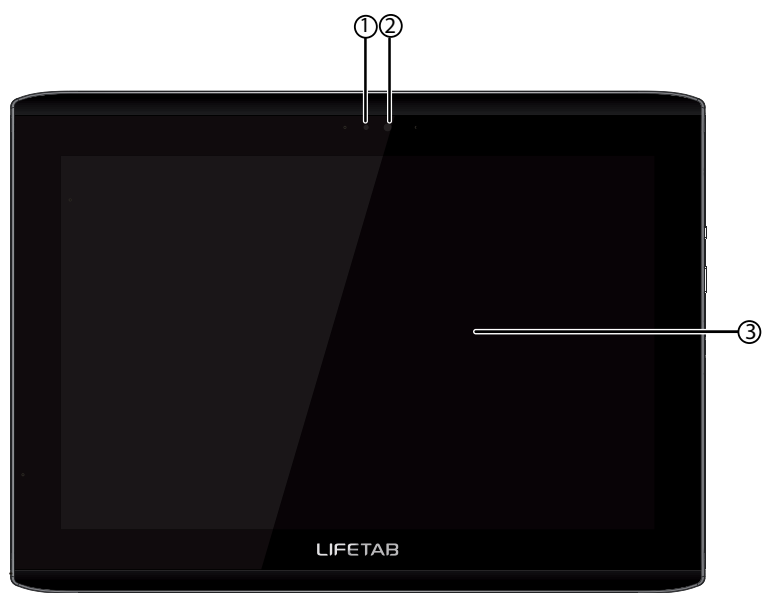

- 1) Lichtsensor<br>2) Camera
- 2) Camera
- 3) Display

## **4.2. Achterkant**

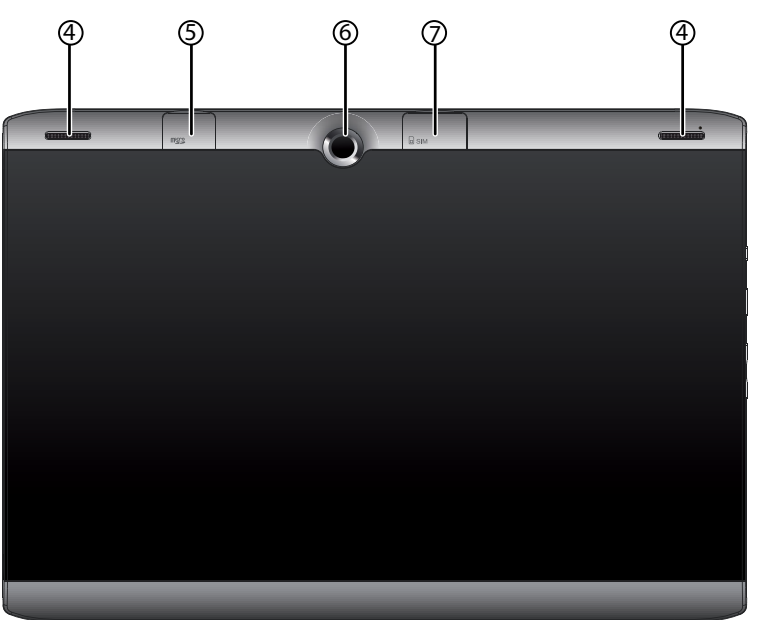

- 4) Luidspreker
- 5) Sleuf voor microSD-geheugenkaart
- 6) Camera
- 7) Sleuf voor SIM-kaart

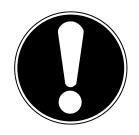

#### **OPGELET!**

*De SIM-kaart en de microSD-kaart moeten in de juiste richting worden geplaatst. Druk de kaarten niet met kracht naar binnen om beschadiging te voorkomen***.**

**NL**

## **4.3. Linkerzijde**

8 10 ี กิ (12 9

- 8) Headset-aansluiting
- 9) Microfoon
- 10) Displayvergrendeling
- 11) Aan- / uitschakelaar
- 12) Volumeregeling +/-

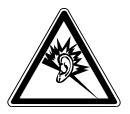

#### **WAARSCHUWING!**

*Een te hoog volume bij het gebruik van een oor- of hoofdtelefoon veroorzaakt een te hoge geluidsdruk en kan gehoorschade tot gevolg hebben. Stel het geluidsvolume in op de laagste stand voordat u iets gaat afspelen. Start het afspelen en verhoog het volume tot op het niveau dat u aangenaam vindt. Door de standaardinstelling van de equalizer te veranderen, kan het volume verhogen en blijvende gehoorschade veroorzaken. Bovendien kan het veranderen van de driver, de software, de equalizer, het besturingssysteem, etc. het volume te verhogen en dus ook blijvende gehoorschade veroorzaken. Wanneer het apparaat langere tijd op een hoog geluidsvolume via een hoofdtelefoon wordt gebruikt, kan dit tot gehoorschade bij de luisteraar leiden.*

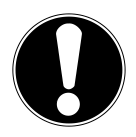

#### **OPGELET!**

*Gebruik op dit toestel enkel de bijgeleverde headset.*

## **Rechterkant**

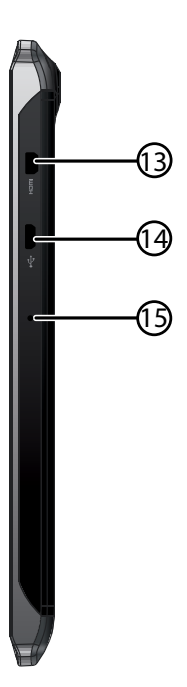

- 13) Micro-HDMI aansluiting
- 14) Micro-USB-aansluiting<br>15) Microfoon
- Microfoon

# **5. Eerste ingebruikname**

Voordat u uw tablet-pc in gebruik neemt, moet u eerst de tijd nemen om de belangrijke paragraaf over de bedrijfsveiligheid te lezen.

## **5.1. Eerste stappen**

- Sluit het ene uiteinde van de USB-kabel aan via de meegeleverde netadapter en steek het andere uiteinde van de USB-kabel in de micro-USB-aansluiting van uw tablet-pc. Sluit de netadapter aan op een beschikbaar stopcontact.
- Schakel de tablet-pc in met de aan/uit-schakelaar. Houd de aan-/uitschakelaar voor ca. 3 seconden ingedrukt. De tablet-pc start op en er worden na elkaar verschillende logo's en animaties weergegeven.
- Na het verschijnen van het welkomstscherm kiest u uw taal en tikt dan op **Start**.
- Indien een sim-kaart is geplaatst, tikt u de pin-code van de sim-kaart in en bevestigt u met **OK**.

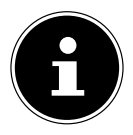

#### **OPMERKING!**

*De eerste installatie kan enige tijd duren. Tijdens de eerste configuratiefase kunt u naar het vorige scherm terugkeren door Terug te selecteren.*

Volg daarna de aanwijzingen op het scherm.

## **5.2. Uw Google**™**-account aanmaken**

Uw tablet-pc biedt u de mogelijkheid om van een scala van diensten van Google ™ gebruik te maken. U hebt een Google ™-account nodig om deze diensten te gebruiken. Met dit account kunt u gebruik maken van een groot aantal diensten, zoals Gmail ™.

**NL FR DE**

U kunt nu een Google ™-account aanmaken (tik op Account aanmaken).

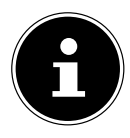

#### **OPMERKING!**

*U moet over een internetverbinding beschikken om een Google ™ account aan te maken of om u te kunnen aanmelden. U kunt via een WLAN-verbinding op het internet gaan.*

*Denk eraan dat er bij een actieve internetverbinding kosten ontstaan. U kunt van de Google Play Store gebruikmaken om alle beschikbare software-updates automatisch te laden. De Google Play Store kan desgewenst automatisch alle beschikbare toepassingsupdates ophalen. Om te voorkomen dat uw mobiel gegevenstarief wordt belast, kunt u de Market zo instellen dat updates alleen worden gedownload als een verbinding met een WLAN tot stand is gebracht.* 

## **5.3. Beschrijving van het beginscherm**

Het beginscherm wordt weergegeven wanneer uw tablet-pc volledig opgestart en er geen andere toepassing op de voorgrond is. Het is verdeeld in meerdere pagina's, die u kunt bereiken door met uw vinger van links naar rechts te vegen. Het beginscherm wordt gebruikt om snelkoppelingen (Eng. Shortcuts) en mini-views (Eng. Widgets) naar applicaties weer te geven en bevat reeds een aantal van deze elementen.

- Tik op het desbetreffende item om de bijbehorende applicatie te starten, of om nadere informatie te verkrijgen.
- U kunt deze inhoud desgewenst ook aanpassen en van een eigen achtergrondafbeelding voorzien (zie hieronder).

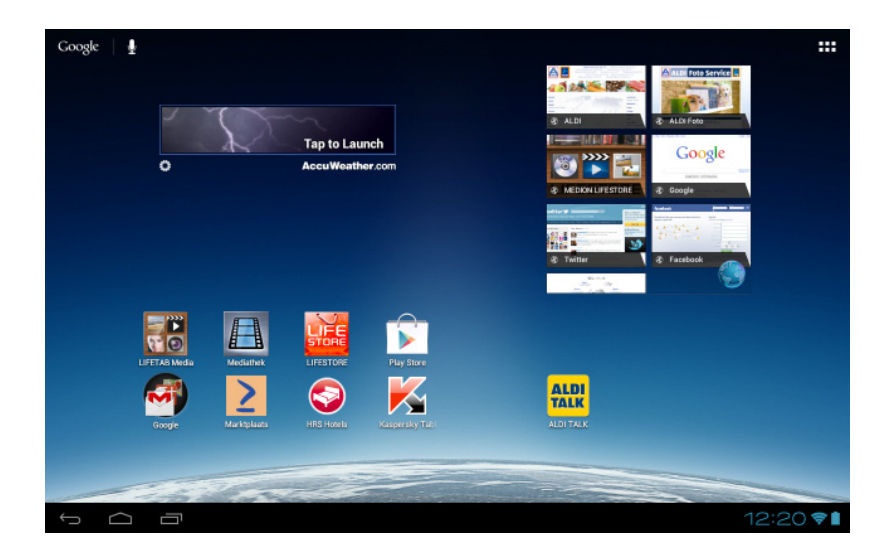

In de **Titelbalk** van het beginscherm, die zich aan de bovenkant bevindt, vindt u de volgende symbolen:

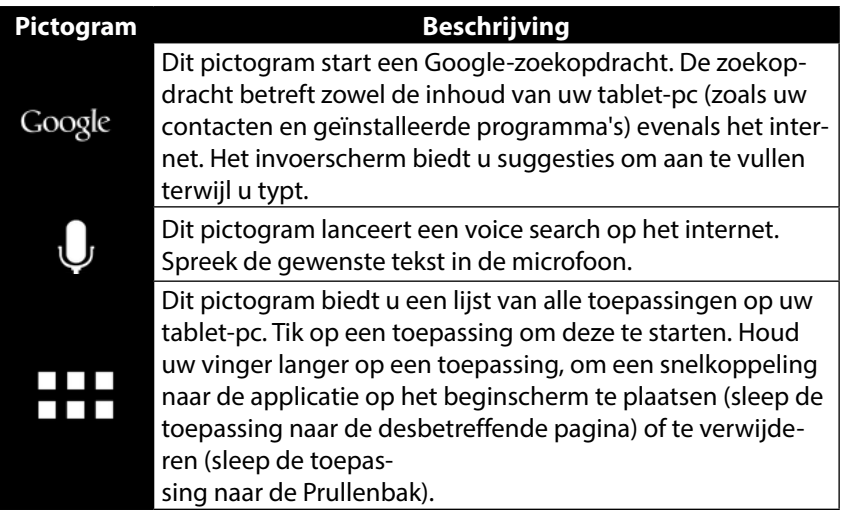

**NL** In de **Titelbalk** van het beginscherm, die zich aan de bovenkant bevindt, vindt u de volgende symbolen:

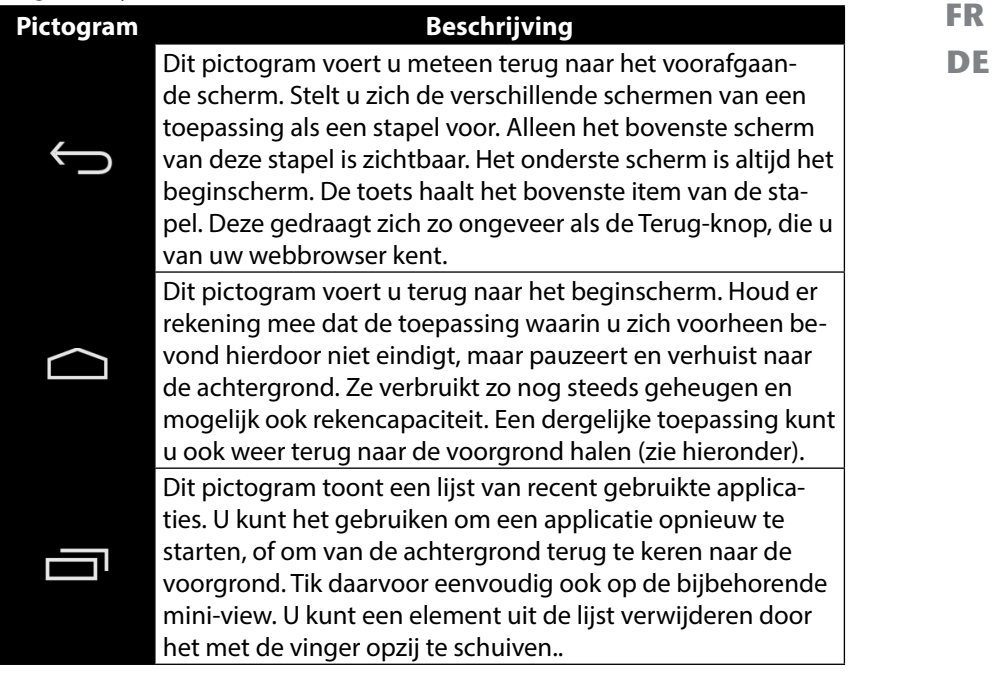

Titel- en statusbalk vindt u in enigszins gewijzigde vorm in de meeste toepassingen terug. Sommige toepassingen zijn voorzien van een dynamisch menu met extra opdrachten. Dit is toegankelijk via een pictogram, ofwel in de titelbalk (rechts) of in de statusbalk (naast de recent gebruikte toepassingen).

### **5.4. Statuspictogrammen**

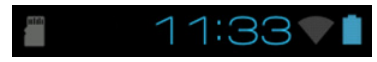

Rechts onder het display zijn de statuspictogrammen actief, die het volgende laten zien:

- SD-kaart is aanwezig
- Huidige tijd
- per WLAN verbonden
- Accu-indicator
- o.a.
- Tik op een statuspictogram om verdere details (bijvoorbeeld om de inhoud van een bericht te lezen) of een snelle toegang tot de instellingen (zoals tijd of netwerk) te verkrijgen.

# **6. Voeding**

Sluit de tablet-pc aan op de netadapter als u het apparaat voor het eerst inschakelt of als dit lange tijd uitgeschakeld is geweest. De tablet-pc is uitgerust met een herlaadbare, ingebouwde, krachtige lithiumbatterij die u via de meegeleverde netadapter kunt opladen.

## **6.1. Netadapter**

De tablet-pc wordt geleverd met een universele netadapter. Het volgende bereik wordt ondersteund: **AC 100-240V~ / 50 - 60 Hz wisselstroom.** Volg de instructies voor een veilig gebruik van de netadapter op z. pagina 8.

De netadapter wordt aangesloten op een stopcontact. De netadapter levert stroom aan de tablet-pc en laadt de accu op. De accu wordt tevens opgeladen als u met de tablet-pc werkt en de netwerkadapter is aangesloten. Ook wanneer de tabletpc niet is aangesloten op de netwerkadapter is deze nog steeds van stroom voorzien. Daarom dient u de netwerkadapter los te koppelen van het stopcontact als deze niet is aangesloten op de tablet-pc.

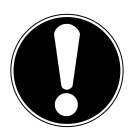

### **LET OP!**

*Gebruik om de tablet-pc op te laden uitsluitend de meegeleverde netadapter***.**

## **6.2. Accubedrijf**

Accu's slaan elektrische energie in hun cellen op en leveren deze weer af als nodig is. De levensduur en prestaties van de accu is afhankelijk van een zorgvuldige behandeling.

De accu moet voor het opladen altijd volledig worden ontladen en weer opnieuw geladen om een lange levensduur en de prestaties te optimaliseren.

### **6.2.1. De accu laden**

U kunt de accu via de netadapter met de meegeleverde microUSB-kabel opladen of via de pc met behulp van de meegeleverde microUSB-kabel.

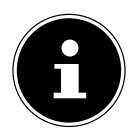

### **OPMERKING!**

*Opladen met de netadapter gaat duidelijk sneller***.**

Als de netadapter is aangesloten en ingeschakeld laadt de batterij automatisch op, ongeacht of de tablet-pc is ingeschakeld of niet. Als de tablet-pc is ingeschakeld, duurt het opladen aanzienlijk langer.

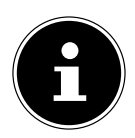

### **OPMERKING!**

*Het laadproces wordt onderbroken als de accuspanning of temperatuur te hoog is.*

## **7. Aan- / uitschakelaar**

## **7.1. De tablet-pc inschakelen**

 Druk ca. 3 seconden op de aan-/uitschakelaar aan de linkerkant van de tablet-pc. De tablet-pc schakelt in.

# **7.2. De tablet-pc uitschakelen**

Druk op de aan- / uitschakelaar tot de volgende mededeling verschijnt:

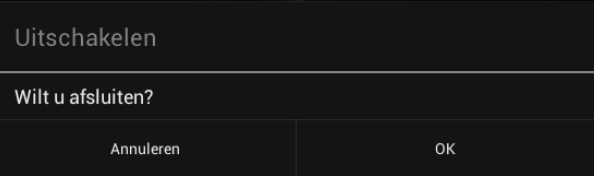

Tik op **OK,** om uw tablet-pc uit te schakelen.

## **7.3. De tablet-pc in de energiebesparende modus schakelen**

Om levensduur van de batterij te optimaliseren gaat de tablet-pc in de energiebesparende modus wanneer deze niet meer in gebruik is.

In de energiebesparende modus verbruikt de tablet-pc weinig stroom aangezien het display is uitgeschakeld. Als binnen een bepaalde tijd geen activiteit plaatsvindt, schakelt de achtergrondverlichting automatisch uit en het apparaat wordt vergrendeld.

Als uw tablet-pc is ingeschakeld en u deze op dat moment niet nodig heeft kunt u kort op de aan-/uitschakelaar tikken om het display te dimmen. Het apparaat gaat dan in de energiebesparende modus en wordt vergrendeld.

Via **Instellingen** > **Weergave** > **Slaapstand** kunt u de periode instellen**.**

## **7.4. Apparaat uit de slaapmodus "wekken"**

Als het scherm is uitgeschakeld, drukt u kort op de aan- / uit-schakelaar om het scherm weer te activeren.

 $\blacktriangleright$  Sleep hiervoor het slotpictogram naar het teken  $\blacksquare\blacksquare$  om de hoofdpagina te bereiken.

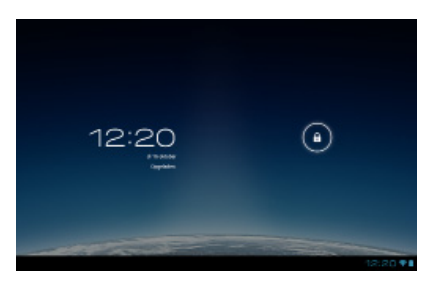

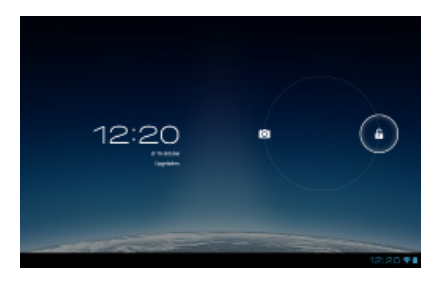

### **7.4.1. De displayvergrendeling configureren**

Via **Instellingen> Beveiliging> Schermvergendeling** kunt u de volgorde voor de displayvergrendeling instellen**.**

## **8. Het bedienen van de tablet-pc**

**FR DE** Uw tablet-pc wordt bediend met de vingertoppen. Gebruik geen puntige of scherpe voorwerpen.

- Tik op het scherm om apps te selecteren of te openen.
- Als u uw vinger op een invoerveld laat rusten, worden alle beschikbare opties getoond.
- Sleep uw vinger over het display om omhoog, omlaag, naar links of rechts te bladeren.
- Als u iets langer op een een applicatie duwt, kunt u deze over het display slepen en elders plaatsen.
- Trek gelijktijdig op het scherm twee vingers uit elkaar of tik twee keer op het display om in te zoomen op een webpagina of deze kleiner te maken.

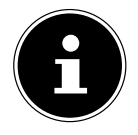

#### **OPMERKING!**

*U kunt het display horizontaal of verticaal bekijken. Houd het display eenvoudig in de gewenste positie.*

## **8.1. Beginscherm aanpassen**

Uw tablet-pc beschikt over verschillende werkbladen.

U kunt het scherm met uw vingers verplaatsen, het display aanpassen of pictogrammen tussen de desktops verschuiven.

**NL**

# **9. Instellingen configureren / controleren**

Tik om de instellingen op uw tablet-pc te wijzigen op **Apps** > **Instellingen.** Links verschijnen alle beschikbare instellingen. Door het display aan te raken, kunnen de items in het menu voor de instellingen worden geselecteerd.

### **9.1.1. DRAADLOOS EN NETWERKEN**

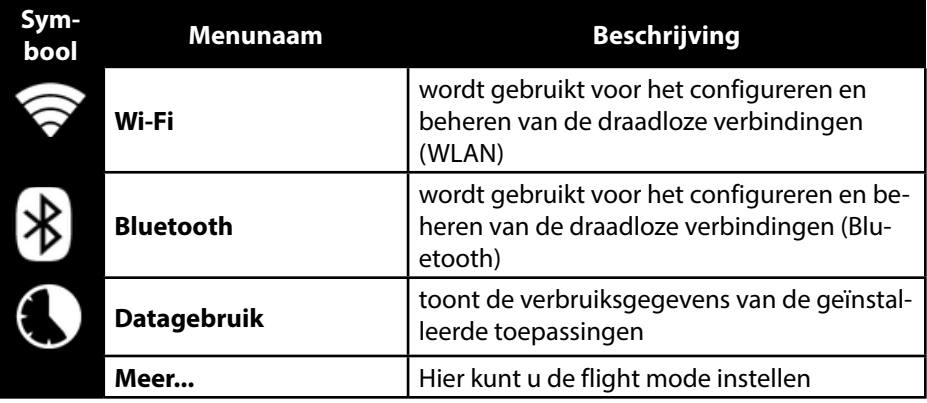

### **9.1.2. APPARAAT**

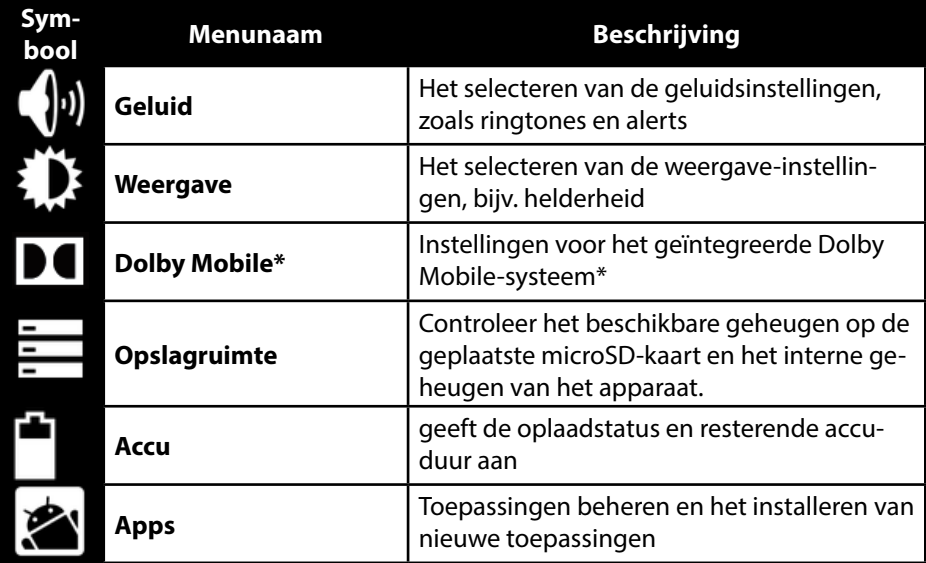

**\*** Dolby en het dubbele D-symbool zijn gedeponeerde handelsmerken van Dolby Laboratories.

### **9.1.3. PERSOONLIJK**

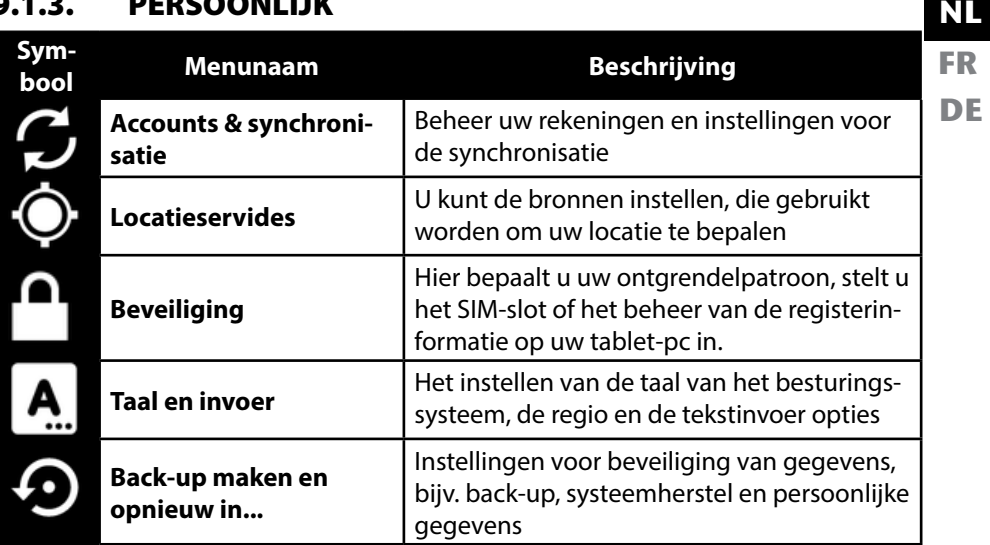

#### **9.1.4. SYSTEEM**

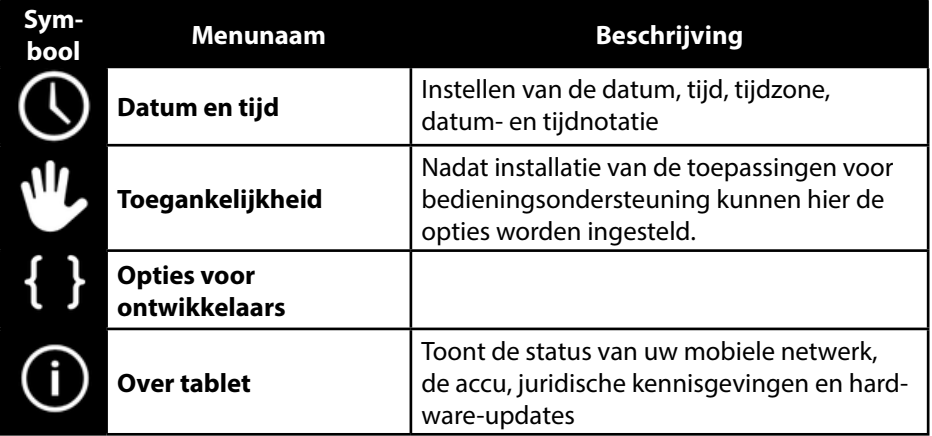

#### **Voorbeeld**

- Selecteer het gewenste item aan de linkerkant waarmee gelijktijdig aan de rechterkant van het scherm een submenu wordt geopend.
- Om terug te keren naar het vorige menu of naar een andere van de beschikbare menu's opnieuw, selecteert u de titel in de lijst aan de linkerkant.

## **9.1. Software-updates**

Als er een software-update beschikbaar is, kunt u deze update via het internet downloaden.

Om de beschikbaarheid van nieuwe updates te controleren, gaat u naar **Instellingen> Over tablet> Systeemupdate.**

## **9.2. Google Play Store**

Uw tablet-pc is gebaseerd op het Android™-platform en u kunt de functionaliteit van de tablet-pc uitbreiden door het installeren van extra applicaties. De Android™ marktplaats wordt Google Play Store genoemd. Het biedt u een gemakkelijke manier om games en andere applicaties te installeren.

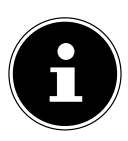

### **OPMERKING!**

*Om toegang tot de Android*™*-marktplaats te krijgen, heeft u zowel een internetverbinding als een Google*™*-account nodig (z. pagina 15).*

## **9.3. Marktvreemde toepassingen gebruiken**

Als u applicaties wilt installeren uit andere bronnen dan deze van de officiële markt (bijvoorbeeld via webbrowser of geheugenkaart), tikt u in de instellingen op **Beveiliging** en vinkt u **Onbekende bronnen** aan. Standaard is er geen vakje aangevinkt.

# **10. Widgets - Hulpjes op het bureaublad**

**FR DE** Met widgets - kleine programma's die op de desktop worden uitgevoerd - kan van alles worden weergeven en uitgevoerd. Zo gebruikt u widgets:

Tip op **TTL** > Widgets. Alle beschikbare widgets worden weergegeven:

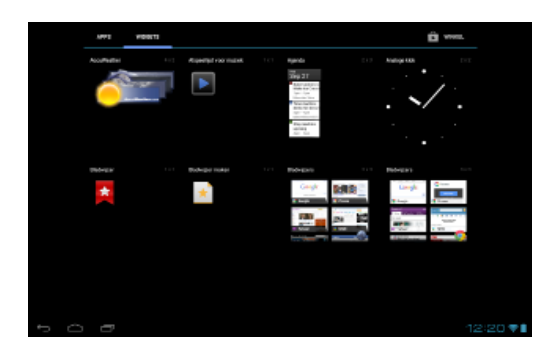

- Om een widget toe te voegen, tikt u op de gewenste widget en sleept u deze naar het gewenste scherm.
- $\triangleright$  U kunt ook widgets in Play Store  $\triangleright$  downloaden. Deze widgets verschijnen dan eveneens tussen alle beschikbare widgets
- Om een widget te verwijderen, tikt u op de widget en sleept deze naar de bovenkant van het scherm op de **X**. De widget wordt verwijderd.

## **11. Achtergrondafbeeldingen / wallpaper vastleggen**

Blader door veel wallpapermotieven en rust uw tablet-pc uit met een fris design.

Tik net zolang op het hoofdscherm tot de volgende melding verschijnt:

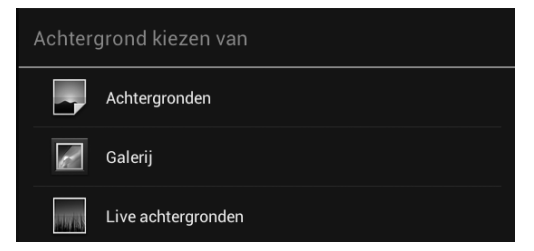

- Blader door wallpapermotieven en achtergrondafbeeldingen.
- Tik op de gewenste afbeelding en selecteer **Achtergrond instellen**.

**NL**

## **12. Maak verbinding met het internet**

## **12.1. Hoofdinstellingen**

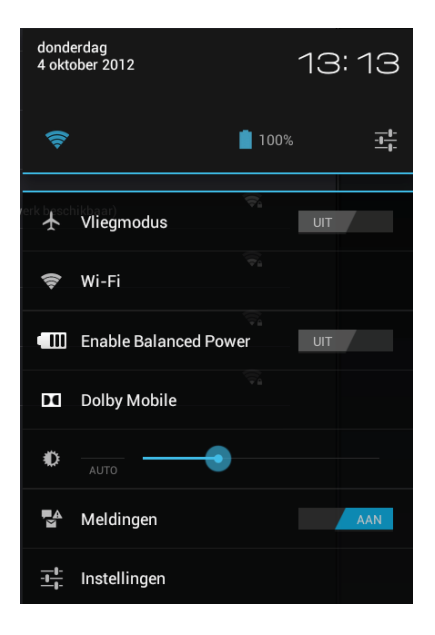

Met de standaardverbindingsinstellingen kunt u via uw mobiele netwerk (GPRS / 3G / EDGE) of via een WLAN-aansluiting een internetverbinding tot stand brengen. Om via GPRS / 3G / EDGE een internetverbinding tot stand te kunnen brengen, moet deze dienst in uw tariefformule zijn opgenomen. Neem contact op met uw netwerkaanbieder als de instellingen voor GPRS / 3G / EDGE niet vooraf geconfigureerd zijn.

## **12.2. Een nieuwe GPRS / 3G / EDGE verbinding toevoegen**

Voordat u van start kunt gaan, moet u bij uw netwerkaanbieder de volgende gegevens opvragen:

- Naam van het Access Point (APN)
- Indien vereist, uw gebruikersnaam en wachtwoord
- Als het netwerk gebruik maakt van een proxyserver is ook een server IP-adres en een portnummer vereist
- **NL FR DE** Druk op **Instellingen**. Druk op **Draadloos & netwerken > Mobiele netwerken > Toegangspunten**. Selecteer een APN-server van uw netwerkaanbieder. Als uw netwerkaanbieder geen APN heeft geconfigureerd, drukt u op het symbool in de rechterbovenhoek en vervolgens op **Nieuwe APN**.
	- Voer de vereiste waarden voor de nieuwe APN in.
	- $\triangleright$  Druk op  $\triangleright$  om uw nieuwe APN op te slaan.
	- Selecteer de gewenste APN.

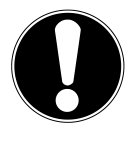

#### **OPGELET!**

*U kunt de standaard APN-gegevens die oorspronkelijk op uw sim-kaart waren opgeslagen opnieuw instellen door op het symbool in de rechterbovenhoek te drukken en de optie "Fabrieksinstellingen herstellen" te selecteren. Hierbij worden alle gegevens die u hebt opgeslagen gewist! MMS-diensten worden niet ondersteund.*

### **12.2.1. 3G activeren/deactiveren**

U kunt de 3G-functie activeren/deactiveren door de SIM-kaart te verwijderen. U kunt de 3G-functie echter ook in de vliegtuigmodus activeren/deactiveren. Hierbij gaat u als volgt te werk:

- Tik in de rechterbenedenhoek de takenbalk op **Instellingen** .
- Tik op **Vliegtuigstand** en schakel de 3G-functie in of uit.

## **12.3. Vliegmodus**

Via de vliegmodus kunt u alle draadloze verbindingen (bijv. WLAN, Bluetooth) deactiveren.

- Tik op de hoek rechtsonder in de taakbalk en dan op **Instellingen**.
- Tik op de **vliegmodus** en dan op **AAN** of **UIT**, om de draadloze verbindingen in of uit te schakelen.

### **12.4. Wireless LAN**

### **12.4.1. WLAN activeren**

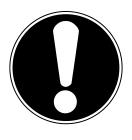

#### **OPGELET!**

*Schakel deze optie voor draadloze netwerken in wanneer u zich in een omgeving bevindt waar deze optie kan interfereren met kritische functies of gevoelige apparaten, zoals in vliegtuigen, ziekenhuizen en andere medische inrichtingen etc.*

- Tik op **Apps > Instellingen**.
- Tik op **Draadloos & netwerken.**
- ▶ Tik op **Wi-Fi > AAN**, om deze functie te starten.

Als u ingelicht wilt worden over een beschikbaar open netwerk, zorg er dan voor dat de functie Netwerkinformatie geselecteerd is:

Tik hiertoe op **Apps > Instellingen > WLAN.**

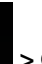

- ▶ Tik in de hoek rechtsboven op **D** > Geavanceerd.
- Vink het vakje aan bij **Netwerkinformatie.** Standaard is er geen vakje aangevinkt.

U kunt een WLAN-netwerk ook handmatig toevoegen via de optie **WLAN-netwerk toevoegen** door het invoeren van de netwerk-SSID met de desbetreffende niveaus van beveiliging.

### **12.4.2. Met een WLAN-netwerk verbinden**

- Tikt u op **Apps > Instellingen** en aansluitend op **Draadloos en netwerken > Wi-Fi > AAN.** Hier worden de gegevens van de WLAN-netwerken weergegeven, die uw tablet-pc kan vinden en de bijbehorende veiligheidsinstellingen (open of beveiligd)**.**
- Tik op het netwerk, waarmee u verbonden wilt worden.

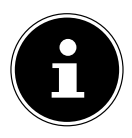

#### **OPMERKING!**

*Als u met een beveiligd netwerk een verbinding tot stand wilt brengen, moet u een wachtwoord invoeren om toegang te krijgen.*

## **12.5. Bluetooth**

Via Bluetooth kunnen bestanden tussen lokale en aangesloten apparaten worden uitgewisseld.

### **12.5.1. Bluetooth activeren**

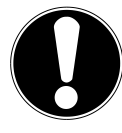

#### **OPGELET!**

*Schakel deze optie voor draadloze netwerken in wanneer u zich in een omgeving bevindt waar deze optie kan interfereren met kritische functies of gevoelige apparaten, zoals in vliegtuigen, ziekenhuizen en andere medische inrichtingen etc.*

- Tikt u op **Apps > Instellingen** en aansluitend op **Draadloos en netwerken.**
- ▶ Tik op **Bluetooth > AAN**, om deze functie te starten.
- Tik op **Apparaten zoeken**, waar bij de betrokken apparaten de Bluetooth-functie geactiveerd moet zijn.

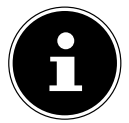

#### **OPMERKING!**

*Verschaft u zich voor deze procedure toegang tot uw Bluetooth-apparaat en zorg dat het apparaat zich in het ontvangstbereik van ca. 10 m.*

### **12.5.2. Apparaten toewijzen (Pairing)**

- Tik op **Bluetooth > AAN**.
- Tik rechts in het venster op LIFETAB\_S9714 en activeer zo de optie **Zichtbaar voor andere Bluetooth-apparaten**.
- Tik in de hoek rechtsboven op **Apparaten zoeken** en doorzoek het netwerk op beschikbare apparaten, selecteer het gewenste apparaat en wacht op de herkenning.
- Bevestig met de keuze van koppeling uitvoeren.

De apparaten zijn nu aan elkaar toegewezen en kunnen zich automatisch met elkaar verbinden, wanneer ze binnen elkaars bereik zijn.

## **13. De tablet-pc op een pc aansluiten**

Met de micro-USB-aansluiting kunt u de tablet-pc via de meegeleverde USB-kabel met een pc verbinden. De pc herkent de tablet-pc als USB-apparaat.

## **14. Sim-kaart**

Met de aankoop van een sim-kaart kiest u een netwerkaanbieder, een telefoonnet en een tariefformule. Daarom moet u voordat u een sim-kaart koopt nagaan welke netwerkaanbieder de tariefformule aanbiedt die het best is afgestemd op uw behoeften.

- Bewaar sim-kaarten buiten het bereik van kinderen.
- Ga voorzichtig om met uw sim-kaart, aangezien de kaart en de contactpunten gemakkelijk kunnen worden beschadigd. Maak geen krassen op de sim-kaart.

### **14.5.1. Een sim-kaart plaatsen**

### **OPGELET!**

*De tablet-pc moet bij het plaatsen van een sim-kaart steeds zijn uitgeschakeld, aangezien het apparaat of de sim-kaart anders kunnen worden beschadigd.* 

*De SIM-kaart kan ook worden geplaatst en verwijderd terwijl het apparaat is ingeschakeld. De SIM-kaart moet in de juiste richting worden geplaatst. Druk de kaart niet met kracht naar binnen om beschadiging te voorkomen.*

- Schuif de SIM-kaart voorzichtig in de kaartsleuf, waarbij de contactpunten van de SIM-kaart **vooruit en naar het display wijzen**. De kaart moet gemakkelijk vastklikken.
- Volg de aanwijzingen op het scherm en voer uw pin-code in.
- ▶ De melding sim-kaart wordt gedeblokkeerd' verschijnt op het schermt.

# **15. Externe opslagmedia**

**FR** Uw tablet-pc kan gebruik maken van externe opslagmedia. Hiermee kunt u het apparaat met opslagruimte uitbreiden en gegevens met uw desktop-pc of met andere personen uitwisselen. U kunt de volgende soorten opslagmedia gebruiken:

**DE**

**NL**

- − microSD-geheugenkaarten Deze worden in de desbetreffende kaartensleuf gestoken.
- − USB-geheugen, b.v. USB-sticks of USB-harddisks Hiervoor hebt u de USB-hostadapter nodig.

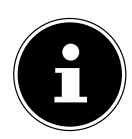

#### **OPMERKING!**

De vorm en de capaciteit van een geheugenkaart kan per fabrikant verschillen. Uw tablet-pc ondersteunt het microSD-formaat*.*

## **15.1. De microSD-kaart insteken**

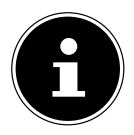

#### **OPMERKING!**

*De geheugenkaarten kunnen maar in een richting ingestoken worden. Een kaart die is verkeerd wordt ingestoken, kan de kaartlezer en / of de kaart beschadigen.*

- Open het afsluitklepje van de sleuf voor de microSD-kaart.
- Schuif de microSD-kaart voorzichtig in de kaartsleuf, waarbij de contactpunten van de SIM-kaart **vooruit en naar het display moeten wijzen**. De kaart moet voorzichtig vergrendelen.

Na het insteken van de microSD-kaart verschijnt onderaan rechts van de taakbalk de melding **SD card is mounted**.

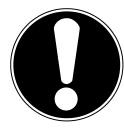

#### **OPGELET!**

*Verwijder nooit de SD-kaart, zonder deze eerst af te sluiten. Dit kan leiden tot verlies van gegevens!*

### **15.1.1. Toegang tot de microSD-kaart**

Met de **ES File Explorer** of een andere toepassing naar keuze (bijv. LIFETAB MEDIA) kunt u toegang krijgen tot de inhoud van de microSD-kaart, en muziek afspelen of foto's bekijken.

### **15.1.2. Toegang tot de microSD-kaart via de ES File explorer**

Open de **ES file explorer**.

De SD-kaart wordt automatisch herkend.

### **15.1.3. Toegang tot de microSD-kaart via LIFETAB Media**

- Start **LIFETAB Media**.
- Kies Categorie **Music, Video, Photo** of **Camera**.
- De gegevens van de betreffende categorie kunnen nu worden weergegeven.

## **15.2. De microSD-kaart verwijderen**

- Tik op **Instellingen > Opslagsruimte**.
- Tik op **Instellingen > SD-kaart ontkoppelen**.
- Druk nu voorzichtig op de microSD-kaart. De microSD-kaart ontgrendelt en springt een stukje uit de sleuf.
- Verwijder de geheugenkaart door hem er voorzichtig uit te trekken.

## **15.3. USB-geheugen aansluiten**

- Sluit de meegeleverde USB-hostkabel aan op de tablet-pc.
- Sluit de USB-stick aan op de USB-hostkabel.

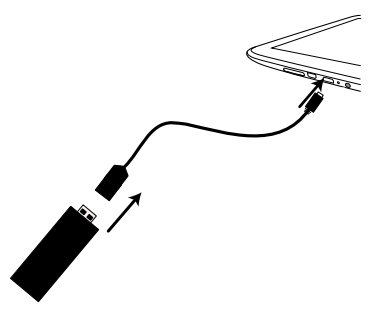

Na het aansluiten van de USB-stick verschijnt onderaan rechts van de taakbalk de mededeling **USB storage is mounted** .

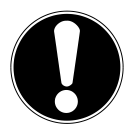

#### **OPGELET!**

*Verwijder nooit de USB-stick, zonder deze eerst af te sluiten. Dit kan leiden tot verlies van gegevens!*

## **15.3.1. Toegang tot de USB-geheugen**

Met de **ES File Explorer** of een andere toepassing van uw keuze (bijv. LIFETAB ME-DIA) kunt u toegang krijgen tot de inhoud van de USB-stick en muziek afspelen of foto's bekijken.

### **15.3.2. Toegang tot de USB-geheugen via de ES File explorer**

#### Open de **ES file explorer**.

De USB-stick wordt automatisch herkend.

### **15.3.3. Toegang tot de USB-geheugen via LIFETAB Media**

- Start **LIFETAB Media**.
- Kies Categorie **Music, Video, Photo** of **Camera** .
- De gegevens van de betreffende categorie kunnen nu worden weergegeven.

## **15.4. De USB-geheugen verwijderen**

- Tik op **Instellingen > Opslagruimte**.
- Tik op **Instellingen > Unmount the USB storage**.
- Verwijder het USB-geheugen door de stekker van de USB-hostkabel zorgvuldig.

## **16. Communicatie**

### **16.1. Browser**

Zodra u een verbinding met het netwerk tot stand hebt gebracht, tikt u op het pic-

togram **Browser Com** op het net te surfen.

## **17. LIFETAB Media – entertainment**

Via de toepassing **LIFETAB Media kunt video's bekijken, naar muziek luisteren,** foto's bekijken of gebruik maken van de ingebouwde camera.

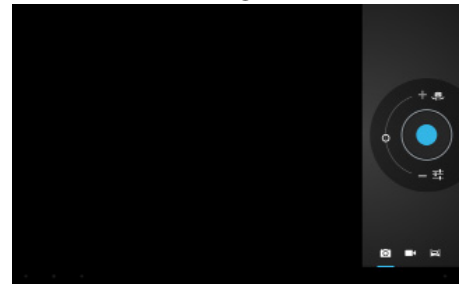

## **17.1. Camera**

Met deze applicatie kunt u gebruik maken van de ingebouwde camera om foto's en/of films op te nemen.

Links onderaan verschijnt een miniatuurweergave van de gemaakte foto's of opgenomen film. Door gewoon op de miniatuurafbeelding te klikken, kan de gebruiker de video afspelen of de gemaakte foto bekijken.

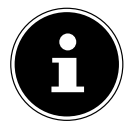

#### **OPMERKING!**

*Door te klikken op de symbolen + / - links bovenaan (zie afbeelding), wordt een extra zoomfunctie geactiveerd.*

## **17.2. Video**

Hier kunt u video's openen die in het interne geheugen of op de externe geheugenkaart opgeslagen zijn. Selecteer de gewenste film om deze af te spelen.

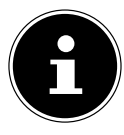

#### **OPMERKING!**

*Als u op de televisie video's afspeelt die op de tablet-pc opgeslagen zijn, kunt u het volume hiervan alleen op de televisie regelen.*

## **17.3. Music**

Met deze toepassing kunnen muziekalbums worden gevisualiseerd en afgespeeld. De multimediarubrieken zijn ingedeeld in artiesten, albums, stukken, afspeellijsten.

## **18. Extern toetsenbord**

Als u uw tablet-pc voor het schrijven van lange e-mails of teksten gebruikt, kan een extern toetsenbord nuttig zijn. U kunt toetsenborden via USB (met de USB-hostadapter) of via Bluetooth (zie "Bluetooth") verbinden. Als u voor de eerste keer een verbinding maakt met een onbekend toetsenbord, dan wordt enkel een US-toetsenlayout weergegeven, d.w.z. sommige toetsen hebben een andere configuratie dan gebruikelijk. U kunt met behulp van de app Extern toetsenbord een andere configuratie voor dergelijke externe toetsenborden vastleggen.

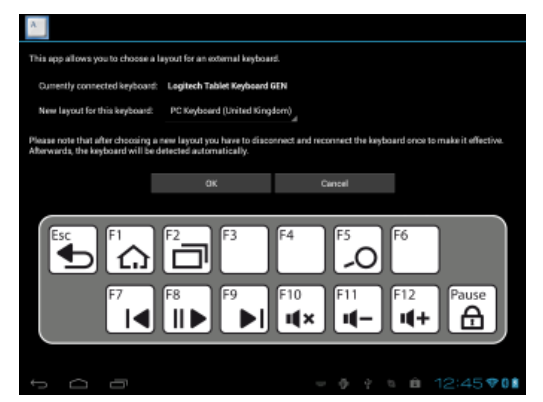

Volg de instructies van de app.

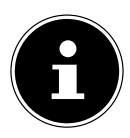

#### **OPMERKING!**

*Als u gebruik maakt van een pc-toetsenbord met functietoetsen (F1 tot F12), zijn de functietoetsen met speciale Android-mogelijkheden geconfigureerd. De configuratie wordt weergegeven in de app.*

## **19. Veelgestelde vragen**

#### **Hoe schakel ik de tablet-pc uit als het systeem geblokkeerd is?**

 Houd de aan-/uitschakelaar gedurende 10 seconden ingedrukt. Het apparaat wordt uitgeschakeld en kan vervolgens opnieuw worden gestart.

#### **Hoe kan ik de fabrieksinstellingen van de tablet-pc herstellen?**

 Tik op **Instellingen > Back-up maken en opnieuw in... > Fabrieksinstellingen terug** in de persoonlijke gegevens, om de fabrieksinstellingen voor het systeem te herstellen.

**Let op**: In dat geval gaan al uw opgeslagen gegevens verloren!

#### **Hoe verleng ik de levensduur van de accu?**

- Verminder de helderheid van het display tot een aanvaardbaar niveau.
- $\triangleright$  Schakel Wi-Fi, Bluetooth en gps uit.
- Verlaag de waarde **Slaapstand** van het display.

#### **Wat moet ik doen als de afbeelding/foto niet duidelijk is?**

- Controleer of de beschermfolie verwijderd is.
- Controleer of de lens schoon is (nadat een foto is genomen of een video is opgeslagen) en reinig deze indien nodig met een zachte, niet-pluizende doek.

#### **Wat moet ik doen als er een microSD-kaart niet wordt gelezen?**

Plaats de microSD-kaart in de daarvoor bestemde sleuf en herstart de tablet-pc.

#### **Hoe kan ik de verlichting automatisch regelen?**

 Schakel de automatische helderheidsfunctie in. Kies daarvoor **Instellingen > Weergave** > **Helderheid** en activeer de keuze **Automatische helderheid**.

#### **Waarom zijn Bluetooth en WiFi uitgeschakeld?**

 Controleer of de **Vliegmodus** actief is. In dit geval kunnen de functies van Bluetooth en WLAN niet worden geactiveerd. Schakel de flight mode uit.

## **20. Klantenservice**

## **20.1. Verdere ondersteuning**

In geval van problemen neemt u contact op met onze klantenservice die u zal proberen helpen bij het verhelpen ervan. Voordat u ons belt, zorgt u er wel voor dat u het aankoopbewijs en de volgende informatie bij de hand hebt:

- Als er een melding op het scherm verschijnt, hoe luidt deze dan?
- Welke stappen hebt u al ondernomen om het probleem op te lossen?
- Vermeld uw klantennummer als u er reeds een hebt ontvangen.

**NL FR**

**DE**
## **20.2. Onderhoud**

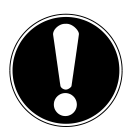

#### **OPGELET!**

*De behuizing van het beeldscherm bevat geen onderdelen die moeten worden gereinigd of onderhouden.*

De levensduur van de tablet-pc, kunt u met de volgende maatregelen verlengen. Voor het reinigen van de tablet-pc en aanverwante accessoires, gaat u als volgt te werk:

- $\triangleright$  Schakel de tablet-pc uit.
- Voordat u met de reinigingswerken begint, koppelt u steeds de netstekker en alle aansluitkabels los.
- Reinig de tablet-pc met de meegeleverde doek.
- Gebruik geen oplosmiddelen, bijtende of gasvormige schoonmaakmiddelen.

## **20.3. Maatregelen ter bescherming van het display**

- Het display is de meest gevoelige component van de tablet-pc, want het is gemaakt van dun glas. Het kan dus breken als onder sterke druk komt te staan. Maak geen krassen op de afdekking van de tablet-pc, aangezien krassen niet kunnen worden verwijderd.
- Vermijd contact tussen het display en harde voorwerpen (zoals knoppen, horlogebandje).
- Plaats geen voorwerpen op het display.
- Laat geen voorwerpen op het display vallen.
- Giet geen vloeistoffen in de tablet-pc, omdat deze zou kunnen worden beschadigd.
- Maak geen krassen op het scherm met uw nagels of met een hard voorwerp.
- Reinig het display niet met chemische reinigingsmiddelen.
- Reinig het display met een zacht droog doekje.

# **20.4. Recycling en verwijdering**

#### **Apparaat**

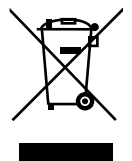

Verwijder het apparaat aan het einde van zijn levenscyclus niet zomaar in het gewone huishoudelijke afval. Vraag naar mogelijkheden voor een milieuvriendelijke verwerking.

## **Batterijen**

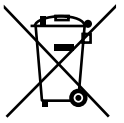

Lege batterijen horen niet bij het huisvuil! Ze moeten worden ingeleverd bij een inzamelpunt voor lege batterijen.

#### **Verpakking**

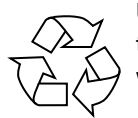

Uw apparaat is verpakt als bescherming tegen beschadiging tijdens het transport. De verpakking is van materialen die milieuvriendelijk kunnen worden afgevoerd en daarna vakkundig gerecycled.

Als u vragen hebt over de verwijdering, neem dan contact op met uw verkooppunt of met onze klantenservice.

**NL**

# **21. Europese Richtlijn EN 9241-307 klasse II**

In het verleden zijn er steeds verschillende benaderingen geweest om het aantal toegestane pixelfouten te definiëren. Maar deze waren meestal zeer ingewikkeld en totaal verschillend van fabrikant tot fabrikant. Daarom hanteert MEDION bij de garantieprocedure voor alle producten met een tft-scherm de strenge en transparante eisen van **EN 9241-307, Klasse II;** die hieronder worden samengevat.

De norm **EN 9241-307** definieert o.a. algemene eisen wat betreft pixelfouten. De pixelfouten kunnen in vier foutklassen en drie soorten fouten worden ingedeeld. Elke pixel bestaat weer uit drie subpixels, elk met een primaire basiskleur (rood, groen, blauw).

# **5 Pixels Regels Subpixel Pixel blauw groen rood 5 Pixels**

## **Pixelstructuur**

## **Type pixelfouten**

• Type 1:

permanent oplichtende pixels (heldere, witte punt), hoewel niet geactiveerd. Een witte pixel ontstaat door het oplichten van alle drie subpixels.

• Type 2:

niet-lichtgevende pixels (donkere, zwarte punt), hoewel geactiveerd

• Type 3:

Abnormale of defecte subpixels van rood, groen of blauw (bijvoorbeeld brandt continu op halve sterkte, er licht een kleur niet op, knippert of flikkert, maar niet van type 1 of 2)

Aanvulling: Cluster van type 3 (= verlies van twee of meer subpixels in een blok van 5 x 5 pixels. Een cluster is een veld van 5 x 5 pixels (15 x 5 subpixels).

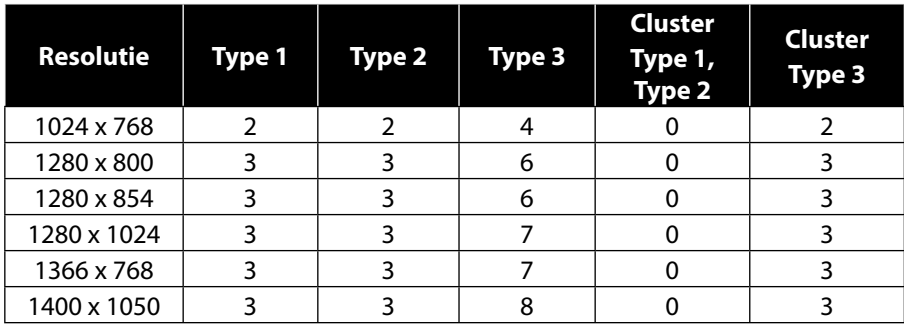

#### **EN 9241-307, foutklasse II**

**NL FR DE**

# **22. Technische gegevens**

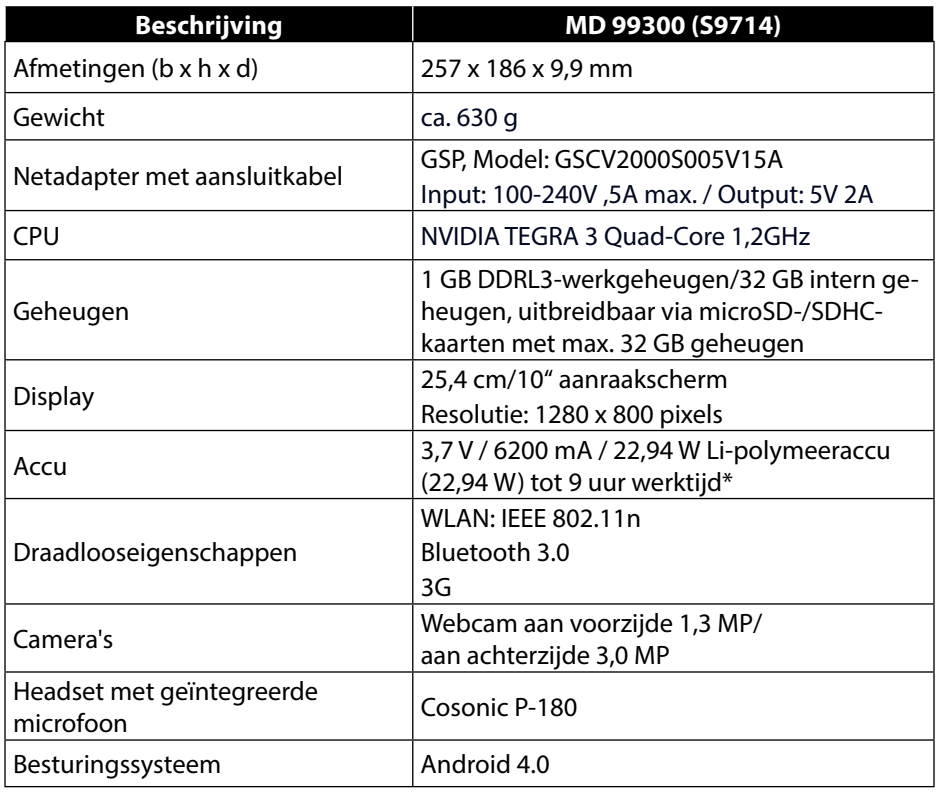

\* afhankelijk van de apparaatinstellingen en het gebruiksgedrag tijdens het bedrijf.

# **23. Woordenlijst**

## **Apps**

(= toepassing) toepassingen voor geavanceerde smartphones en tablet-pc's, die via een in het besturingssysteem geïntegreerde onlineshop zijn gekocht en direct op het apparaat worden geïnstalleerd.

#### **Bluetooth**

Met Bluetooth wordt een radio-interface van een apparaat aangeduid die draadloos andere apparaten moet verbinden of draadloze gegevensoverdracht mogelijk moet maken.

#### **Flight mode**

De flight mode deactiveert de draadloze functies, teneinde de bepalingen van luchtvaartmaatschappijen, ziekenhuizen en andere instellingen waar draadloze netwerken niet zijn toegestaan.

#### **GPS**

GPS staat voor **Global Positioning System** of globale positiebepalingssysteem. Deze term duidt op een satellietgebaseerde technologie voor een trackingsysteem, met behulp waarvan de locatie van een apparaat met ingebouwde gps tot op een paar meter precies kan worden bepaald. Er zijn 24 speciale satellieten beschikbaar, die voor gps-tracking kunnen worden gebruikt.

#### **Download**

Het "Downloaden" van een bestand van externe computers naar de eigen met behulp van een transmissieprotocol.

#### **E-mail**

Een persoonlijk, elektronisch bericht naar een andere gebruiker, dat via het internet werd verzonden.

#### **Internet**

Wereldwijd datanetwerk. Zie ook **WWW**.

#### **Lithium-polymeeraccu**

Lithium-polymeeraccu's zijn lichter en dunner dan lithium-ion-accu's en worden beschouwd als een evolutie van dit bekende type accu. Ook vertonen ze geen memory-effect.

#### **Mail**

Zie **E-mail**.

#### **MicroSD-kaart**

De microSD-kaart is een elektronische geheugenkaart voor mobiele telefoons en andere kleine apparaten. Door hun geringe afmeting (1,1 x 1,5 cm) is ze de kleinste onder de elektronische geheugenkaarten. Met behulp van een adapter kunt u ze makkelijk op het bekende SD-kaartformaat brengen en op een pc aansluiten.

#### **OS**

Besturingssysteem (Operating System)

**NL FR DE**

## **OTA**

Afkorting voor "Over the air". Geeft een upgrademodus aan, waarbij de benodigde bestanden via WiFi of 3G rechtstreeks naar het tablet worden gedownload en geïnstalleerd.

#### **PIN**

Persoonlijk Identificatie Nummer

## **Postpaid**

Mobiele telefooncontracten met de betaling achteraf (via factuur, automatische incasso etc.) staan bekend als postpaid. Postpaidtarieven hebben meestal een minimumcontractduur. Bovendien betekent postpaid meestal een hoger basistarief, die echter wordt gecompenseerd door kostenairbags, kortingen per minuut of flatratepakketten. Voor gelegenheidsgebruikers bestaan er ook lagere basistarieven, maar dan wel tegen hogere prijzen voor bellen per minuut, voor sms/mms en datatransmissie.

#### **Prepaid**

De term prepaid staat voor "vooraf betaald" en komt vooral veel voor bij mobiele communicatie. De klant betaalt dus op voorhand voor het gebruik van mobiele communicatiediensten. Dit is het zogenaamde beltegoed, dat op prepaidkaarten geladen wordt.

#### **PDF**

Het **P**ortable **D**ocument **F**ormat is een bestandsformaat voor het uitwisselen van geformatteerde documenten. PDF werd ontwikkeld door Adobe ® in de PostScripttaal en uitgebreid door middel van hyperlinks, datacompressie en encryptie. PDFbestanden kunnen worden gegenereerd met behulp van de afdrukfunctie, een import of verdere verwerking is alleen mogelijk met speciale tools (en vaak zelfs niet wenselijk). PDF is vooral geschikt voor elektronische publicatie en distributie van bestaande papieren documentatie.

#### **Play Store**

is een dienst van Google en het centrale aanspreekpunt onder Android als het gaat om apps. Over de Market-app kun je zoeken naar apps met een bepaalde naam en ze op het Android-apparaat installeren.

#### **Roaming**

Roaming-kosten worden altijd gevormd wanneer men zijn mobiele telefoon of smartphone in het buitenland gebruikt, omdat het merendeel van de gesprekken via de netwerken van de lokale telecommunicatiebedrijven worden afgewikkeld. Hoewel de prijzen voor roaming over het algemeen dalen, kunnen er hoge kosten ontstaan, in het bijzonder voor gegevensoverdracht (bijvoorbeeld door het onlinegebruik van smartphones in het buitenland).

#### **SIM / SIM-kaart**

SIM beschrijft een gegevensopslag voor mobiele apparaten. Een SIM-kaart is vereist ter verificatie bij een door een service provider aangeboden mobiel communicatienetwerk. De SIM vertegenwoordigt in de mobiele-communicatiesector een chip of gegevensopslag, die belangrijke informatie zoals de PIN-code bevat.

## **USB**

Universal Serial Bus

## **Wi-Fi**

**DE** Apparaten die zijn uitgerust met Wi-Fi hebben toegang tot een WLAN. Dit betekent dat ze toegang hebben tot internet binnen een draadloos netwerk zonder dat er extra kosten aan verbonden zijn.

## **WLAN**

WLAN staat voor "Wireless Local Area Network" en betreft een bestaand geconfigureerd draadloos netwerk in een lokaal beperkt bereik.

## **Voice over IP (VoIP)**

VoIP staat voor Voice over IP waarmee een techniek wordt bedoeld voor het verzenden van spraak en telefonie via datanetwerken, zoals het internet of een lokaal intranet.

## **Software**

De informatie en programma's, die door de hardware kunnen worden bewerkt of uitgevoerd.

#### **Touchscreen**

Touchscreens zijn speciale beeldschermen die op bevelen met de vinger of een stylus (pen) van de gebruiker reageren. Touchscreens hebben pas terrein gewonnen, toen de populariteit van smartphones bleef groeien, hoewel de technologie al veel langer beschikbaar was. Vroegere touchscreens konden slechts een drukpunt herkennen; vandaag de dag zijn bevelen met een aantal vingers tegelijk meestal standaard geïntegreerd (multi-touchcommando's).

#### **Widget**

Een widget is een soort app die zelf evenwel geen functie heeft, maar die bijvoorbeeld de toegang tot de functionaliteit van applicaties vergemakkelijkt. Ook kan recente, zichzelf actualiserende informatie via widgets worden getransporteerd. Widgets worden geplaatst op een van de maximaal vijf Android Homescreens.

## **WWW**

Op het **W**orld **W**ide **W**eb zijn HTML-documenten via **URL**'s met elkaar verbonden. Het WWW biedt tekst, beeld, geluid en andere informatie. Het WWW is uitgegroeid tot veruit de populairste service van het internet. Veel mensen denken dat het web gelijk is aan het internet.

# **24. Index**

## **A**

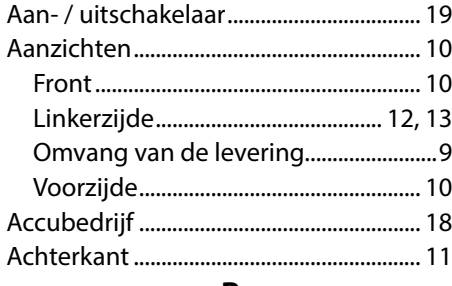

## **B**

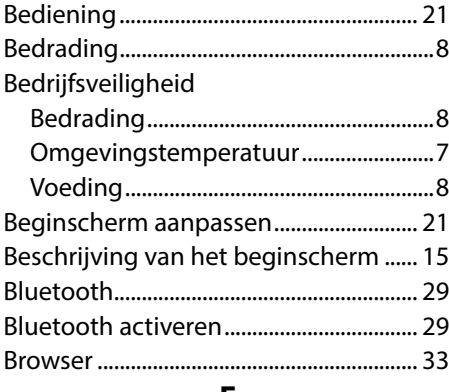

## **E**

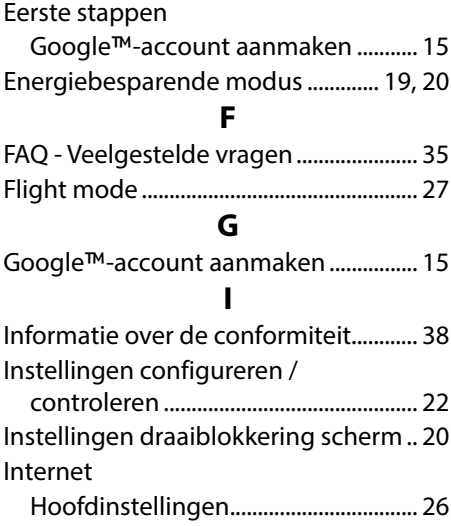

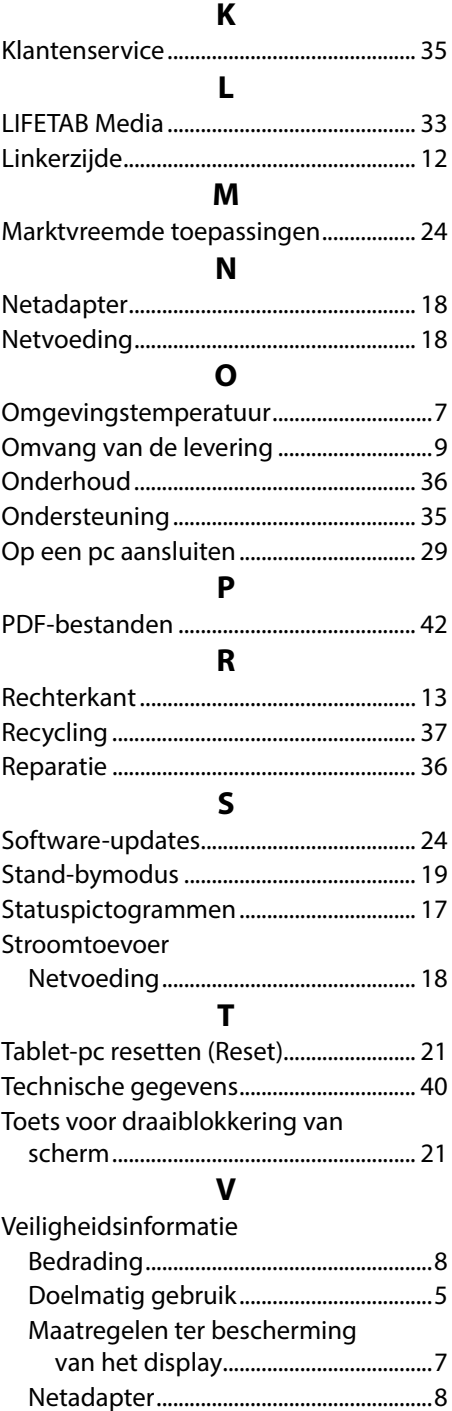

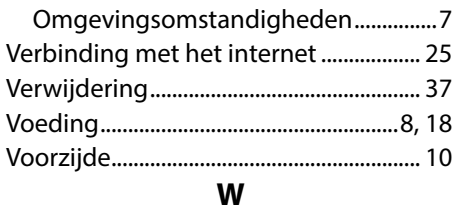

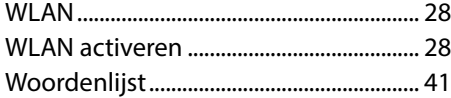

## **Sommaire**

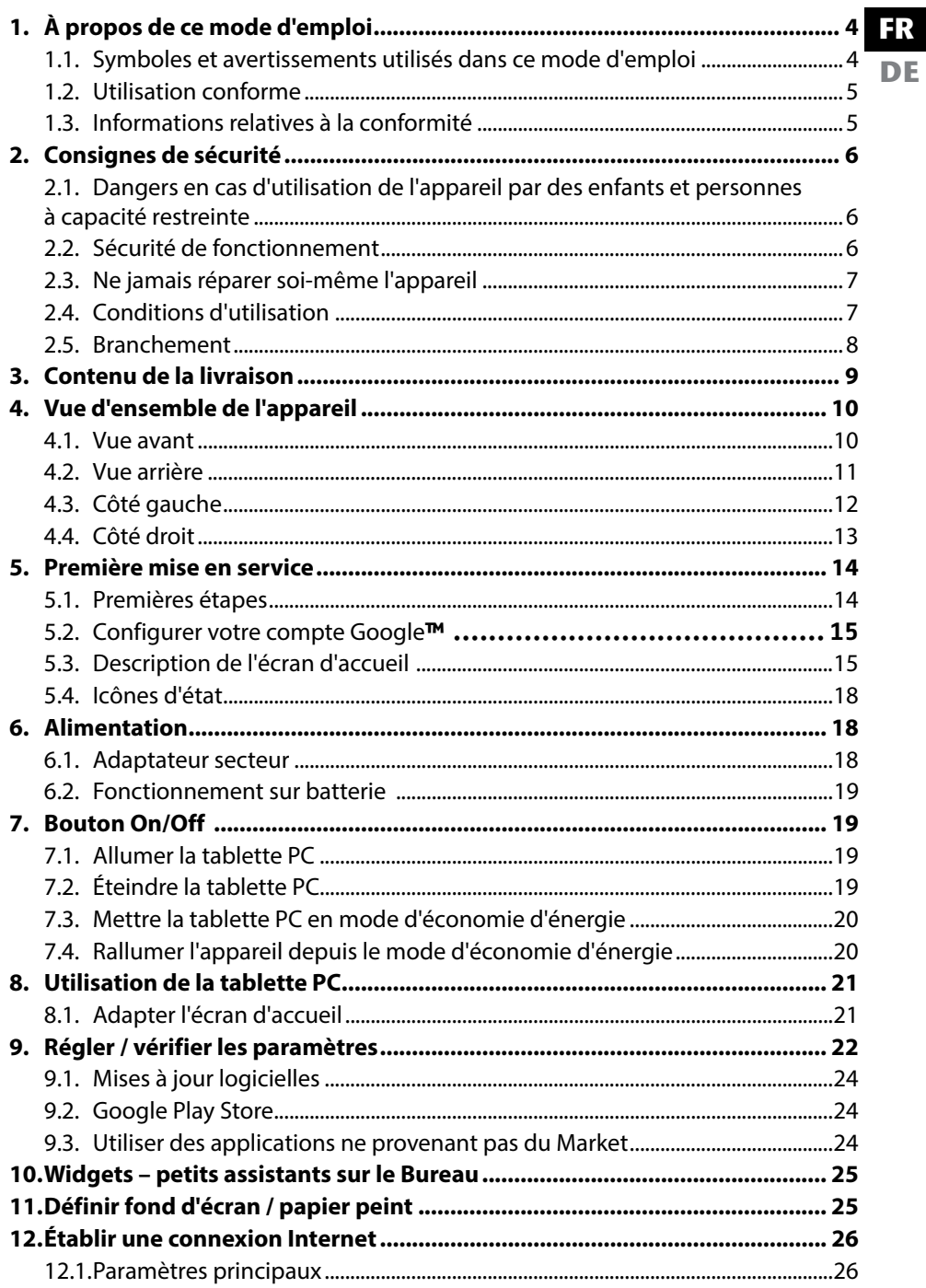

**NL** 

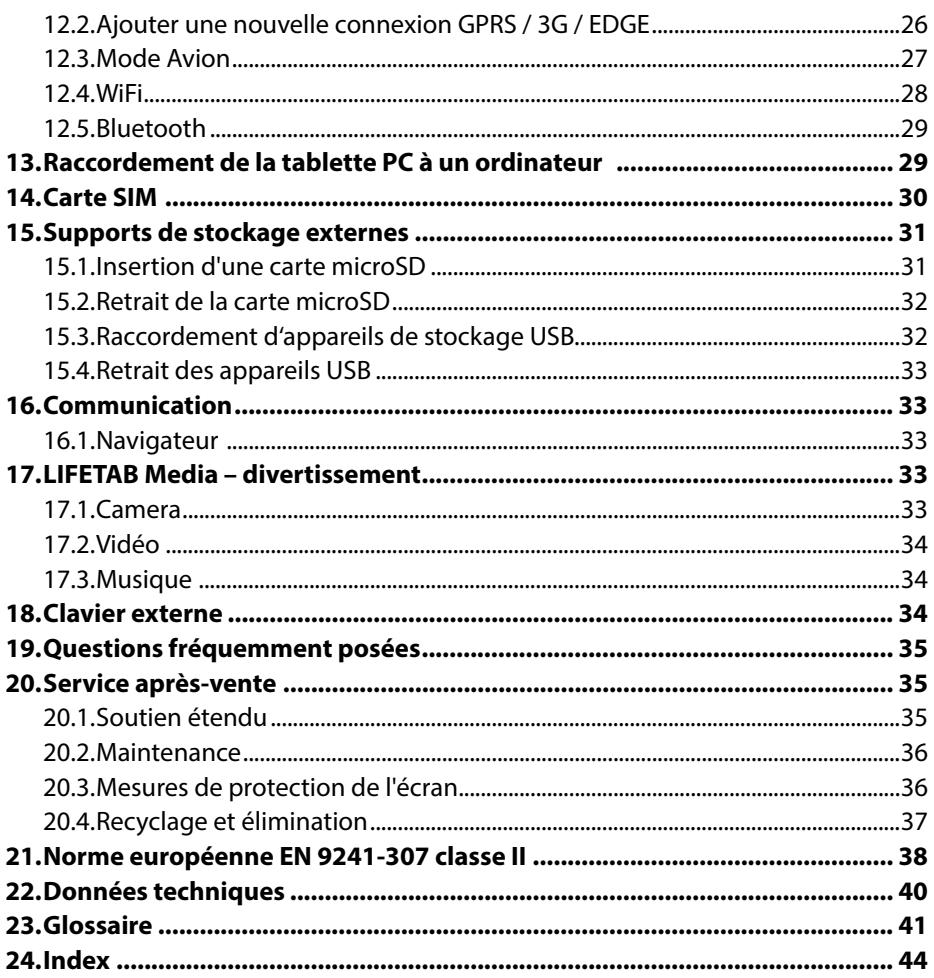

Copyright © 2012

Tous droits réservés.

Le présent mode d'emploi est protégé par des droits d'auteur.

Le copyright est la propriété de la société MEDION®.

Marques déposées :

Google, Android et les autres marques Google sont des marques déposées de la société Google Inc.

Les autres marques déposées sont la propriété de leurs titulaires respectifs.

Sous réserve de modifications techniques et visuelles ainsi que d'erreurs d'impression.

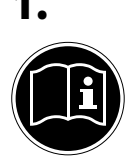

# **1. À propos de ce mode d'emploi**

Lisez attentivement les consignes de sécurité avant de mettre l'appareil en service. Tenez compte des avertissements figurant sur l'appareil et dans le mode d'emploi**.**

Ayez toujours le mode d'emploi à portée de main. Si vous vendez ou donnez l'appareil, remettez impérativement aussi ce mode d'emploi.

## **1.1. Symboles et avertissements utilisés dans ce mode d'emploi**

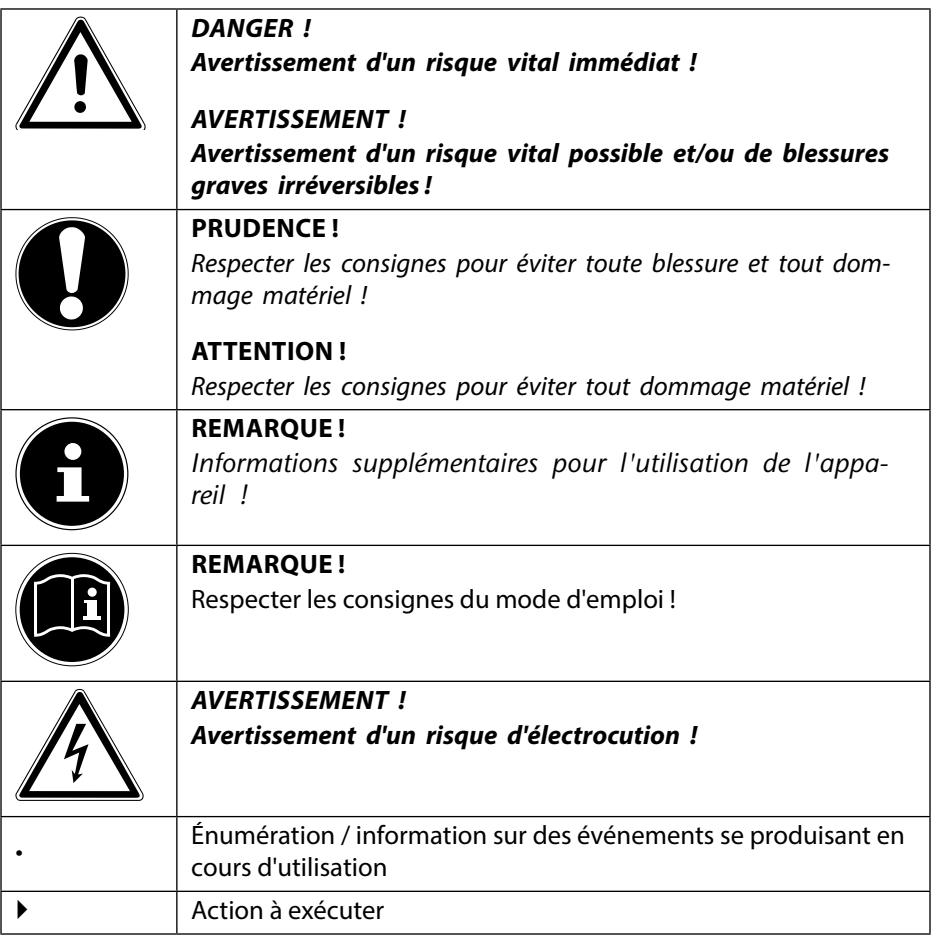

## **1.2. Utilisation conforme**

Votre tablette PC vous offre des possibilités d'utilisation variées : vous pouvez par exemple surfer partout et à tout moment sur Internet, lire messages et livres, savourer jeux et films ainsi que communiquer avec le monde entier.

L'appareil est destiné exclusivement à un usage privé et non à une utilisation industrielle/professionnelle.

Veuillez noter qu'en cas d'utilisation non conforme, la garantie est annulée.

- Ne transformez pas l'appareil sans notre accord et n'utilisez pas de périphériques autres que ceux que nous avons nous-mêmes autorisés ou livrés.
- Utilisez uniquement des pièces de rechange et accessoires que nous avons livrés ou autorisés.
- Tenez compte de toutes les informations contenues dans le présent mode d'emploi, en particulier des consignes de sécurité. Toute autre utilisation est considérée comme non conforme et peut entraîner des dommages corporels ou matériels.
- N'utilisez pas l'appareil dans des conditions ambiantes extrêmes !

## **1.3. Informations relatives à la conformité**

Cette tablette PC est livrée avec les équipements radio suivants :

- WiFi
- Bluetooth
- $3G$

Par la présente, la société MEDION AG déclare que cette tablette PC est conforme aux exigences fondamentales et autres dispositions pertinentes de la directive R&TTE 1999/5/CE.

Le présent appareil satisfait aux exigences fondamentales et prescriptions pertinentes de la directive sur l'écoconception 2009/125/CE. Vous pouvez obtenir les déclarations de conformité complètes sur www.medion.com/conformity.

# **0682**

**NL FR DE**

# **2. Consignes de sécurité**

## **2.1. Dangers en cas d'utilisation de l'appareil par des enfants et personnes à capacité restreinte**

- Cet appareil n'est pas destiné à être utilisé par des personnes (y compris les enfants) dont les capacités physiques, sensorielles ou mentales sont limitées ou manquant d'expérience et/ou de connaissances, sauf si elles sont surveillées par une personne responsable de leur sécurité ou si elles ont reçu de vous les instructions nécessaires à l'utilisation de l'appareil.
- Surveillez les enfants afin de garantir qu'ils ne jouent pas avec l'appareil. Ne laissez pas les enfants utiliser cet appareil sans surveillance.
- Conservez l'appareil et les accessoires dans un endroit hors de la portée des enfants !

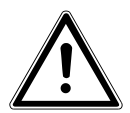

## **DANGER !**

Conservez également les films d'emballage hors de la portée des enfants : ils pourraient s'étouffer.

## **2.2. Sécurité de fonctionnement**

Afin de garantir un fonctionnement sécurisé de votre tablette PC, veuillez respecter les consignes suivantes.

- N'ouvrez jamais le boîtier de la tablette PC ou de l'adaptateur secteur ! Cela pourrait provoquer un court-circuit électrique ou même un feu, ce qui endommagerait votre tablette PC.
- N'introduisez aucun objet à l'intérieur de la tablette PC à travers les fentes et ouvertures. Cela pourrait provoquer un court-circuit électrique ou même un feu, ce qui endommagerait votre tablette PC.
- N'utilisez pas la tablette PC dans des conditions ambiantes extrêmes : vous risqueriez de l'endommager.
- N'utilisez pas la tablette PC avec l'adaptateur secteur raccordé en cas d'orage pour éviter tout dommage de l'appareil par la foudre.
- Ne posez sur la tablette PC aucun objet qui pourrait exercer une pression sur l'écran LCD. Un écran cassé présente des risques de blessures. Portez impérativement des gants pour ramasser les débris. Lavez-vous ensuite les mains au savon.
- Pour éviter tout dommage, ne touchez pas l'écran avec des objets contondants.
- N'exposez pas la tablette PC longtemps à la chaleur, en particulier lorsque vous la laissez dans un véhicule : les différents composants pourraient alors se déformer.
- Actualisez régulièrement les logiciels afin de garantir que la tablette PC est toujours compatible et stable.

Éteignez immédiatement la tablette PC ou ne l'allumez pas du tout et contactez le service après-vente si

- … l'adaptateur secteur et les connecteurs qui y sont raccordés ont brûlé ou sont endommagés. Remplacez un adaptateur secteur endommagé par un adaptateur original. Un adaptateur secteur défectueux ne doit en aucun cas être réparé.
- ... le boîtier de la tablette PC est endommagé ou si des liquides se sont infiltrés à l'intérieur. La sécurité de fonctionnement n'étant alors plus garantie, faites tout d'abord contrôler la tablette PC par le service après-vente. Risque d'électrocution !

N'allumez pas la tablette PC

- si elle est mouillée.
- Si la tablette PC est mouillée en cours de fonctionnement, débranchez le câble électrique et éteignez la tablette.
- Ne la rallumez qu'une fois qu'elle a entièrement séché.

## **2.3. Ne jamais réparer soi-même l'appareil**

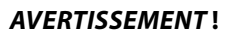

N'essayez en aucun cas d'ouvrir ou de réparer vous-même l'appareil. Vous risqueriez de vous électrocuter !

• Pour éviter tout danger, adressez-vous en cas de problème au centre de service après-vente Medion ou à un autre atelier spécialisé.

## **2.4. Conditions d'utilisation**

- La tablette PC peut fonctionner à une température ambiante de 5 à 30° C et avec une humidité relative de l'air de 20 à 80 % (sans condensation).
- Lorsque la tablette PC est éteinte, elle peut être stockée à une température de 0  $\lambda$  60 $\degree$  C.
- Débranchez l'adaptateur secteur en cas d'orage.
- Attendez que votre tablette PC soit à température ambiante avant de l'utiliser ou de brancher l'adaptateur secteur. En cas de fortes variations de température ou d'humidité, il est possible que, par condensation, de l'humidité se forme à l'intérieur de la tablette PC, pouvant provoquer un court-circuit.
- Veillez à ne pas exposer la tablette PC à des températures élevées et au rayonnement direct du soleil, p. ex. dans un véhicule.
- Conservez l'emballage original au cas où vous devriez expédier l'appareil.
- Votre tablette PC ne convient pas à l'utilisation sur des équipements de postes de travail à écran au sens du règlement relatif aux postes de travail munis d'écrans de visualisation.

**NL FR**

**DE**

## **2.5. Branchement**

Pour un branchement correct de votre tablette PC, veuillez respecter les instructions suivantes :

## **2.5.1. Adaptateur secteur**

- Ne jamais ouvrir le boîtier de l'adaptateur secteur. Risque d'électrocution si le boîtier est ouvert ! Le boîtier ne contient aucune pièce à entretenir.
- La prise de courant doit se trouver à proximité de la tablette PC et être facilement accessible.
- Pour couper l'alimentation en courant de la tablette PC (par l'adaptateur secteur), débranchez la fiche secteur de la prise de courant.
- Utilisez l'adaptateur secteur de votre tablette PC uniquement sur des prises de terre à **courant alternatif de 100-240 VAC~ / 50 - 60 Hz**. Si vous n'êtes pas sûr du voltage de votre installation dans cette pièce, renseignez-vous auprès de votre centre EDF.
- Utilisez uniquement l'adaptateur secteur fourni.
- Lorsque vous débranchez l'adaptateur secteur, retirez tout d'abord la fiche de la prise de courant puis la fiche de la tablette PC. L'ordre inverse pourrait endommager l'adaptateur secteur ou la tablette PC. Lors du débranchement, tirez toujours au niveau de la fiche, jamais sur le cordon lui-même.

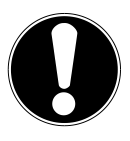

## **ATTENTION !**

Pour recharger la tablette PC, utilisez uniquement l'adaptateur secteur fourni avec la tablette.

La batterie ne se recharge pas si la tablette est raccordée à un ordinateur.

## **2.5.2. Câblage**

- Disposez les câbles de manière à ce que personne ne puisse marcher ou trébucher dessus.
- Ne posez aucun objet sur les câbles, ils pourraient être endommagés.

# **3. Contenu de la livraison**

Veuillez vérifier si la livraison est complète et nous informer dans un délai de quinze jours à compter de la date d'achat si ce n'est pas le cas. Avec le produit que vous venez d'acheter, vous recevez :

**NL FR**

**DE**

- Tablette PC
- Adaptateur secteur
- Câble micro HDMI
- Câble de synchronisation microUSB
- Câble microUSB host
- Casque avec microphone intégré
- Documentation

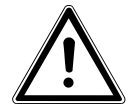

#### **DANGER !**

Conservez les emballages tels que les plastiques hors de la portée des enfants : ils pourraient s'étouffer **!**

- **4. Vue d'ensemble de l'appareil**
- **4.1. Vue avant**

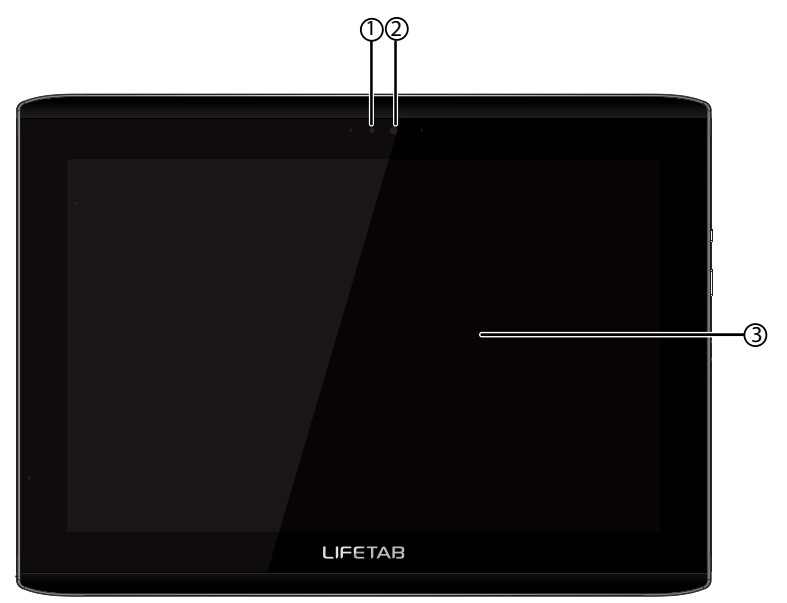

- 1) Capteur de lumière
- 2) Caméra<br>3) Écran
- 3) Écran

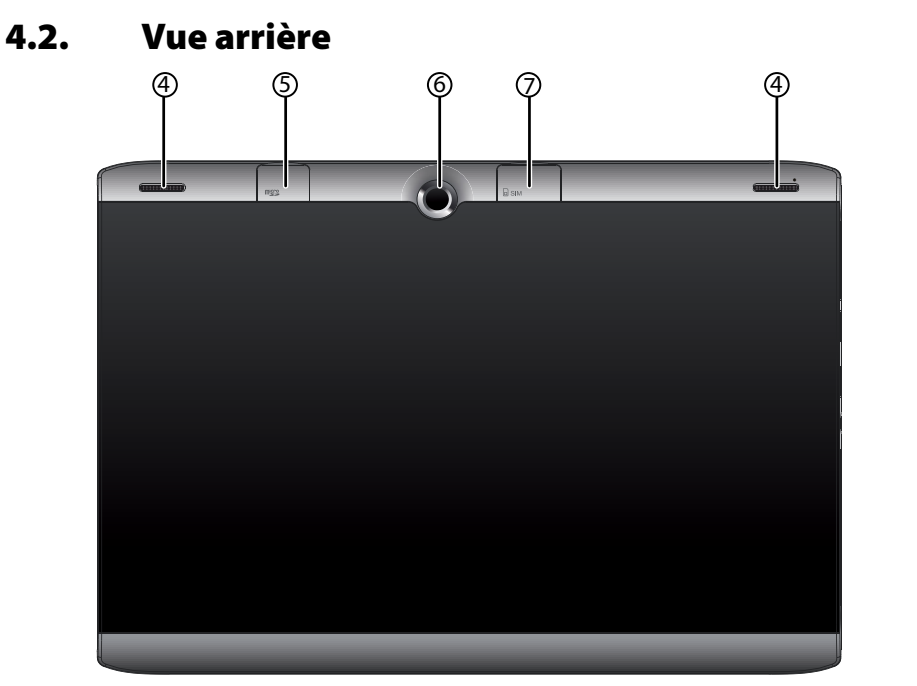

- 4) Haut-parleurs
- 5) Slot pour cartes microSD
- 6) Caméra
- 7) Slot pour carte SIM

#### **ATTENTION !**

Les cartes microSD et SIM doivent être insérées dans le bon sens. Afin de ne pas endommager les cartes, n'employez pas la force pour l'introduire dans le slot prévu**.**

**NL FR DE**

## **4.3. Côté gauche**

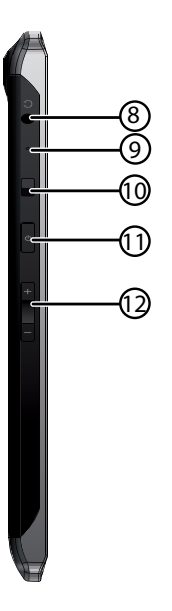

- 8) Prise pour casque micro
- 9) Microphone
- 10) Verrouillage écran
- 11) Bouton On/Off
- 12) Bouton de réglage du volume +/-

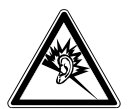

#### **AVERTISSEMENT !**

**Un volume trop élevé lors de l'utilisation d'un casque ou d'écouteurs engendre une surpression acoustique et peut provoquer une surdité. Avant de lancer la lecture, réglez donc le volume sur le niveau le plus bas. Lancez la lecture et augmentez le volume à un niveau qui vous semble agréable. Toute modification des réglages de base de l'égaliseur de même que des pilotes, des logiciels, de l'égaliseur, du système d'exploitation, etc., peut entraîner une augmentation du volume et donc aussi provoquer des lésions du système auditif.**

**À pleine puissance, l'écoute prolongée avec un casque ou des écouteurs peut endommager l'oreille de l'utilisateur.**

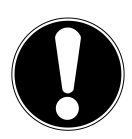

#### **ATTENTION !**

Utilisez avec cet appareil uniquement le casque micro fourni.

## **4.4. Côté droit**

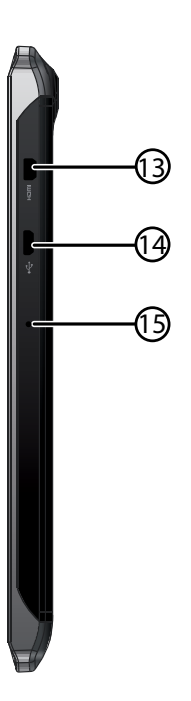

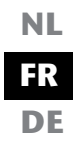

- 13) Port micro HDMI
- 14) Port micro USB
- 15) Microphone

# **5. Première mise en service**

Avant de mettre votre tablette PC en service, prenez tout d'abord le temps de lire la section importante consacrée à la sécurité de fonctionnement.

## **5.1. Premières étapes**

- Raccordez une extrémité du câble USB à l'adaptateur secteur fourni et branchez l'autre extrémité du câble USB sur le port microUSB de votre tablette PC. Branchez l'adaptateur secteur sur une prise de courant libre.
- Allumez la tablette PC avec le bouton On/Off. Maintenez pour cela le bouton On/Off enfoncé pour env. 3 secondes. La tablette PC démarre et affiche plusieurs logos et animations.
- Lorsque l'écran de bienvenue apparaît, sélectionnez votre langue et tapotez sur **Démarrer**.
- Si une carte SIM est insérée, saisissez le code PIN de la carte SIM et confirmez avec **OK**.

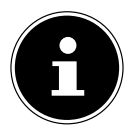

## **REMARQUE!**

Vous trouverez le code SIM dans la documentation de votre opérateur de téléphonie mobile.

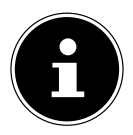

## **REMARQUE !**

La configuration initiale peut prendre un certain temps. Vous pouvez durant la phase de configuration initiale revenir à la page d'écran précédente en sélectionnant « Retour ».

Suivez les instructions à l'écran.

## **5.2.** Configurer votre compte Google™

Votre tablette PC vous permet d'utiliser toute une série de services de Google™. Vous avez besoin pour cela d'un compte Google™, avec lequel vous avez ensuite accès à de nombreux services tels que Gmail™.

**FR DE**

**NL**

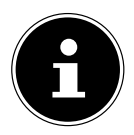

## **REMARQUE !**

Pour configurer un compte Google™ ou pouvoir vous loguer sur Google™, vous avez besoin d'une connexion Internet, qui est établie via une connexion WiFi. Veuillez noter que l'activation d'une connexion Internet engendre des coûts.

Le Google Play Store peut, si nécessaire, installer automatiquement toutes les mises à jour d'applications disponibles. Afin que ceci ne se fasse pas au détriment d'un forfait mobile, vous pouvez régler le Market de telle manière que les mises à jour ne soient téléchargées que lorsqu'une connexion avec un réseau sans fil est établie.

## **5.3. Description de l'écran d'accueil**

L'écran d'accueil est affiché lorsque votre tablette PC a complètement démarré et qu'aucune autre application n'est au premier plan. Il est subdivisé en plusieurs pages auxquelles vous accédez en faisant glisser votre doigt à gauche et à droite sur l'écran. L'écran d'accueil sert à l'affichage des raccourcis (shortcuts en anglais) et des vignettes (widgets en anglais) permettant d'accéder aux applications et contient déjà certains de ces éléments.

- Tapotez sur l'élément de votre choix pour démarrer l'application correspondante ou obtenir plus d'informations.
- Vous pouvez aussi adapter ce contenu à votre gré et choisir votre propre fond d'écran (voir ci-dessous).

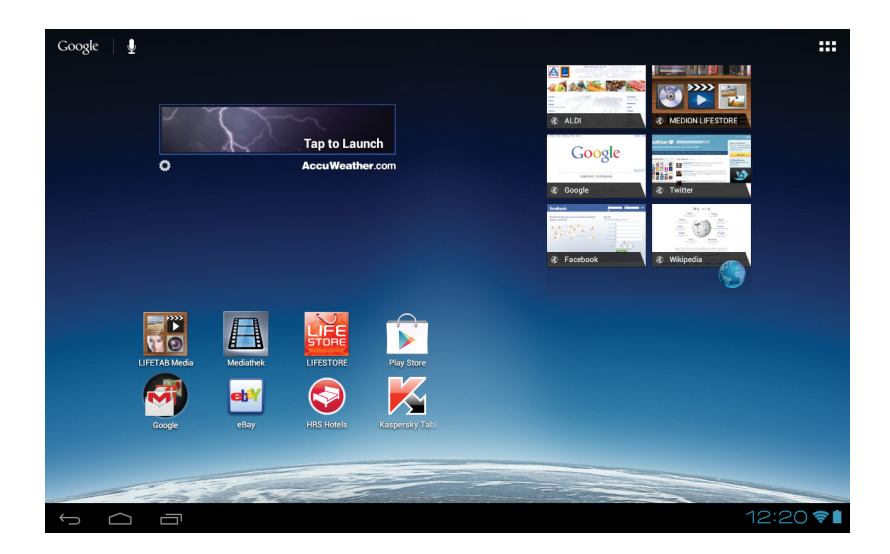

La **barre de titre** de l'écran d'accueil, qui se trouve sur le bord supérieur de l'écran, comporte les icônes suivantes :

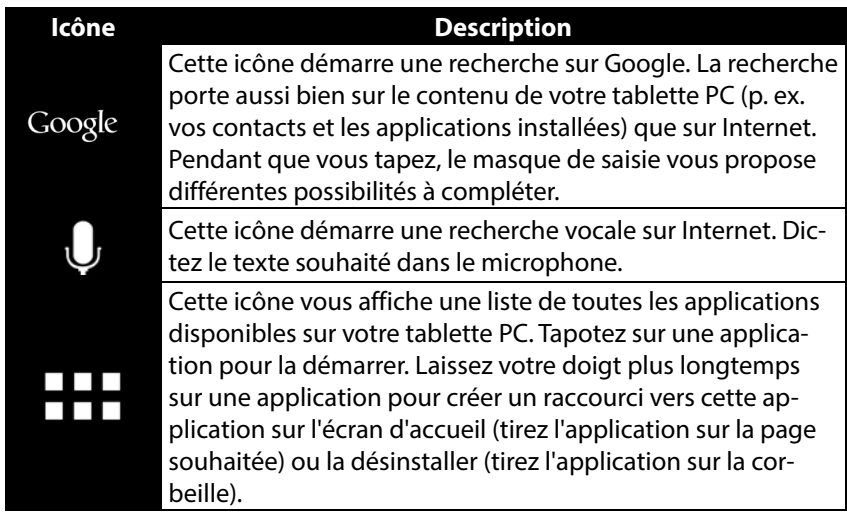

La **barre d'état** de l'écran d'accueil, qui se trouve sur le bord inférieur de l'écran, comporte les icônes suivantes :

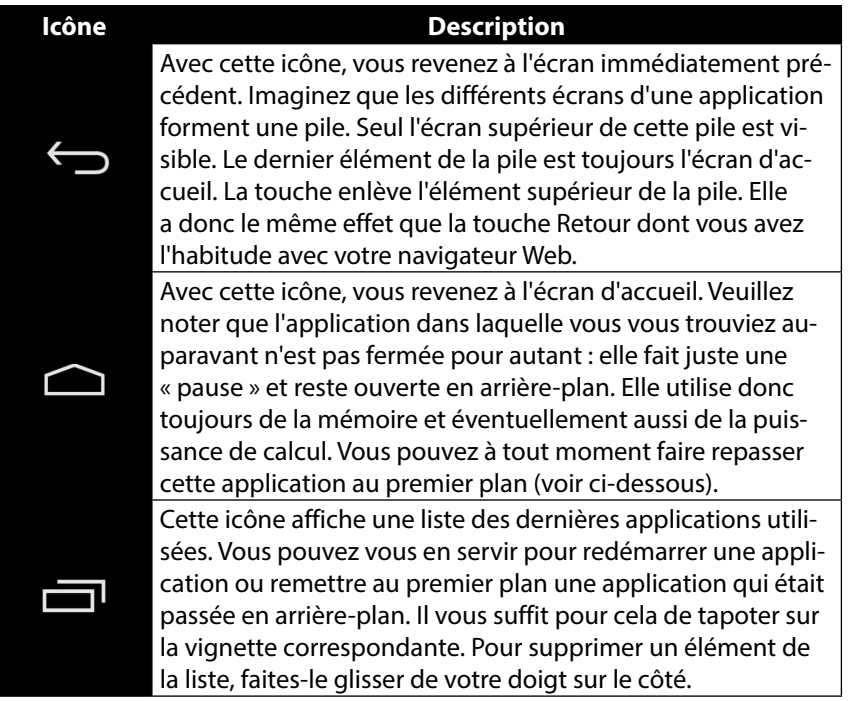

Vous retrouverez la barre de titre et d'état sous une forme légèrement modifiée dans la plupart des applications. Certaines applications offrent un menu dynamique avec d'autres commandes. Vous accédez alors à ce menu avec une icône correspondante dans la barre de titre (à droite sur l'écran) ou dans la barre d'état (à côté des dernières applications utilisées).

## **5.4. Icônes d'état**

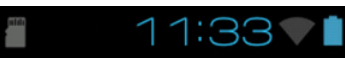

Vous voyez en bas à droite de l'écran les icônes d'état actives qui affichent ce qui suit :

- Carte SD insérée
- Heure actuelle
- Connecté via WiFi
- État de charge de la batterie
- etc.
- Tapotez sur une icône d'état pour obtenir plus de détails (p. ex. lire le contenu d'un message) ou accéder rapidement aux paramètres (p. ex. heure ou réseau).

# **6. Alimentation**

Lors de la première mise en service ou si la tablette PC est restée éteinte pendant une période prolongée, raccordez-la à l'adaptateur secteur. La tablette PC est équipée d'une batterie lithium haute performance intégrée rechargeable, que vous pouvez recharger au moyen de l'adaptateur secteur fourni.

## **6.1. Adaptateur secteur**

Votre tablette PC est livrée avec un adaptateur secteur universel. La plage suivante est prise en charge : **AC 100-240 V~ / 50 - 60 Hz courant alternatif.** Veuillez respecter les instructions données v. page 8 pour un fonctionnement sécurisé de l'adaptateur secteur.

L'adaptateur secteur se branche sur une prise de courant. L'adaptateur secteur alimente la tablette PC en courant et recharge la batterie. La batterie est aussi rechargée si vous travaillez avec la tablette PC et que l'adaptateur secteur est raccordé. Même si la tablette PC n'est pas raccordée, l'adaptateur secteur est toujours alimenté en courant. Débranchez donc l'adaptateur secteur du réseau électrique s'il n'est pas raccordé à la tablette PC.

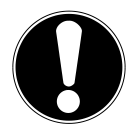

## **ATTENTION !**

Pour recharger la tablette PC, utilisez uniquement l'adaptateur secteur fourni avec la tablette**.**

## **6.2. Fonctionnement sur batterie**

**FR** Les batteries stockent de l'énergie électrique dans leurs cellules pour la restituer en cas de besoin.

**DE** Pour garantir la durée de vie et les performances de votre batterie, manipulez-la soigneusement.

La batterie doit toujours être totalement déchargée avant un processus de chargement, puis chargée complètement afin d'optimiser sa durée de vie et ses performances.

## **6.2.1. Chargement de la batterie**

Vous pouvez recharger la batterie soit via l'adaptateur secteur avec le câble microUSB fourni soit via l'ordinateur avec le câble microUSB fourni.

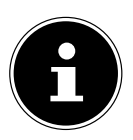

## **REMARQUE !**

Le processus de charge avec adaptateur secteur est beaucoup plus rapide**.**

Si l'adaptateur secteur est raccordé, la batterie se recharge automatiquement, que la tablette PC soit allumée ou non. Si la tablette PC est allumée, le chargement de la batterie dure nettement plus longtemps.

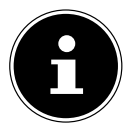

## **REMARQUE !**

Le chargement est interrompu si la température ou la tension de la batterie est trop élevée*.*

# **7. Bouton On/Off**

## **7.1. Allumer la tablette PC**

 Appuyez env. 3 secondes sur le bouton On/Off situé sur le côté gauche de la tablette PC. La tablette PC s'allume.

## **7.2. Éteindre la tablette PC**

Appuyez sur le bouton On/Off jusqu'à ce que le message suivant s'affiche :

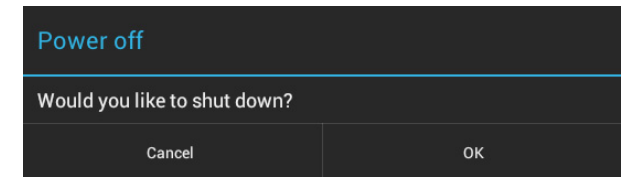

Tapotez sur « **OK** » pour éteindre la tablette PC.

**NL**

## **7.3. Mettre la tablette PC en mode d'économie d'énergie**

Afin d'optimiser l'autonomie de la batterie, la tablette PC passe en mode d'économie d'énergie si elle n'est pas utilisée pendant un certain temps.

En mode d'économie d'énergie, l'écran étant éteint, la tablette PC consomme moins de courant. Si aucune activité n'a lieu sur la tablette PC pendant un délai défini, le rétro-éclairage s'éteint automatiquement et la tablette est verrouillée.

Si votre tablette PC est allumée et que vous n'en avez pas besoin dans l'immédiat, vous pouvez tapoter brièvement sur le bouton On/Off pour réduire l'éclairage de l'écran. L'appareil passe alors en mode d'économie d'énergie et est verrouillé. Vous pouvez régler le délai au bout duquel le rétro-éclairage s'éteint avec **Paramètres** > **Affichage** > **Veille**.

## **7.4. Rallumer l'appareil depuis le mode d'économie d'énergie**

Si l'écran est éteint, appuyez brièvement sur le bouton On/Off pour le réactiver.

Pour ce faire, tirez l'icône de cadenas sur le symbole **de la pour accéder à la page** principale.

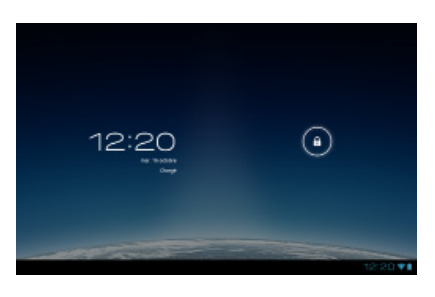

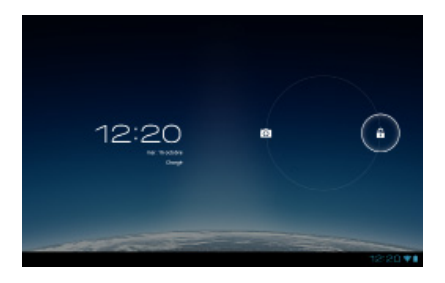

## **7.4.1. Configurer le verrouillage d'écran**

Vous pouvez régler l'ordre pour le verrouillage d'écran avec **Paramètres > Sécurité > Verrouillage de l'écran**.

## **8. Utilisation de la tablette PC**

Vous commandez votre tablette PC du bout de vos doigts. N'utilisez pas d'objets pointus ou à arêtes coupantes.

- Tapotez sur l'écran pour sélectionner ou ouvrir les Apps.
- Laissez votre doigt posé sur un champ de saisie pour afficher toutes les options disponibles.
- Faites glisser votre doigt sur l'écran pour vous déplacer vers le haut, le bas, la droite ou la gauche.
- $\triangleright$  Si vous appuyez un peu plus longtemps sur une application, vous pouvez la tirer sur l'écran pour la positionner à un autre endroit.
- Écartez deux doigts simultanément sur l'écran ou tapotez deux fois sur l'écran pour agrandir/réduire la taille d'une page Web.

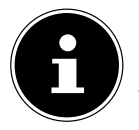

#### **REMARQUE !**

Vous pouvez regarder l'écran à la verticale ou à l'horizontale. Il vous suffit alors de tenir l'écran dans la position souhaitée.

## **8.1. Adapter l'écran d'accueil**

Votre tablette PC possède plusieurs surfaces de travail.

Vous pouvez faire défiler l'écran de vos doigts, adapter l'écran ou déplacer les icônes entre les surfaces de travail.

**NL FR DE**

# **9.** Régler / vérifier les paramètres

Pour modifier les paramètres de votre tablette PC, tapotez sur **Applications** > **Paramètres.**

Tous les paramètres disponibles apparaissent à gauche. Les options de menu pour les paramètres peuvent être sélectionnées en touchant l'écran.

## **9.1.1. SANS FIL ET RÉSEAUX**

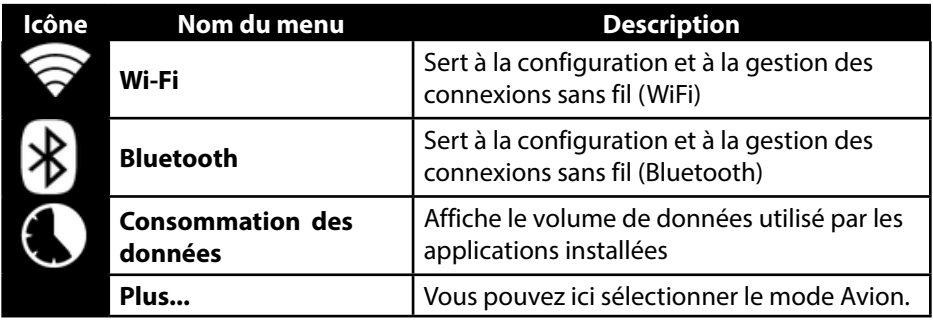

## **9.1.2. APPAREIL**

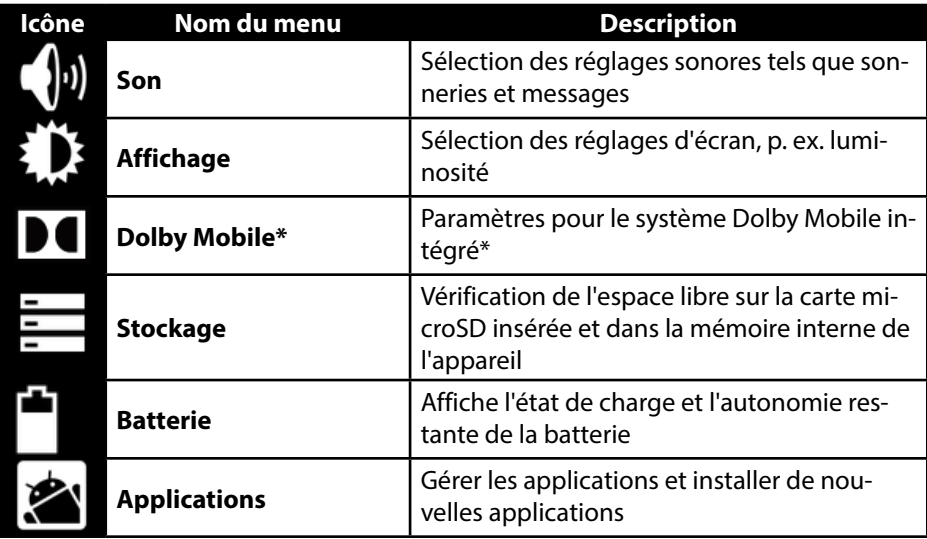

\*Dolby et le symbole double-D sont des marques déposées de Dolby Laboratories.

## **9.1.3. PERSONNEL**

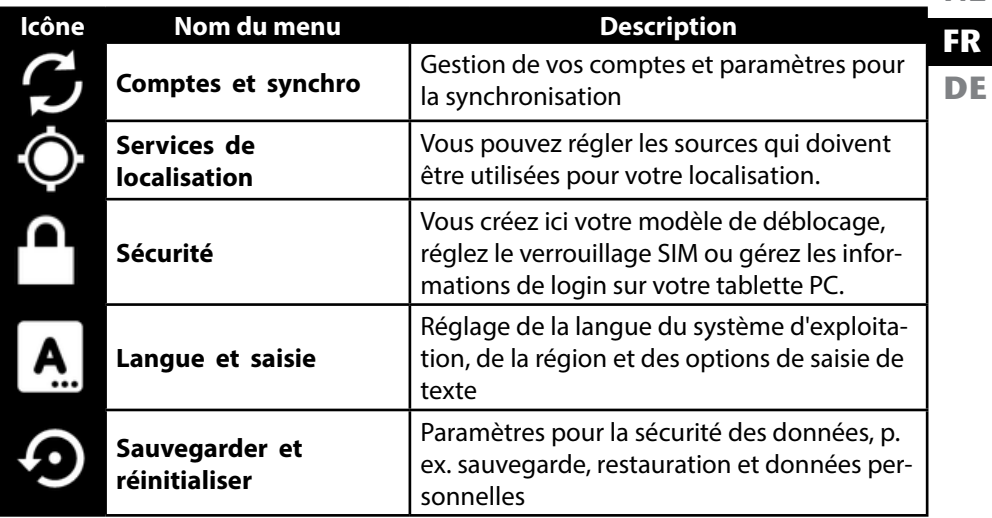

## **9.1.4. SYSTÈME**

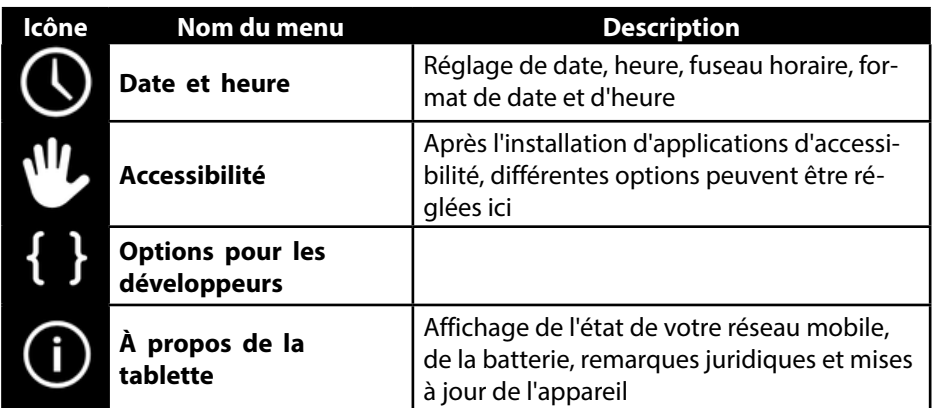

## **Exemple**

- Sélectionnez à gauche sur l'écran l'option souhaitée : un sous-menu s'ouvre simultanément à droite sur l'écran.
- Pour revenir au menu précédent ou à un autre des menus disponibles, sélectionnez le titre dans la liste de gauche.

## **9.1. Mises à jour logicielles**

Si une mise à jour logicielle est disponible, vous pouvez la télécharger sur Internet. Pour vérifier si de nouvelles actualisations sont disponibles, placez-vous sur **Paramètres > À propos de la tablette > Mise à jour du système.**

## **9.2. Google Play Store**

Votre tablette PC est basée sur la plateforme Android™ et vous pouvez étendre ses fonctionnalités en installant d'autres applications. L'Android™ Market le se nomme désormais Google Play Store et vous offre une possibilité simple d'installer des jeux et d'autres applications.

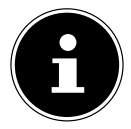

## **REMARQUE !**

Pour pouvoir accéder à l'Android™ Market, vous avez besoin à la fois d'une connexion Internet et d'un compte Google ™ (v. page 15).

## **9.3. Utiliser des applications ne provenant pas du Market**

Pour installer des applications provenant d'autres sources que le Market officiel (p. ex. via le navigateur Web ou la carte mémoire), tapotez dans les paramètres sur **Sécurité** et cochez **Sources inconnues**. Par défaut, cette case n'est pas cochée.

#### **NL 10. Widgets – petits assistants sur le Bureau**

Les widgets – de petits programmes qui sont exécutés sur le Bureau – permettent d'afficher et de régler bon nombre de choses. Pour exécuter des widgets :

**FR DE**

Tapotez sur **> Widgets.** Tous les widgets disponibles sont affichés :

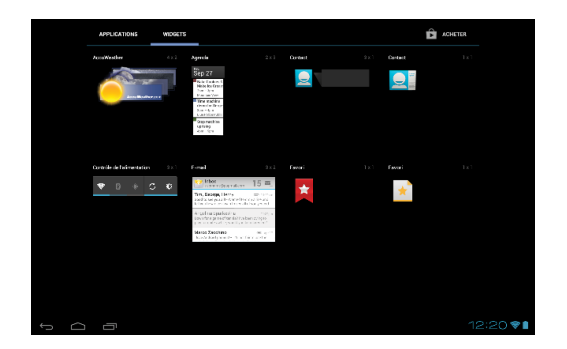

- Pour ajouter un widget, tapotez sur le widget concerné et tirez-le sur l'écran souhaité.
- ▶ Vous pouvez aussi télécharger des widgets du Google Play Store | ▶ Ces widgets apparaissent ensuite aussi parmi tous les widgets disponibles.
- Pour supprimer un widget, tapotez sur le widget concerné et tirez-le vers le haut de l'écran sur le **X** : il est alors supprimé.

# **11. Défi nir fond d'écran / papier peint**

Fouillez parmi de nombreux motifs de papier peint pour personnaliser le design de votre tablette PC.

Appuyez sur l'écran principal jusqu'à ce que le message suivant s'affiche :

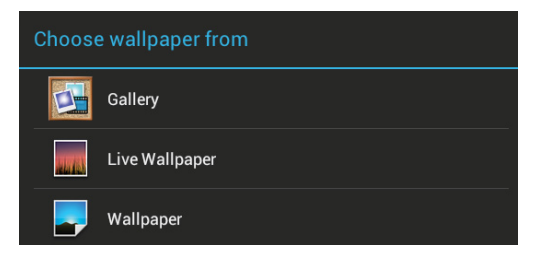

- Faites défiler les différents motifs de papier peint et les fonds d'écran.
- Tapotez sur le motif de votre choix et sélectionnez **Fonds d'écran**.
## **12. Établir une connexion Internet**

## **12.1. Paramètres principaux**

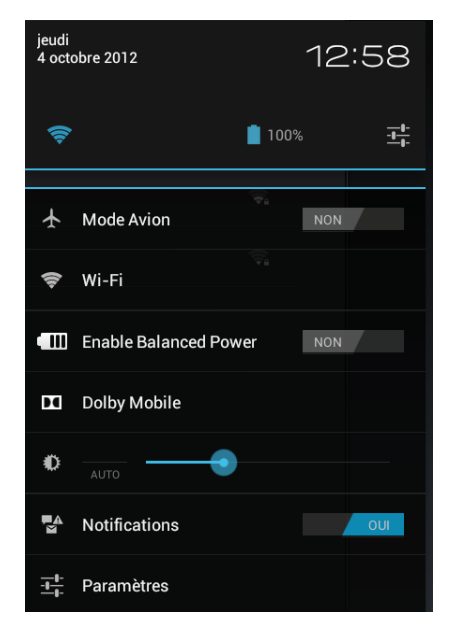

Avec les réglages de connexion par défaut, vous pouvez établir une connexion Internet via votre réseau mobile (GPRS / 3G / EDGE) ou un port Wi-Fi.

Pour pouvoir établir une connexion Internet via GPRS / 3G / EDGE, le service correspondant doit être activé dans votre contrat. Veuillez contacter votre opérateur si les réglages pour GPRS / 3G / EDGE ne sont pas préconfigurés.

## **12.2. Ajouter une nouvelle connexion GPRS / 3G / EDGE**

Avant de commencer, demandez tout d'abord à votre opérateur réseau les informations suivantes :

- Nom du point d'accès (APN)
- Si nécessaire, votre identifiant et votre mot de passe
- Si le réseau utilise un serveur proxy, vous avez aussi besoin d'une adresse IP de serveur et d'un numéro de port.
- Appuyez sur **Paramètres**.
- Appuyez sur **Sans fil et réseaux > Réseaux mobiles > Noms des points d'accès.**
- Sélectionnez un serveur APN de votre opérateur réseau.
- Si votre opérateur n'a pas configuré d'APN, appuyez sur l'icône dans le coin supérieur droit puis sur **Nouveau APN**.
- Saisissez les valeurs nécessaires pour le nouvel APN.

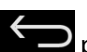

- Appuyez sur pour sauvegarder votre nouvel APN.
- Sélectionnez l'APN souhaité en appuyant dessus.

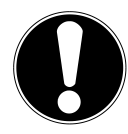

#### **ATTENTION !**

Vous pouvez restaurer les entrées APN par défaut qui étaient à l'origine enregistrées sur votre carte SIM en appuyant sur l'icône dans le coin supérieur droit et en sélectionnant l'option « Restaurer valeurs d'usine ». Toutes les données que vous avez sauvegardées sont alors effacées ! Les services MMS ne sont pas pris en charge.

#### **12.2.1. Activation/désactivation de 3G**

Vous pouvez activer/désactiver la fonction 3G en retirant la carte SIM. Mais vous pouvez aussi activer/désactiver la fonction 3G en mode Avion. Procédez alors comme suit :

- Tapotez dans le coin inférieur droit de la barre des tâches sur **Paramètres**.
- Tapotez sur **Mode Avion** et activez ou désactivez la fonction 3G.

## **12.3. Mode Avion**

Le mode Avion vous permet de désactiver toutes les connexions radio (p. ex. WiFi, Bluetooth).

- Tapotez sur le coin inférieur droit de la barre des tâches puis sur **Paramètres**.
- Tapotez sur **Mode Avion** puis sur **OUI** ou **NON** pour activer ou désactiver les connexions radio.

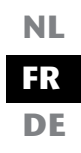

## **12.4. WiFi**

#### **12.4.1. Activer WiFi**

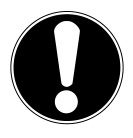

#### **ATTENTION !**

Désactivez toujours l'option pour les réseaux sans fil lorsque vous vous trouvez dans des environnements où cette option peut provoquer des interférences sur des fonctions critiques ou des appareils sensibles, p. ex. dans les avions, hôpitaux et autres établissements médicaux, etc.

- Tapotez sur **Applications > Paramètres**.
- Tapotez sur **Sans fil et réseaux.**
- Tapotez sur **Wi-Fi > OUI** pour activer cette fonction.

Si vous souhaitez être averti qu'un réseau accessible est disponible, assurez-vous que la fonction **Notification de réseau** est activée :

- Pour ce faire, tapotez sur **Applications > Paramètres > Wi-Fi .**
- Tapotez en haut à droite sur **> Options avancées.**
- Cochez la fonction **Notification de réseau**. Par défaut, cette fonction n'est pas cochée.

Vous pouvez en outre ajouter manuellement un réseau WiFi avec l'option **Ajouter un réseau** en saisissant le SSID du réseau avec les types de protection respectifs.

#### **12.4.2. Connexion à un réseau WiFi**

- Tapotez sur **Applications > Paramètres** puis sur **Sans fil et réseaux > Wi-Fi > OUI.** Sont affichées ici les informations sur les réseaux WiFi que votre tablette PC peut trouver ainsi que leurs paramètres de sécurité (accessible ou sécurisé)**.**
- Tapotez sur le réseau sur lequel vous souhaitez vous connecter.

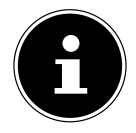

#### **REMARQUE !**

Si vous souhaitez vous connecter sur un réseau sécurisé, vous devez saisir un mot de passe pour pouvoir y accéder.

## **12.5. Bluetooth**

Bluetooth permet d'échanger des fichiers entre des appareils locaux et raccordés.

## **NL FR DE**

#### **12.5.1. Activer Bluetooth**

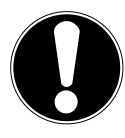

#### **ATTENTION !**

Désactivez toujours l'option pour les réseaux sans fil lorsque vous vous trouvez dans des environnements où cette option peut provoquer des interférences sur des fonctions critiques ou des appareils sensibles, p. ex. dans les avions, hôpitaux et autres établissements médicaux, etc.

- Tapotez sur **Applications > Paramètres** puis sur **Sans fil et réseaux**
- Tapotez sur **Bluetooth > OUI** pour activer cette fonction.
- Tapotez sur **Rechercher appareils** la fonction Bluetooth devant être activée sur les appareils concernés.

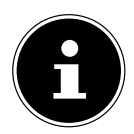

#### **REMARQUE !**

Avant cette opération, accédez à votre appareil Bluetooth et assurezvous qu'il se trouve dans la zone de réception d'env. 10 m.

## **12.5.2. Affectation des appareils (pairing)**

- Tapotez sur **Bluetooth > OUI**.
- Tapotez à droite dans la fenêtre sur LIFETAB\_S9714 : vous activez alors l'option **Identifiable par tous appareils Bluetooth à proximité**.
- Tapotez en haut à droite sur **Rechercher appareils** et parcourez le réseau pour trouver les appareils accessibles. Sélectionnez l'appareil souhaité puis attendez qu'il soit reconnu.
- Confirmez en sélectionnant **Association**.

Les appareils sont maintenant affectés les uns aux autres et peuvent p. ex. se connecter automatiquement s'ils se trouvent dans la zone de portée.

## **13. Raccordement de la tablette PC à un ordinateur**

Le port micro USB vous permet de raccorder la tablette PC à un ordinateur à l'aide du câble USB fourni. L'ordinateur reconnaît la tablette PC comme étant un appareil USB.

# **14. Carte SIM**

En achetant une carte SIM, vous choisissez un opérateur de réseau, un réseau téléphonique et un tarif. Avant d'acheter une carte SIM, vous devriez donc vérifier quel tarif de quel opérateur convient le mieux à l'usage mobile que vous faites de votre tablette PC.

- Conservez toutes les cartes SIM hors de la portée des enfants.
- Manipulez votre carte SIM avec précaution car la carte et ses contacts peuvent être facilement endommagés par griffure ou torsion.

#### **14.5.1. Insertion d'une carte SIM**

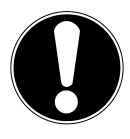

#### **ATTENTION !**

Lorsque vous insérez la carte SIM, la tablette PC doit toujours être éteinte. La carte SIM peut aussi être insérée ou retirée en cours de fonctionnement. La carte SIM doit être insérée dans le bon sens. Afin de ne pas endommager la carte, n'employez pas la force pour l'insérer.

- Insérez prudemment la carte SIM dans le slot de carte en veillant à ce que les contacts de la carte SIM soient **vers l'avant et dans la direction de l'écran**. La carte doit s'enclencher légèrement.
- Suivez les instructions à l'écran et saisissez votre code PIN.

# **15. Supports de stockage externes**

Vous pouvez raccorder des supports de stockage externes à votre tablette PC pour augmenter sa capacité mémoire ou échanger des données p. ex. avec votre ordinateur de bureau ou d'autres personnes. Vous pouvez utiliser les types de supports de stockage suivants :

**NL FR DE**

- − Cartes mémoire microSD Celles-ci sont insérées dans le slot de carte correspondant.
- − Supports de stockage USB tels que clés USB ou disques durs USB Vous devez alors utiliser l'adaptateur USB host.

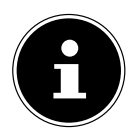

#### **REMARQUE!**

La forme et la capacité d'une carte mémoire peuvent varier d'un fabricant à l'autre. Votre tablette PC prend en charge le format microSD.

## **15.1. Insertion d'une carte microSD**

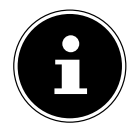

#### **REMARQUE !**

Les cartes mémoire ne peuvent être insérées que dans un sens dans le slot de carte. Une carte insérée dans le mauvais sens peut endommager le lecteur de cartes ou la carte elle-Ouvrez le couvercle du slot pour cartes microSD.

 Insérez prudemment la carte microSD dans le slot de carte en veillant à ce que les contacts soient vers l'avant et dans la direction de l'écran. La carte doit s'enclencher légèrement.

Une fois la carte microSD insérée, le message **SD card is mounted** s'affiche en bas à droite dans la barre des tâches.

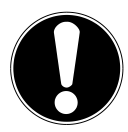

#### **ATTENTION !**

Ne retirez jamais la carte SD de l'appareil sans l'avoir déconnectée auparavant. Vous pourriez perdre des données !

## **15.1.1. Accéder à la carte microSD**

Avec l'**ES File explorer** ou une autre application de votre choix (p. ex. avec LIFETAB MEDIA), vous pouvez accéder au contenu de la carte microSD pour écouter de la musique ou afficher des photos.

#### **15.1.2. Accès à la carte microSD avec l'ES File explorer**

Ouvrez l'**ES file explorer**.

La carte SD est reconnue automatiquement.

## **15.1.3. Accès à la carte microSD avec LIFETAB Media**

- Démarrez **LIFETAB Media**.
- Sélectionnez la catégorie **Musique, Vidéo, Photo** ou **Camera**.
- Les données de la catégorie correspondante peuvent alors être lues.

## **15.2. Retrait de la carte microSD**

- Tapotez sur **Paramètres > Stockage**.
- Tapotez sur **Désinstaller la carte SD**.
- Appuyez maintenant légèrement sur la carte microSD : elle se déverrouille et est partiellement expulsée de son logement.
- Enlevez la carte microSD en la tirant prudemment en dehors de l'appareil.

## **15.3. Raccordement d'appareils de stockage USB**

- Raccordez le câble USB host fourni à la tablette PC.
- Reliez la clé USB et le câble USB host.

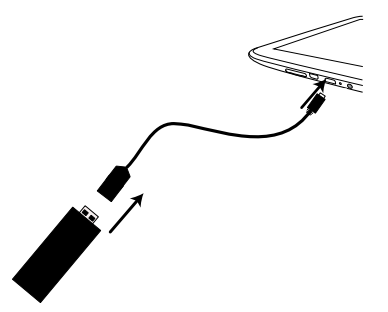

Une fois la clé USB raccordée, le message **USB storage is mounted** s'affiche en bas à droite dans la barre des tâches.

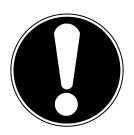

#### **ATTENTION !**

Ne retirez jamais le stockage USB de l'appareil sans l'avoir déconnectée auparavant. Vous pourriez perdre des données !

## **15.3.1. Accéder aux appareils de stockage**

Avec l'**ES File explorer** ou une autre application de votre choix (p. ex. avec LIFETAB MEDIA), vous pouvez accéder au contenu de la clé USB pour écouter de la musique ou afficher des photos.

#### **15.3.2. Accès aux appareils USB avec l'ES File explorer**

Ouvrez l'**ES file explorer**.

La clé USB est reconnue automatiquement.

#### **15.3.3. Accès aux appareils via LIFETAB Media**

- Démarrez **LIFETAB Media**.
- Sélectionnez la catégorie **Musique, Vidéo, Photo** ou **Camera**.
- Les données de la catégorie correspondante peuvent alors être lues.

## **15.4. Retrait des appareils USB**

- Tapotez sur **Paramètres > Stockage**.
- Tapotez sur **Unmount the USB storage**.
- Enlevez la clé USB en retirant prudemment le câble USB host.

# **16. Communication**

## **16.1. Navigateur**

Une fois que vous avez établi une connexion au réseau, tapotez sur l'icône **Browser**

 $\blacksquare$  pour surfer sur Internet.

# **17. LIFETAB Media – divertissement**

Avec l'application **LIFETAB Media NO**, vous pouvez visionner des vidéos, écouter de la musique, regarder des photos ou utiliser la caméra intégrée.

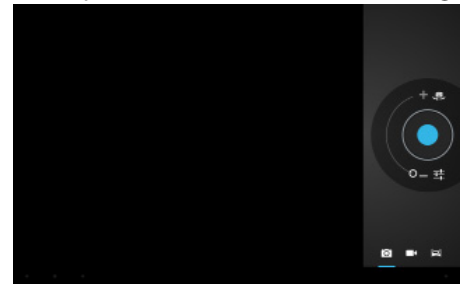

## **17.1. Camera**

Cette application vous permet d'utiliser la caméra intégrée pour prendre des photos ou filmer des vidéos.

Une vignette de la photo prise ou de la vidéo filmée apparaît en bas à gauche. Cliquez simplement sur cette vignette pour visionner la vidéo ou la photo respective.

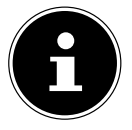

#### **REMARQUE !**

En cliquant sur les icônes +/- en haut à gauche (voir illustration), vous disposez en plus d'une fonction de zoom.

**NL**

## **17.2. Vidéo**

Vous pouvez à partir d'ici afficher les vidéos qui sont stockées dans la mémoire interne ou sur la carte mémoire externe. Sélectionnez la vidéo souhaitée pour la visionner.

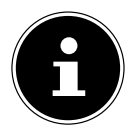

#### **REMARQUE !**

Lorsque vous visionnez sur un téléviseur des vidéos stockées sur la tablette PC, vous ne pouvez régler le volume que sur le téléviseur.

## **17.3. Musique**

Cette application vous permet d'afficher des albums de musique et de les écouter. Les contenus multimédia sont subdivisés en artistes, albums, morceaux, listes de lecture.

# **18. Clavier externe**

L'utilisation d'un clavier externe peut s'avérer très utile pour écrire des e-mails ou textes assez longs sur votre tablette PC. Vous pouvez raccorder un clavier à la tablette PC via USB (avec l'adaptateur USB host) ou Bluetooth (voir « Bluetooth »). La première fois que vous raccordez un clavier inconnu, celui-ci correspond uniquement au clavier américain, c'est-à-dire que la disposition de certaines touches peut être inhabituelle pour vous. À l'aide de l'application **Clavier externe**, vous pouvez définir une autre affectation des touches pour de tels claviers externes.

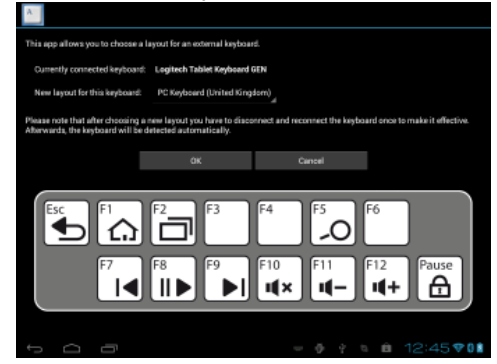

Suivez les instructions de l'App.

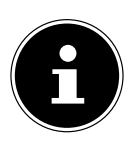

#### **REMARQUE !**

Si vous utilisez un clavier d'ordinateur avec touches de fonction (F1 à F12), ces dernières sont occupées avec des fonctions spéciales d'Android™. La disposition des touches est affichée dans l'App.

# **19. Questions fréquemment posées**

#### **Comment puis-je éteindre la tablette PC si le système est bloqué ?**

 Appuyez 10 secondes sur le bouton On/Off. L'appareil s'éteint et peut être redémarré (v. page 19).

#### **Comment puis-je restaurer les réglages par défaut sur la tablette PC ?**

 Pour restaurer l'état de la tablette à sa livraison, tapotez sur **Paramètres > Sauvegarder et réinitialiser > Restaurer valeurs d'usine** dans le menu principal. **Attention** : toutes les données que vous avez sauvegardées sont alors supprimées !

#### **Comment puis-je prolonger la durée de vie de la batterie ?**

- Réduisez la luminosité de l'écran à un niveau encore suffisant.
- Désactivez WiFi et Bluetooth.
- Réduisez la valeur **Veille** de l'écran.

#### **Que puis-je faire lorsque l'image/la photo n'est pas nette ?**

- Assurez-vous que le film protecteur a bien été enlevé.
- Vérifiez si l'objectif est propre (après avoir pris une photo ou sauvegardé une vidéo) et nettoyez-le si nécessaire avec un chiffon doux non pelucheux.

#### **Que puis-je faire si une carte microSD n'est pas lue ?**

Sortez la carte microSD du slot, réinsérez-la et démarrez la tablette PC.

#### **Comment puis-je régler automatiquement l'éclairage ?**

 Activez la fonction de luminosité automatique. Pour ce faire, sélectionnez **Paramètres > Affichage** > **Luminosité** et activez l'option **Ajuster automatiquement la luminosité**.

#### **Pourquoi Bluetooth et WiFi sont-ils désactivés ?**

 Vérifiez si le **Mode Avion** est activé. Si c'est le cas, les fonctions Bluetooth et WiFi ne peuvent pas être activées. Désactivez le mode Avion.

## **20. Service après-vente**

## **20.1. Soutien étendu**

En cas de problème, veuillez vous adresser au service après-vente et nous tenterons de vous aider à le solutionner. Mais avant de nous téléphoner, veuillez préparer votre justificatif d'achat et les informations suivantes :

- Un message apparaît-il à l'écran et si oui, lequel ?
- Qu'avez-vous déjà tenté pour résoudre le problème ?
- Si vous possédez déjà un numéro de client, veuillez nous le communiquer.

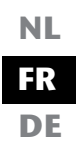

## **20.2. Maintenance**

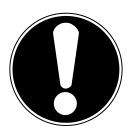

#### **ATTENTION !**

L'intérieur de l'appareil ne comporte aucune pièce nécessitant un entretien ou un nettoyage*.*

Vous pouvez prolonger la durée de vie de la tablette PC en respectant certaines consignes. Avant de nettoyer la tablette et ses accessoires, veuillez procéder comme suit :

- Éteignez la tablette PC.
- Débranchez toujours la fiche secteur et tous les câbles de raccordement.
- Nettoyez la tablette avec le chiffon fourni.
- N'utilisez ni solvants ni détergents corrosifs ou gazeux.

## **20.3. Mesures de protection de l'écran**

- L'écran est le composant le plus sensible de la tablette PC puisqu'il est en verre fin. En cas de très fortes sollicitations, il peut donc se briser. Ne rayez pas le couvercle de la tablette PC : toute rayure serait irréversible.
- Évitez tout contact entre l'écran et des objets durs (tels que boutons, bracelet de montre, etc.).
- Ne posez aucun objet sur l'écran.
- Ne laissez pas non plus tomber d'objets sur l'écran.
- Ne versez aucun liquide sur la tablette PC : vous pourriez l'endommager.
- Ne rayez pas l'écran avec vos ongles ou des objets durs.
- Ne nettoyez pas l'écran avec des produits chimiques.
- Nettoyez l'écran avec un chiffon doux, sec et non pelucheux.

# **20.4. Recyclage et élimination**

**Appareil**

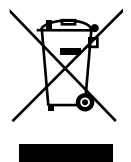

Une fois l'appareil arrivé en fin de vie, ne le jetez en aucun cas avec les déchets domestiques. Informez-vous des possibilités de recyclage écologique.

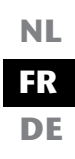

#### **Batteries**

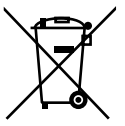

Les batteries usagées ne sont pas des déchets domestiques ! Elles doivent être déposées dans un lieu de collecte des batteries usagées.

#### **Emballage**

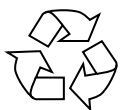

Votre appareil se trouve dans un emballage de protection afin d'éviter qu'il ne soit endommagé au cours du transport. Les emballages sont fabriqués à partir de matériaux qui peuvent être recyclés écologiquement et remis à un service de recyclage approprié.

Si vous avez des questions concernant l'élimination, veuillez vous adresser à votre point de vente ou à notre service après-vente.

# **21. Norme européenne EN 9241-307 classe II**

Par le passé, il existait de nombreuses méthodes permettant de définir le nombre d'erreurs de pixels tolérées. Mais elles étaient généralement très compliquées et variaient fortement d'un fabricant à l'autre. C'est la raison pour laquelle MEDION, en matière de garantie, se conforme aux exigences strictes et transparentes de la norme **EN 9241-307, classe II** pour tous les écrans TFT. Ces exigences se résument comme suit :

La norme **EN 9241-307** propose entre autres une définition des caractéristiques relatives aux erreurs de pixels. Les erreurs de pixels sont répertoriées en quatre classes et trois types d'erreur. Chaque pixel se décompose à son tour en trois sous-pixels correspondant aux couleurs de base (rouge, vert, bleu).

# **5 Pixels Lignes Sous-pixels Pixels bleu vert rouge 5 Pixels**

#### **Composition des pixels**

#### **Types d'erreur de pixels :**

• Type 1 :

pixel allumé en permanence (point blanc, clair) alors qu'il n'est pas activé. Un pixel devient blanc lorsque les trois sous-pixels sont allumés

- $\cdot$  Type 2: pixel éteint (point sombre, noir) alors qu'il est activé
- $\cdot$  Type 3 :

sous-pixel anormal ou défectueux pour les couleurs rouge, vert ou bleu (p. ex. allumé en permanence avec faible luminosité, une des couleurs n'est pas allumée, clignote ou vacille, mais n'est pas de type 1 ou 2)

Information supplémentaire : cluster de type 3 (= défaut de deux sous-pixels ou plus dans un rayon de 5 x 5 pixels). Un cluster est un carré de 5 x 5 pixels (15 x 5 sous-pixels).

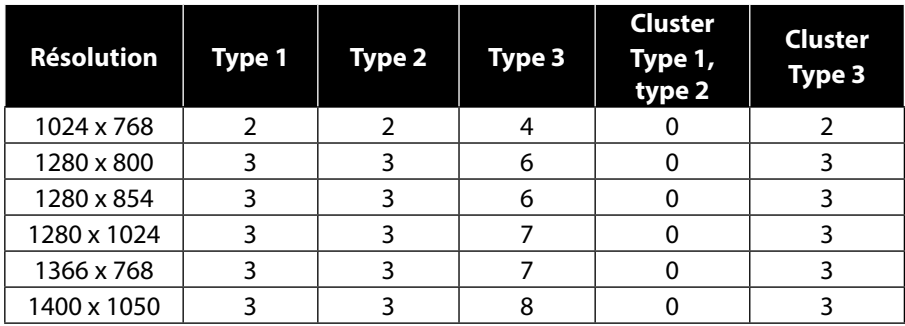

#### **EN 9241-307, classe d'erreurs II**

# **22. Données techniques**

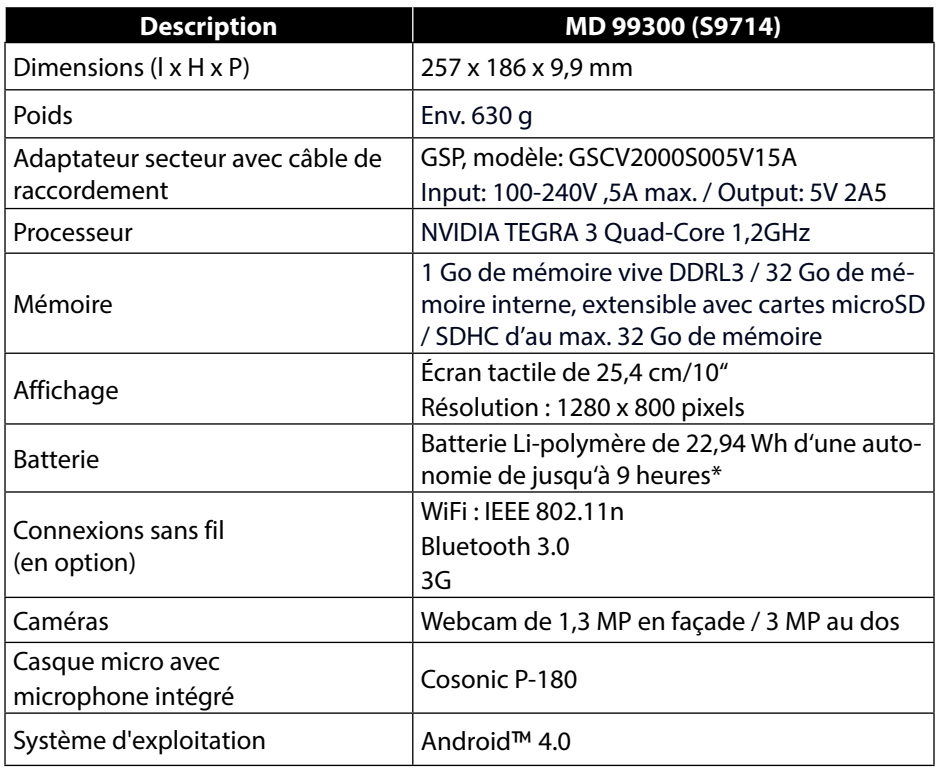

\*dépend des paramètres d'appareil et du comportement d'utilisation pendant le fonctionnement

# **23. Glossaire**

#### **Android**™ **Market**

L'Android™ Market est une boutique en ligne créée par Google™ pour le système d'exploitation Android™ et où l'on peut télécharger des applications (ou Apps). L'App « Market » permet de rechercher des Apps avec un certain nom et de les installer sur son appareil Android™.

#### **Apps**

(=application) Applications pour les smartphones et tablettes PC modernes que l'on se procure dans une boutique en ligne intégrée au système d'exploitation et qui peuvent être ainsi installées directement sur l'appareil.

#### **Bluetooth**

On appelle Bluetooth une interface radio sur un appareil destinée à raccorder d'autres appareils sans fil ou aussi à permettre des transferts de données sans fil.

#### **Mode Avion**

Le mode Avion désactive les fonctions radio afin de respecter les prescriptions des compagnies aériennes, hôpitaux et autres institutions dans lesquelles les réseaux radio sont interdits.

#### **GPS**

GPS signifie **Global Positioning System** ou système de localisation mondial. Il s'agit en fait d'une technique soutenue par satellite pour un système de localisation à l'aide duquel la position d'un appareil avec GPS intégré peut être déterminée précisément à quelques mètres près. 24 satellites spéciaux qui peuvent être utilisés pour la localisation GPS sont pour cela à disposition.

#### **Téléchargement**

Le « téléchargement » d'un fichier depuis des calculateurs distants sur un propre ordinateur à l'aide d'un protocole de transfert.

#### **E-mail**

Un message électronique personnel envoyé par Internet à un autre utilisateur.

#### **Internet**

Réseau de données mondial. Voir aussi **WWW**.

#### **Batterie Lithium-polymère**

Les batteries Lithium-polymère sont plus légères et plus plates que les batteries Lithium-ion et représentent une évolution de ce type de batterie bien connu. Elles ne présentent elles non plus pas d'effet mémoire.

#### **Mail**

Voir **E-mail**.

#### **Carte microSD**

La carte microSD est une carte mémoire électronique pour portables et autres petits appareils. De par sa taille réduite (1,1 x 1,5 cm), elle est la plus petite des cartes mémoire électroniques. À l'aide d'un adaptateur, elle peut sans problème être rendue compatible avec le format de carte SD bien connu et raccordée à un ordinateur.

**NL FR DE**

#### **OS**

Système d'exploitation (Operating System)

#### **OTA**

Abréviation d'« Over the air ». Désigne un mode de mise à niveau avec lequel les fichiers nécessaires sont directement chargés et installés sur la tablette via WiFi ou 3G

#### **PIN**

Numéro d'identification personnel

#### **Postpaid**

On qualifie de « Postpaid » (ou postpayé en français) les contrats de téléphonie mobile avec paiement a posteriori (sur facture, par prélèvement automatique, etc.). Les tarifs postpayés ont en général une durée minimale de contrat et impliquent en outre le plus souvent une taxe d'abonnement plus élevée, mais qui se relativise grâce à des plafonds mensuels des coûts, des prix à la minute ou forfaits illimités avantageux. Les utilisateurs occasionnels peuvent aussi choisir des tarifs avec taxe d'abonnement moins élevée, mais avec des prix à la minute, pour les SMS/MMS et le transfert de données plus chers.

#### **Prepaid**

Le terme « Prepaid » (ou prépayé en français) signifie « Paiement d'avance » et se rencontre avant tout dans le domaine de la téléphonie mobile. Le client paye alors déjà d'avance pour l'utilisation d'un service de téléphonie mobile avec un avoir qui est chargé sur une carte prepaid.

#### **PDF**

Le **P**ortable **D**ocument **F**ormat est un format de fichier pour l'échange de documents tout en préservant leur format définitif. PDF a été créé par Adobe® comme évolution du format PostScript et complété d'hyperliens, d'une compression des données et d'un codage. Les fichiers PDF peuvent être créés à partir de nombreux programmes avec la fonction d'impression, mais ne peuvent être importés ou modifiés (ce qui n'est d'ailleurs souvent pas souhaité) qu'avec des outils spéciaux. Les fichiers PDF conviennent particulièrement pour la publication électronique et la distribution de documents déjà disponibles sur papier.

#### **Roaming**

Les frais de roaming (ou itinérance) sont toujours échus lorsqu'on utilise son portable ou smartphone à l'étranger, les appels téléphoniques étant le plus souvent exécutés via les réseaux des sociétés de télécommunication établies dans le pays où l'on se trouve. Tandis que les prix pour le roaming sont globalement en baisse, en particulier les transferts de données (p. ex. utilisation en ligne du smartphone à l'étranger) peuvent engendrer des coûts élevés.

#### **SIM / Carte SIM**

SIM désigne une mémoire de données pour les appareils de téléphonie mobile. Une carte SIM est nécessaire pour l'authentification sur un réseau de téléphonie mobile proposé par un opérateur de téléphonie mobile. SIM représente dans le domaine de la téléphonie mobile la puce ou aussi la mémoire de données qui contient des informations importantes comme p. ex. le code PIN.

#### **USB**

Bus série universel

#### **WiFi**

Les appareils équipés de WiFi peuvent accéder au réseau local sans fil. Cela signifie qu'ils supportent l'accès à Internet à l'intérieur d'un réseau sans fil sans que des frais supplémentaires ne soient échus.

#### **WLAN**

WLAN signifie « Wireless Local Area Network » et désigne un réseau radio configuré auparavant dans une zone limitée localement.

#### **Voice over IP (VoIP)**

Abrégé VoIP, ce terme désigne une technique de transmission vocale ou de téléphonie via des réseaux de données tels qu'Internet ou aussi un Intranet local.

#### **Logiciels**

Les informations et programmes qui peuvent être traités ou exécutés par le matériel.

#### **Écran tactile**

Les écrans tactiles sont des écrans spéciaux qui réagissent à des saisies de commande avec le doigt ou un stylet. Les écrans tactiles ne se sont vraiment imposés qu'avec la popularité croissante des smartphones, bien que cette technique ait existé longtemps déjà auparavant. Alors que les anciens écrans tactiles ne pouvaient toujours reconnaître qu'un seul point de pression, les saisies de commande avec plusieurs doigts sont aujourd'hui généralement intégrées en série (commandes multipoint).

#### **Widget**

Les widgets sont une sorte d'App n'offrant toutefois aucune fonction propre, mais permettant p. ex. un accès facilité aux fonctions des Apps. Des informations actuelles et s'actualisant automatiquement peuvent aussi être transportées via des widgets. Les widgets sont placés sur un des cinq home screens d'Android™.

#### **WWW**

Dans le **W**orld **W**ide **W**eb, les documents HTML sont associés les uns aux autres par des **URL**. Le WWW offre des informations notamment sous forme de textes, photos et sons. Le WWW est devenu et de loin le service le plus populaire sur Internet. On confond donc souvent Web et Internet.

# **24. Index**

#### **A**

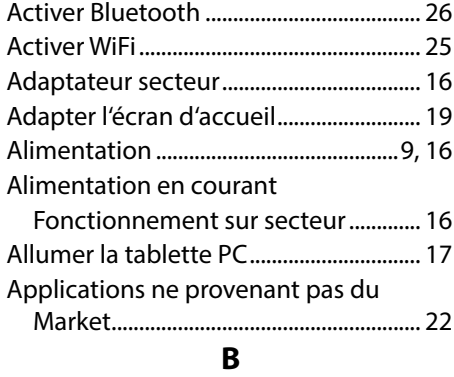

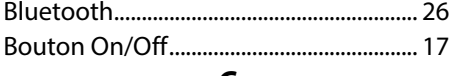

#### **C**

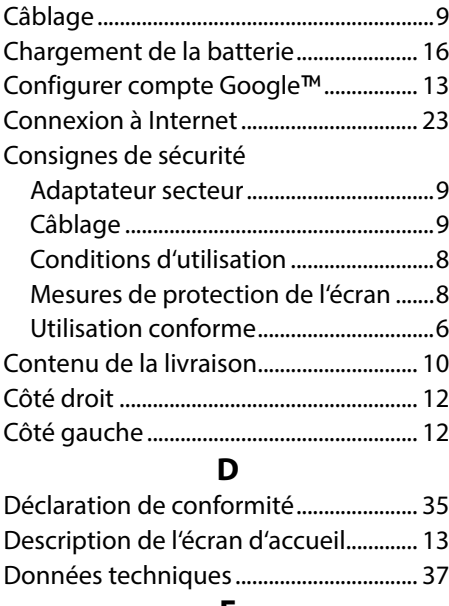

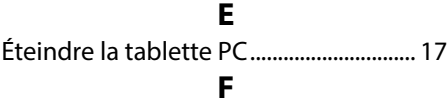

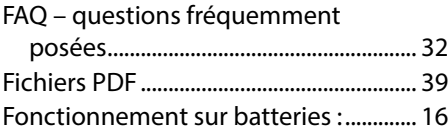

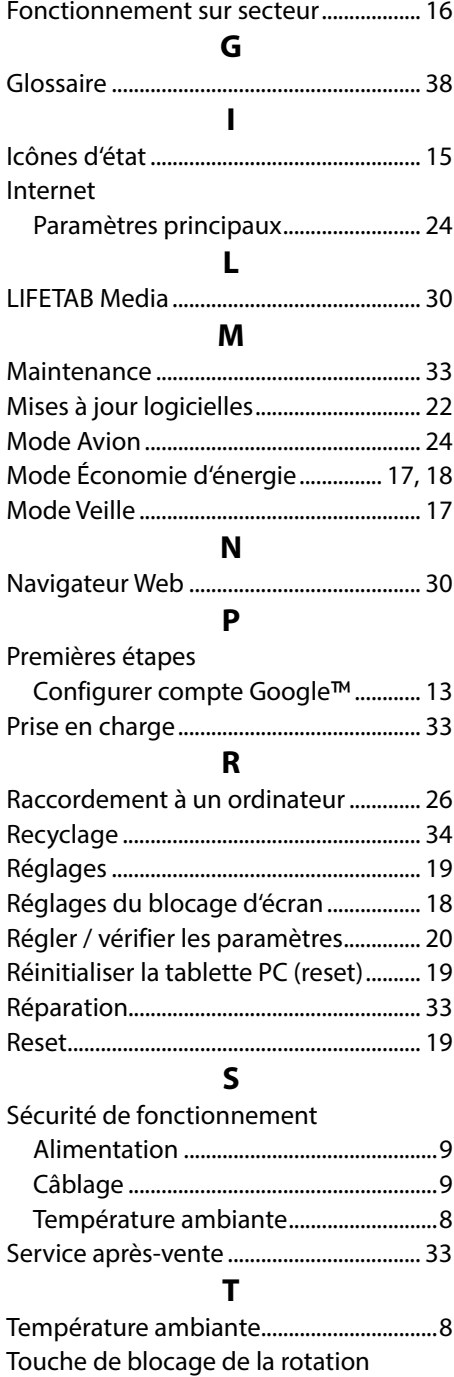

d'écran ....................................................... 18

#### **U**

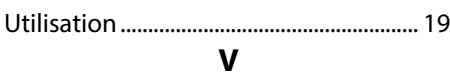

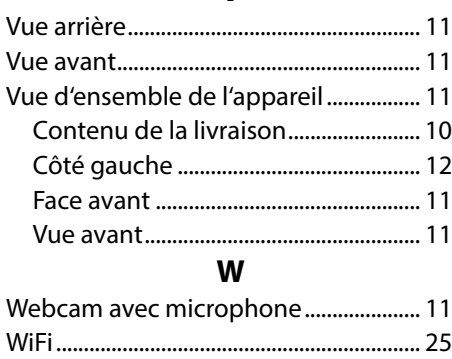

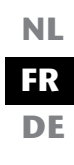

# **Inhaltsverzeichnis**

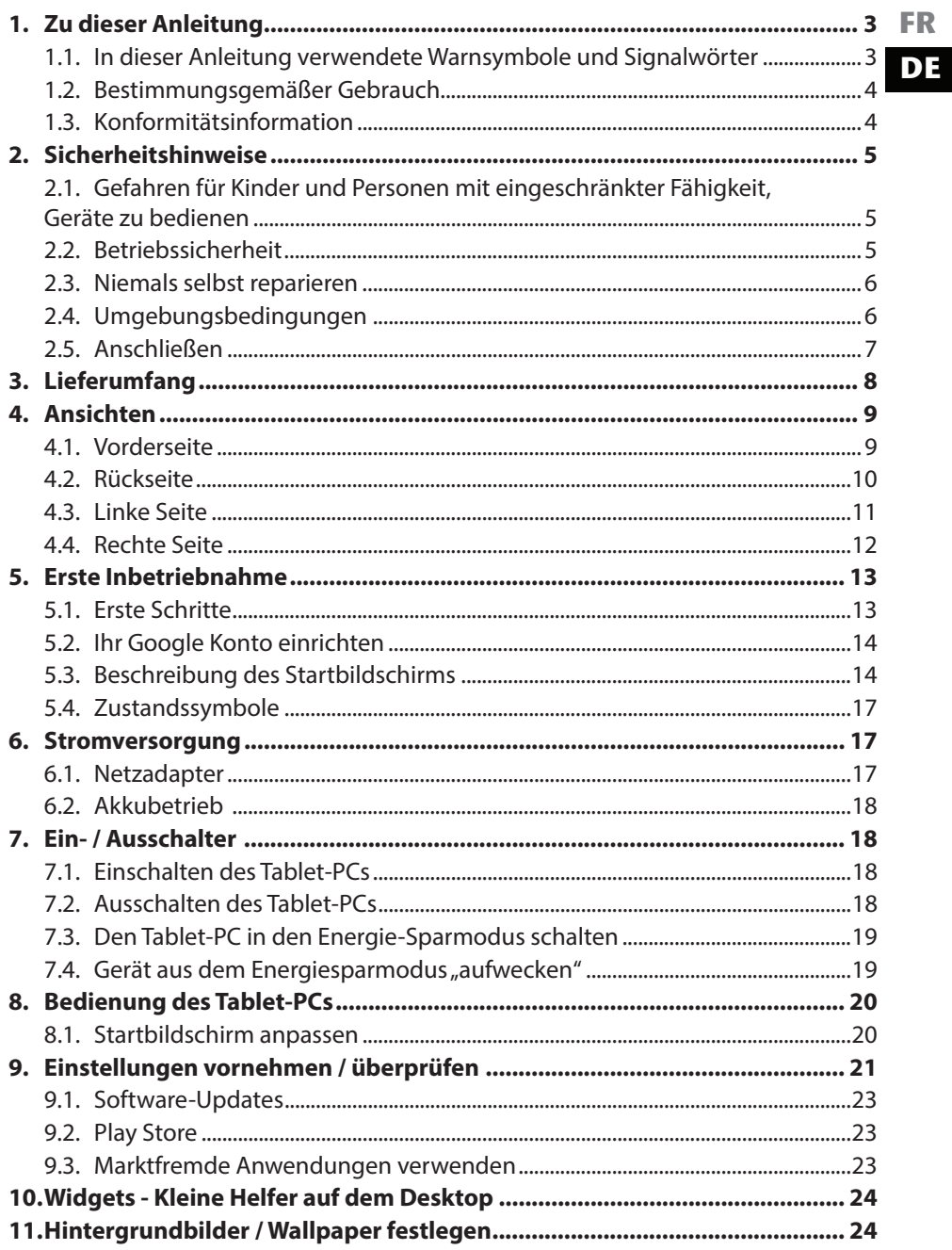

**NL** 

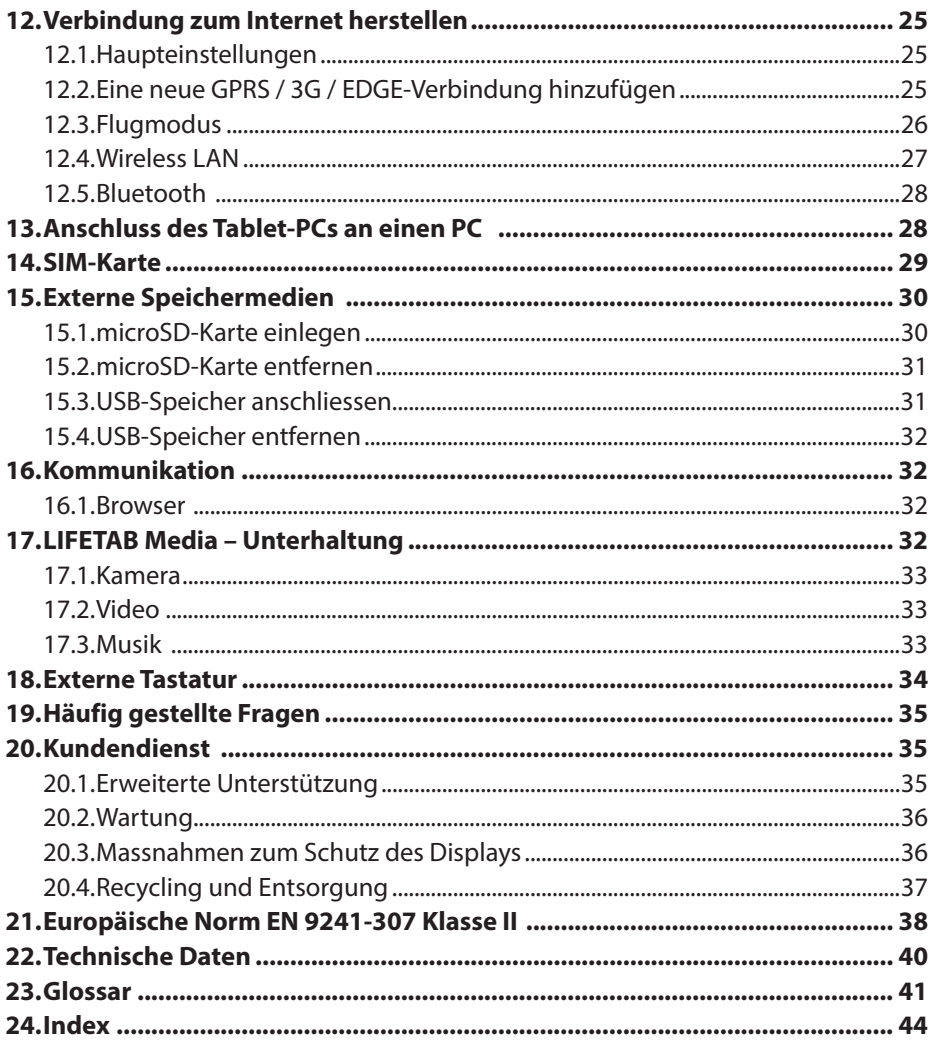

# **1. Zu dieser Anleitung**

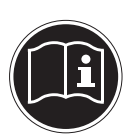

Lesen Sie vor Inbetriebnahme die Sicherheitshinweise aufmerksam durch. Beachten Sie die Warnungen auf dem Gerät und in der Bedienungsanleitung**.**

Bewahren Sie die Bedienungsanleitung immer in Reichweite auf. Wenn Sie das Gerät verkaufen oder weitergeben, händigen Sie unbedingt auch diese Anleitung aus.

## **1.1. In dieser Anleitung verwendete Warnsymbole und Signalwörter**

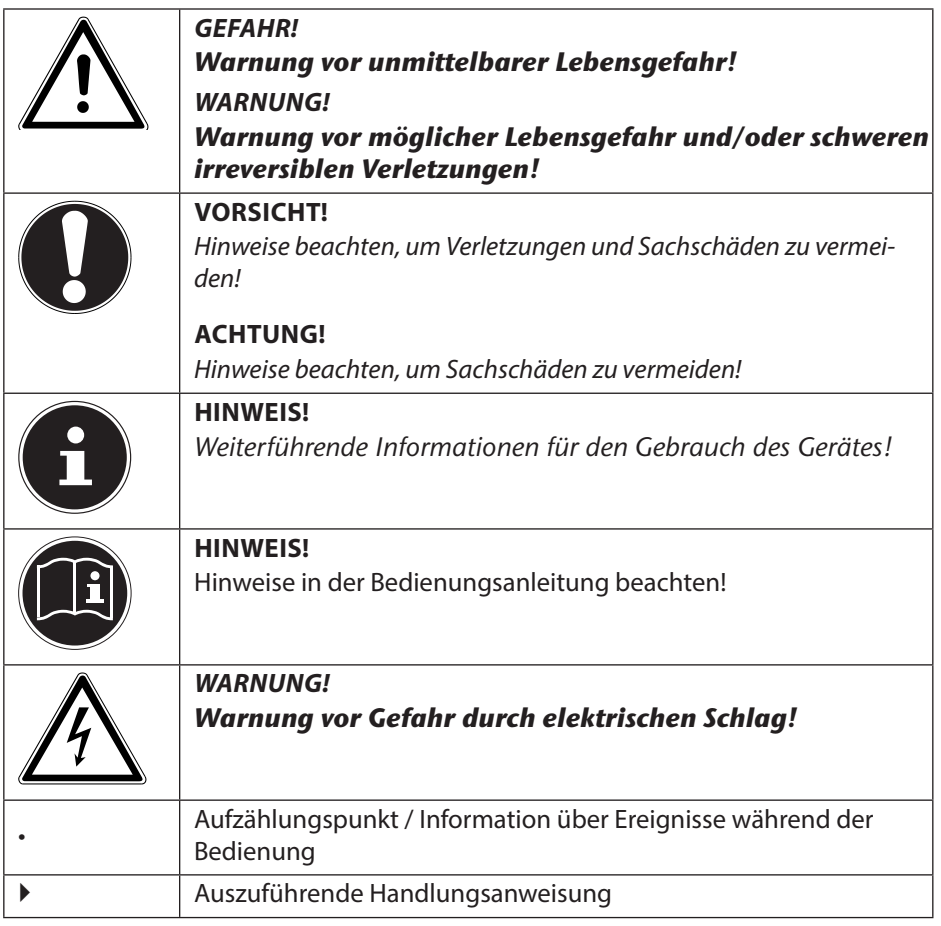

## **1.2. Bestimmungsgemäßer Gebrauch**

Ihr Tablet-PC bietet Ihnen vielfältige Möglichkeiten der Nutzung: Sie können beispielsweise jederzeit und überall im Internet surfen, Nachrichten und Bücher lesen, Spiele und Filme genießen und mit der ganzen Welt kommunizieren.

Das Gerät ist nur für den privaten und nicht für den industriellen/kommerziellen Gebrauch bestimmt.

Bitte beachten Sie, dass im Falle des nicht bestimmungsgemäßen Gebrauchs die Haftung erlischt:

- Bauen Sie das Gerät nicht ohne unsere Zustimmung um und verwenden Sie keine nicht von uns genehmigten oder gelieferten Zusatzgeräte.
- Verwenden Sie nur von uns gelieferte oder genehmigte Ersatz- und Zubehörteile.
- Beachten Sie alle Informationen in dieser Bedienungsanleitung, insbesondere die Sicherheitshinweise. Jede andere Bedienung gilt als nicht bestimmungsgemäß und kann zu Personen- oder Sachschäden führen.
- Nutzen Sie das Gerät nicht unter extremen Umgebungsbedingungen.

## **1.3. Konformitätsinformation**

Mit diesem Tablet-PC wurden folgende Funkausstattungen ausgeliefert:

- Wireless LAN
- **Bluetooth**
- $3G$

Hiermit erklärt die MEDION AG, dass sich dieser Tablet-PC in Übereinstimmung mit den grundlegenden Anforderungen und den übrigen einschlägigen Bestimmungen der R&TTE Richtlinie 1999/5/EG befindet.

Dieses Gerät erfüllt die grundlegenden Anforderungen und relevanten Vorschriften der Ökodesign Richtlinie 2009/125/EG. Vollständige Konformitätserklärungen sind erhältlich unter www.medion.com/conformity.

# **0682**

# **2. Sicherheitshinweise**

## **2.1. Gefahren für Kinder und Personen mit eingeschränkter Fähigkeit, Geräte zu bedienen**

Dieses Gerät ist nicht dafür bestimmt, durch Personen (einschließlich Kinder) mit eingeschränkten physischen, sensorischen oder geistigen Fähigkeiten oder mangels Erfahrung und/oder mangels Wissen benutzt zu werden, es sei denn, sie werden durch eine für Ihre Sicherheit zuständige Person beaufsichtigt oder erhielten von Ihnen Anweisungen, wie das Gerät zu benutzen ist.

Kinder sollen beaufsichtigt werden, um sicherzustellen, dass sie nicht mit dem Gerät spielen. Kindern darf der Gebrauch des Geräts nicht ohne Aufsicht erlaubt werden. Bewahren Sie das Gerät und das Zubehör an einem für Kinder unerreichbaren Platz auf.

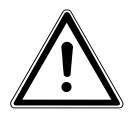

#### *GEFAHR!*

*Halten Sie auch die Verpackungsfolien von Kindern fern. Es besteht Erstickungsgefahr.*

## **2.2. Betriebssicherheit**

Bitte folgen Sie den Anweisungen in diesem Abschnitt für einen sicheren Betrieb Ihres Tablet-PCs.

- Öffnen Sie niemals das Gehäuse des Tablet-PCs oder des Netzadapters! Dies könnte zu einem elektrischen Kurzschluss oder gar zu Feuer führen, was die Beschädigung Ihres Tablet-PCs zur Folge hat.
- Führen Sie keine Gegenstände durch die Schlitze und Öffnungen ins Innere des Tablet-PCs. Diese könnten zu einem elektrischen Kurzschluss oder gar zu Feuer führen, was die Beschädigung Ihres Tablet-PCs zur Folge hat.
- Wenn der Tablet-PC bei extremen Umgebungsbedingungen verwendet wird, kann er beschädigt werden.
- Den Tablet-PC mit angeschlossenem Netzadapter bei Gewitter nicht verwenden, um eine Beschädigung durch Blitzschlag zu vermeiden.
- Stellen Sie keine Gegenstände auf den Tablet-PC, die Druck auf das LCD Display ausüben könnten. An einem zerbrochenen Display können Sie sich verletzen. Fassen Sie zerbrochen Teile nur mit Handschuhen an. Waschen Sie Ihre Hände mit Seife.
- Berühren Sie nicht das Display mit kantigen Gegenständen, um Beschädigungen zu vermeiden.
- Setzen Sie den Tablet-PC nicht lange Hitze aus. Dies betrifft insbesondere die Aufbewahrung im Auto, da sich sonst die verschiedenen Bestandteile verformen könnten.

**NL FR DE**

• Aktualisieren Sie die Software regelmäßig, um den Tablet-PC immer kompatibel und stabil zu halten.

Schalten Sie den Tablet-PC sofort aus oder schalten Sie ihn gar nicht erst ein und kontaktieren Sie den Kundendienst, wenn

- … der Netzadapter und die damit verbundenen Stecker verbrannt oder beschädigt sind. Ersetzen Sie einen beschädigten Netzadapter durch einen Originaladapter. Ein defekter Netzadapter darf auf keinen Fall repariert werden.
- ... das Gehäuse des Tablet-PCs beschädigt ist oder wenn Flüssigkeiten eingedrungen sind. Lassen Sie den Tablet-PC erst durch den Kundendienst überprüfen, da der Tablet-PC nicht mehr betriebssicher ist. Es besteht das Risiko auf einen Stromschlag!

Sollte der Tablet-PC nass werden,

*WARNUNG***!**

- schalten Sie ihn nicht ein.
- ziehen Sie das Stromkabel heraus und schalten Sie den Tablet-PC aus.
- schalten Sie ihn erst wieder ein, wenn er wieder völlig trocken ist.

## **2.3. Niemals selbst reparieren**

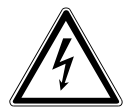

*Versuchen Sie auf keinen Fall, das Gerät selbst zu öffnen oder zu reparieren. Es besteht die Gefahr des elektrischen Schlags!*

• Wenden Sie sich im Störungsfall an das Medion Service Center oder eine andere geeignete Fachwerkstatt, um Gefährdungen zu vermeiden

## **2.4. Umgebungsbedingungen**

- Der Tablet-PC kann bei einer Umgebungstemperatur von 5°C bis 30°C und bei einer relativen Luftfeuchtigkeit von 20% - 80% (nicht kondensierend) betrieben werden.
- Im ausgeschalteten Zustand kann der Tablet-PC bei 0° C bis 60° C gelagert werden.
- Stecken Sie den Netzadapter bei Gewitter aus.
- Warten Sie, bis sich Ihr Tablet-PC an die Umgebungstemperatur angepasst hat, bevor Sie den Tablet-PC verwenden oder den Netzadapter anschließen. Große Unterschiede in Temperatur und Luftfeuchtigkeit können im Inneren des Tablet-PCs zu Kondensation führen, die einen Kurzschluss verursachen kann.
- Achten Sie darauf, den Tablet-PC nicht höheren Temperaturen und direkter Sonneneinstrahlung im Auto auszusetzen.
- Bewahren Sie die originale Verpackung auf, falls das Gerät verschickt werden muss.
- Ihr Tablet-PC ist nicht für den Einsatz an Bildschirmarbeitsplatzgeräten im Sinne der Bildschirmarbeitsplatzverordnung geeignet.

## **2.5. Anschließen**

Um Ihren Tablet-PC korrekt anzuschließen, folgen Sie bitte dieser Anleitung:

#### **2.5.1. Netzadapter**

- Das Gehäuse des Netzadapters darf nicht geöffnet werden. Bei geöffnetem Gehäuse besteht das Risiko eines Stromschlages. Das Gehäuse enthält keine zu wartenden Teile.
- Die Steckdose muss sich in der Nähe des Tablet-PCs befinden und leicht zugänglich sein.
- Um die Stromversorgung zu Ihrem Tablet-PC (über Netzadapter) zu unterbrechen, ziehen Sie den Netzstecker aus der Steckdose.
- Betreiben Sie den Netzadapter Ihres Tablet-PCs nur an geerdeten Steckdosen mit **AC 100-240V~ / 50 - 60 Hz Wechselstrom**. Wenn Sie sich der Stromversorgung am Aufstellungsort nicht sicher sind, fragen Sie beim betreffenden Energieversorger nach.
- Verwenden Sie ausschließlich den mitgelieferten Netzadapter.
- Wenn Sie den Netzadapter vom Stromnetz trennen möchten, ziehen Sie zunächst den Stecker aus der Steckdose und anschließend den Stecker des Tablet-PCs. Eine umgekehrte Reihenfolge könnte den Netzadapter oder den Tablet-PC beschädigen. Halten Sie beim Abziehen immer den Stecker selbst fest. Ziehen Sie nie an der Leitung.

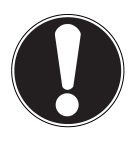

#### **ACHTUNG!**

*Verwenden Sie zum Aufladen des Tablet-PCs ausschließlich den mit dem Tablet-PC mitgelieferten Netzadapter***.**

*Wird das Gerät über einen PC geladen, verlängert sich die Ladezeit erheblich.*

#### **2.5.2. Verkabelung**

- Verlegen Sie die Kabel so, dass niemand darauf treten oder darüber stolpern kann.
- Stellen Sie keine Gegenstände auf die Kabel, da diese sonst beschädigt werden könnten.

# **3. Lieferumfang**

Bitte überprüfen Sie die Vollständigkeit der Lieferung und benachrichtigen Sie uns bitte innerhalb von 14 Tagen nach dem Kauf, falls die Lieferung nicht komplett ist. Mit dem von Ihnen erworbenen Produkt haben Sie erhalten:

- Tablet-PC
- Netzteil
- micro-HDMI-Kabel
- microUSB-Sync-Kabel
- microUSB-Host Kabel
- Headset
- Dokumentation

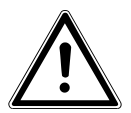

#### *GEFAHR!*

*Halten Sie das Verpackungsmaterial, wie z. B. Folien von Kindern fern. Bei Missbrauch könnte Erstickungsgefahr bestehen***.**

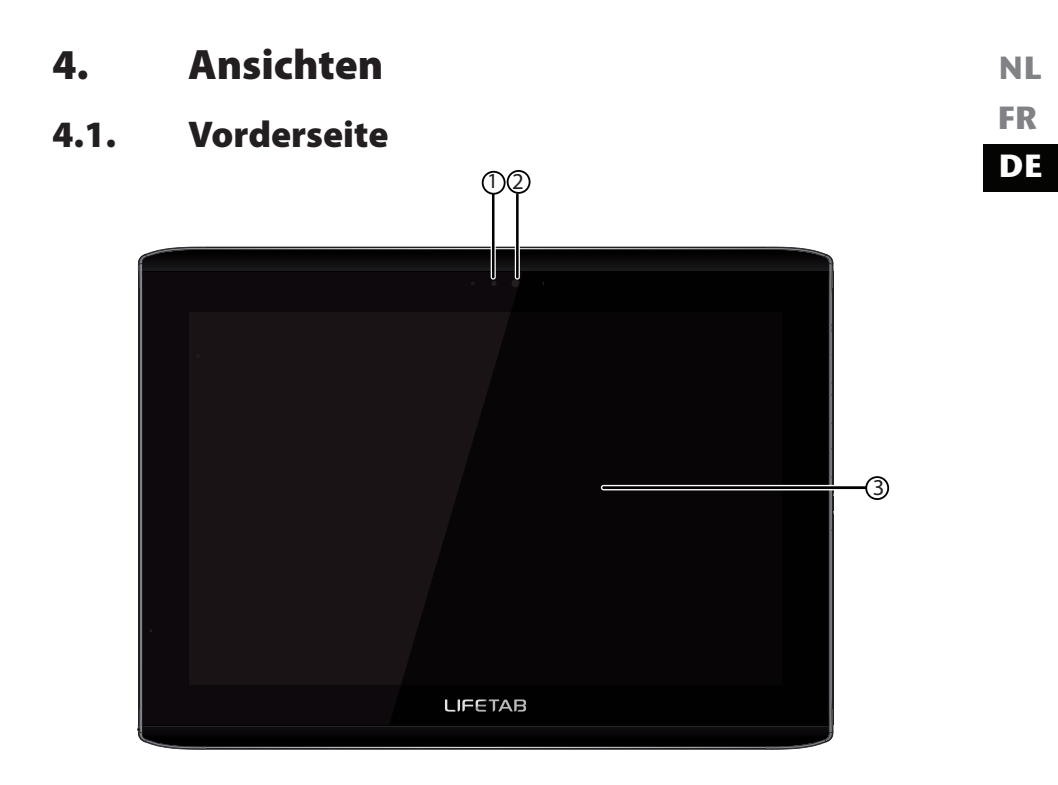

- 1) Lichtsensor<br>2) Kamera
- 2) Kamera<br>3) Display
- **Display**

## **4.2. Rückseite**

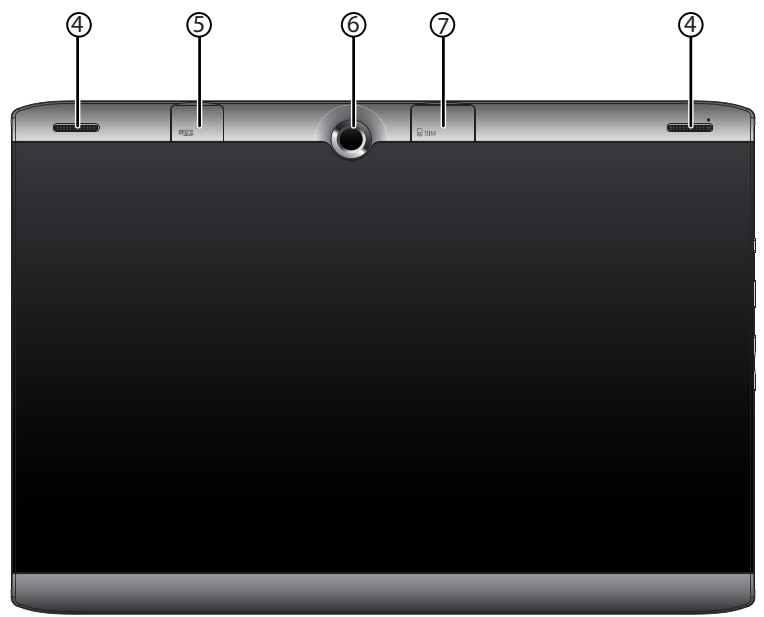

- 4) Lautsprecher
- 5) microSD-Kartensteckplatz
- 6) Kamera
- 7) SIM-Kartensteckplatz

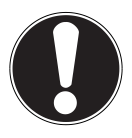

#### **ACHTUNG!**

*Die SIM-Karte und die microSD-Karte müssen in die richtige Richtung eingesteckt werden. Um die Karten nicht zu beschädigen, dürfen sie nicht mit Kraft hineingedrückt werden***.**

## **4.3. Linke Seite**

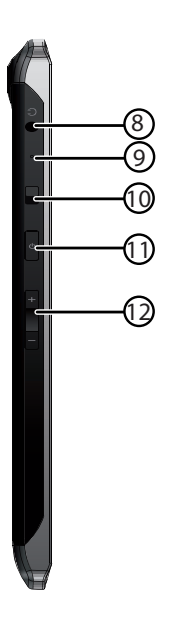

- 8) Headset-Anschluss
- 9) Mikrofon
- 10) Displayverriegelung
- 11) Ein-/Ausschalter
- 12) Lautstärkeregler +/-

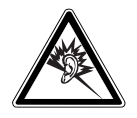

#### **WARNUNG!**

*Zu große Lautstärke bei der Verwendung von Ohrhörern oder Kopfhörern erzeugt übermäßigen Schalldruck und kann zum Verlust des Hörsinns führen. Stellen Sie die Lautstärke vor der Wiedergabe auf den niedrigsten Wert ein. Starten Sie die Wiedergabe und erhöhen Sie die Lautstärke auf den Pegel, der für Sie angenehm ist. Durch Verändern der Grundeinstellung des Equalizers kann sich die Lautstärke erhöhen und damit zu bleibenden Hörschäden führen. Ferner kann das Verändern der Treiber, der Software, des Equalizers, des Betriebssystems etc. zur Erhöhung der Lautstärke und daher ebenfalls zu bleibenden Hörschäden führen. Wenn ein Gerät längere Zeit mit erhöhter Lautstärke über einen Kopfhörer/Ohrhörer betrieben wird, kann das Schäden am Hörvermögen des Zuhörers verursachen.*

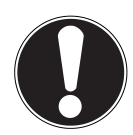

#### **ACHTUNG!**

*Verwenden Sie mit diesem Gerät nur das mitgelieferte Headset***.**

## **4.4. Rechte Seite**

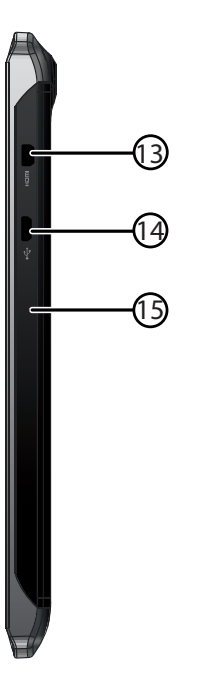

- 13) micro USB-Anschluss<br>14) Mikrofon
- Mikrofon
- 15) micro HDMI-Anschluss

# **5. Erste Inbetriebnahme**

**FR DE** Bevor Sie Ihren Tablet-PC in Betrieb nehmen, sollten Sie sich zuerst die Zeit nehmen und den wichtigen Abschnitt zur Betriebssicherheit lesen.

## **5.1. Erste Schritte**

- Verbinden Sie das eine Ende des USB-Kabels mit dem mitgelieferten Netzadapter und stecken Sie das andere Ende des USB-Kabels in den micro-USB-Anschluss Ihres Tablet PCs. Schließen Sie den Netzadapter an einer freien Steckdose an.
- Schalten Sie den Tablet-PC über den Ein- / Ausschalter an. Halten Sie dazu den Ein- / Ausschalter ca. 3 Sek. gedrückt. Der Tablet-PC startet und durchläuft verschiedene Logos und Animationen.
- Nach dem Erscheinen des Willkommensbildschirms wählen Sie Ihre Sprache aus und tippen Sie auf **Start**.
- Wenn eine SIM-Karte eingelegt ist, tippen Sie den PIN-Code der SIM-Karte ein und bestätigen Sie mit **OK**.

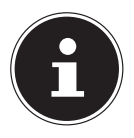

#### **HINWEIS!**

*Den SIM-Code entnehmen Sie bitte der Dokumentation Ihres Mobilfunkbetreibers.*

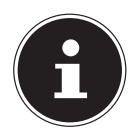

#### **HINWEIS!**

*Die Ersteinrichtung kann einige Zeit in Anspruch nehmen. In der Erstkonfigurationsphase können Sie auf die vorherige Bildschirmseite zurückkommen, indem Sie* **Zurück** *wählen.*

Folgen Sie den Anweisungen auf dem Bildschirm.

**NL**

## **5.2. Ihr Google Konto einrichten**

Ihr Tablet-PC bietet Ihnen die Möglichkeit zur Nutzung einer Reihe von Diensten von Google™. Sie benötigen ein Google™ Konto, um diese Dienste nutzen zu können. Mit diesem Konto können Sie eine große Anzahl von Diensten, wie z. B. Google Mail™, nutzen.

 Sie können jetzt ein Google™ Konto einrichten (tippen Sie auf Konto einrichten). Wenn Sie bereits über ein Google™ Konto verfügen, geben Sie bitte Ihre Anmeldedaten ein und tippen Sie auf **Anmelden**.

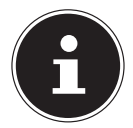

#### **HINWEIS!**

*Sie benötigen eine Internet-Verbindung, um ein Google™ Konto einzurichten oder um sich anmelden zu können. Sie können entweder über Ihre SIM-Karte oder über eine WLAN-Verbindung ins Internet gehen.*

*Bitte beachten Sie, dass bei einer aktiven Internetverbindung Kosten entstehen.*

*Der Play Store kann bei Bedarf alle verfügbaren Anwendungsupdates automatisch einspielen. Damit das nicht zu Lasten eines mobilen Datentarifs geht, können Sie den Market so einstellen, dass Updates nur dann heruntergeladen werden, wenn eine Verbindung mit einem WLAN besteht. Der Play Store kann bei Bedarf alle verfügbaren Anwendungsupdates automatisch einspielen.* 

## **5.3. Beschreibung des Startbildschirms**

Der Startbildschirm wird angezeigt, wenn Ihr Tablet-PC vollständig gestartet und keine andere Applikation im Vordergrund ist. Er ist aufgeteilt in mehrere Seiten, die Sie durch Wischen mit dem Finger nach links und rechts erreichen können. Der Startbildschirm dient zur Anzeige von Verknüpfungen (engl. Shortcuts) und Mini-Ansichten (engl. Widgets) zu Applikationen und enthält bereits einige dieser Elemente.

- Tippen Sie auf das entsprechende Element, um die zugehörige Applikation zu starten oder weiterführende Informationen zu erhalten.
- Sie können diesen Inhalt auch nach Belieben anpassen und ein eigenes Hintergrundbild setzen (s. u.)

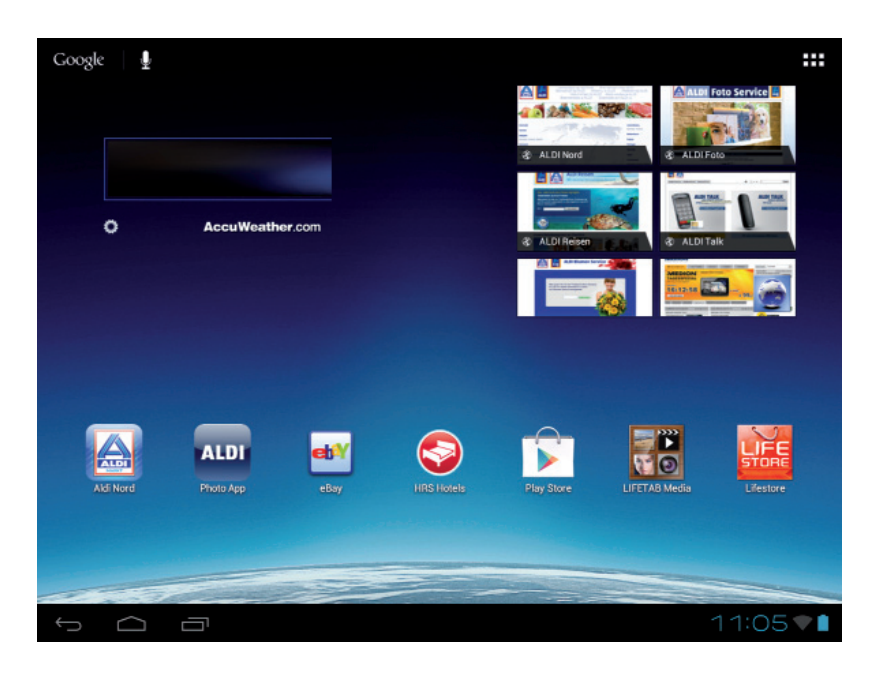

In der **Titelleiste** des Startbildschirms, die sich am oberen Rand befindet, finden Sie folgende Symbole:

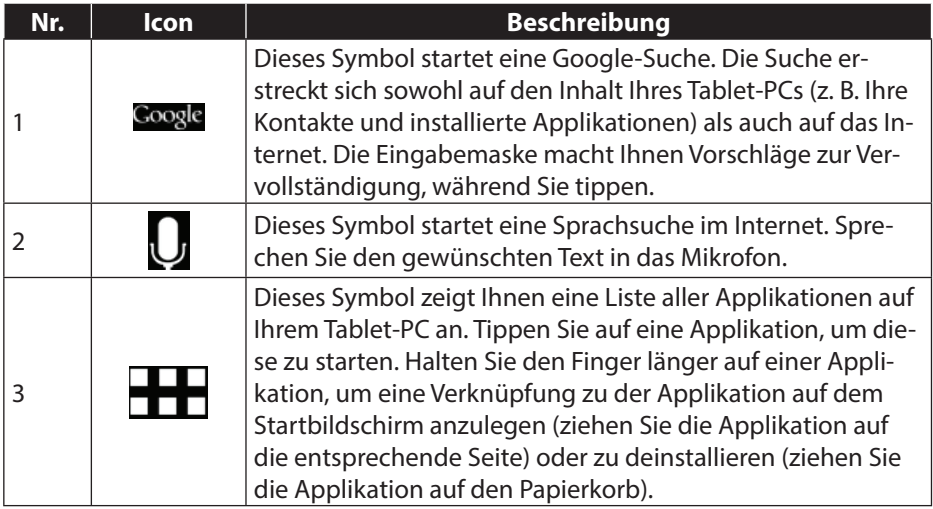
In der **Statuszeile** des Startbildschirms, die sich am unteren Rand befindet, finden Sie folgende Symbole:

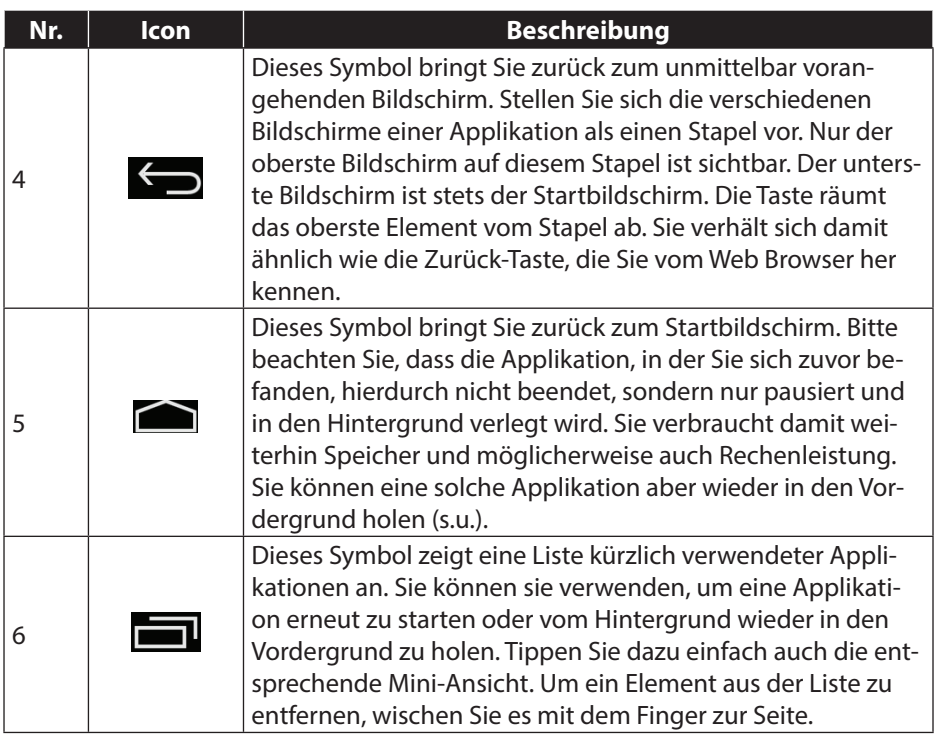

Titel- und Statusleiste finden Sie in leicht veränderter Form auch in den meisten Applikationen wieder. Manche Applikationen bieten ein dynamisches Menü mit weiteren Befehlen. Dieses ist durch ein entsprechendes Symbol entweder in der Titelleiste (am rechten Rand) oder der Statusleiste (neben den kürzlich verwendeten Applikationen) zugreifbar.

# **5.4. Zustandssymbole**

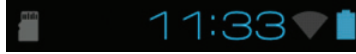

Rechts unten auf dem Display sind die Zustandssymbole aktiv, die folgendes anzeigen:

- SD-Karte ist eingelegt
- Aktuelle Uhrzeit
- per WLAN verbunden
- Akkuanzeige
- u. a.
- ▶ Tippen Sie auf ein Zustandssymbol, um weiterführende Details zu erhalten (z. B. den Inhalt einer Meldung zu lesen) oder schnellen Zugriff auf Einstellungen zu erhalten (z. B. Uhrzeit oder Netzwerk).

# **6. Stromversorgung**

Schließen Sie den Tablet-PC bei der Ersteinschaltung oder nach einer langen Zeit im abgeschalteten Zustand an das Netzteil an. Der Tablet-PC ist mit einem wieder aufladbaren integrierten Lithium-Hochleistungsakku ausgestattet, den Sie über den mitgelieferten Netzadapter aufladen können.

### **6.1. Netzadapter**

Ihr Tablet-PC wird mit einem universellen Netzadapter ausgeliefert. Der folgende Bereich wird unterstützt: **AC 100-240V~ / 50 - 60 Hz Wechselstrom.** Bitte beachten Sie die Anweisungen zur Betriebssicherheit des Netzadapters s. Seite 7. Der Netzadapter wird mit einer Steckdose verbunden. Der Netzadapter versorgt den Tablet-PC mit Strom und lädt den Akku auf. Der Akku wird auch aufgeladen, wenn Sie mit dem Tablet-PC arbeiten und der Netzadapter angeschlossen ist. Auch wenn der Tablet-PC nicht angeschlossen ist, wird der Netzadapter weiter mit Strom versorgt. Daher sollten Sie den Netzadapter vom Stromnetz trennen, wenn er nicht mit dem Tablet-PC verbunden ist.

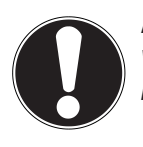

#### **ACHTUNG!**

*Verwenden Sie ausschließlich den mit dem Tablet-PC mitgelieferten Netzadapter***.**

## **6.2. Akkubetrieb**

Akkus speichern elektrische Energie in ihren Zellen und geben sie dann bei Bedarf wieder ab.

Die Lebensdauer und Leistungsfähigkeit Ihres Akkus ist abhängig von einer sorgfältigen Handhabung.

Der Akku sollte vor einem Ladevorgang immer vollständig entladen und wieder komplett geladen werden, um die Lebensdauer und die Leistungsfähigkeit zu optimieren.

### **6.2.1. Aufladen des Akkus**

Sie können den Akku entweder über den Netzadapter mit dem mitgelieferte micro-USB-Kabel aufladen oder über den PC mit dem mitgelieferten micro-USB-Kabel.

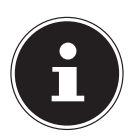

#### **HINWEIS!**

*Der Ladevorgang mit Netzadapter geht deutlich schneller.*

Wenn der Netzadapter angeschlossen und eingeschaltet ist, lädt sich der Akku automatisch auf, unabhängig davon, ob der Tablet-PC eingeschaltet ist oder nicht. Wenn der Tablet-PC eingeschaltet ist, dauert der Ladevorgang deutlich länger.

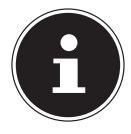

#### **HINWEIS!**

*Der Ladevorgang wird unterbrochen, wenn Temperatur oder Spannung des Akkus zu hoch sind.*

# **7. Ein- / Ausschalter**

### **7.1. Einschalten des Tablet-PCs**

 Drücken Sie ca. 3 Sekunden lang auf den Ein-/Ausschalter an der linken Seite des Tablet-PCs. Der Tablet-PC schaltet sich ein.

### **7.2. Ausschalten des Tablet-PCs**

Drücken Sie den Ein- / Ausschalter bis die folgende Mitteilung erscheint:

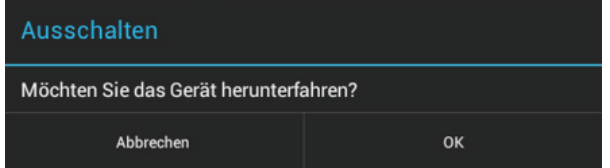

Tippen Sie auf **OK,** um Ihren Tablet-PC auszuschalten.

### **7.3. Den Tablet-PC in den Energie-Sparmodus schalten**

Um die Akku-Laufzeit zu optimieren, geht der Tablet-PC in den Energie-Sparmodus über, wenn er länger nicht benutzt wird.

Im Energie-Sparmodus verbraucht der Tablet-PC wenig Energie, da das Display ausgeschaltet ist. Wenn innerhalb einer vorgegebenen Zeitspanne keine Aktivität stattfindet, schaltet sich die Hintergrundbeleuchtung automatisch aus und das Gerät wird gesperrt.

Wenn Ihr Tablet-PC eingeschaltet ist und Sie ihn momentan nicht benötigen, können Sie kurz auf den Ein- / Ausschalter tippen, um das Display herunter zu dimmen. Das Gerät geht dann in den Energiesparmodus und wird gesperrt.

Über **Einstellungen** > **Display** > **Ruhezustand** können Sie die Zeitspanne einstellen**.**

### **7.4. Gerät aus dem Energiesparmodus "aufwecken"**

Wenn der Bildschirm ausgeschaltet ist, drücken Sie kurz auf den Ein- / Ausschalter, um den Bildschirm wieder zu aktivieren.

um den Bildschirm wieder zu aktivieren.<br>Letzte dazu das Schlosssymbol auf das Zeichen 1. um zur Hauptseite zu gelangen.

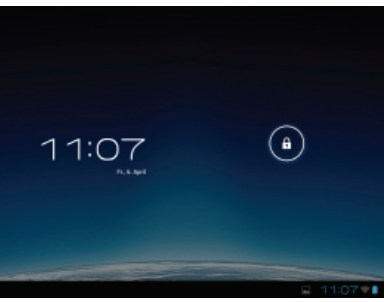

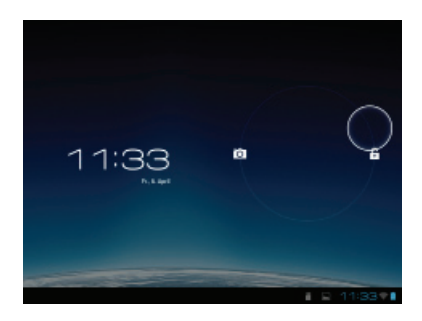

### **7.4.1. Display-Sperre konfigurieren**

Über **Einstellungen > Sicherheit > Bildschirmsperre** können Sie die Abfolge für die Display-Sperre einstellen**.**

# **8. Bedienung des Tablet-PCs**

Ihr Tablet-PC wird mit den Fingerspitzen bedient. Verwenden Sie keine spitzen oder scharfkantigen Gegenstände.

- Tippen Sie auf das Display, um Apps auszuwählen oder zu öffnen.
- Wenn Sie Ihren Finger auf einem Eingabefeld ruhen lassen, werden alle verfügbaren Optionen angezeigt.
- ▶ Ziehen Sie Ihren Finger über das Display, um nach oben, unten, rechts oder links zu blättern.
- Wenn Sie etwas länger auf eine Anwendung tippen, können Sie diese über das Display ziehen und an anderer Stelle positionieren.
- Ziehen Sie auf dem Bildschirm gleichzeitig zwei Finger auseinander oder tippen Sie zweimal auf das Display, um eine Webseite zu vergrößern oder zu verkleinern.

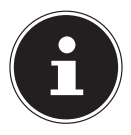

#### **HINWEIS!**

*Sie können das Display vertikal oder horizontal betrachten. Halten Sie das Display einfach in der gewünschten Position.*

### **8.1. Startbildschirm anpassen**

Ihr Tablet-PC verfügt über mehrere Arbeitsflächen.

Sie können den Bildschirm mit Ihren Fingern verschieben, das Display anpassen oder Symbole zwischen den Arbeitsflächen verschieben.

#### **NL 9. Einstellungen vornehmen / überprüfen**

Um die Einstellungen Ihres Tablet-PCs zu ändern, tippen Sie auf **Apps** > **Einstellungen.**

Links erscheinen alle Einstellungen, die zur Verfügung stehen. Durch Berühren des Displays können die Posten des Menüs für die Einstellungen angewählt werden.

### **9.1.1. DRAHTLOS & NETZWERKE**

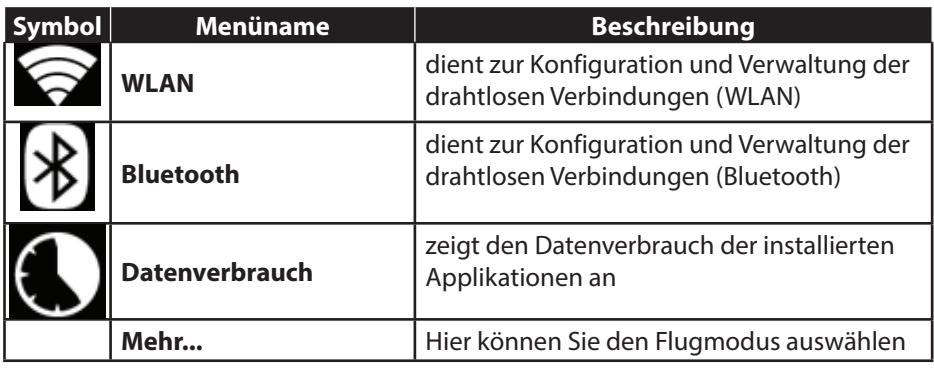

### **9.1.2. GERÄT**

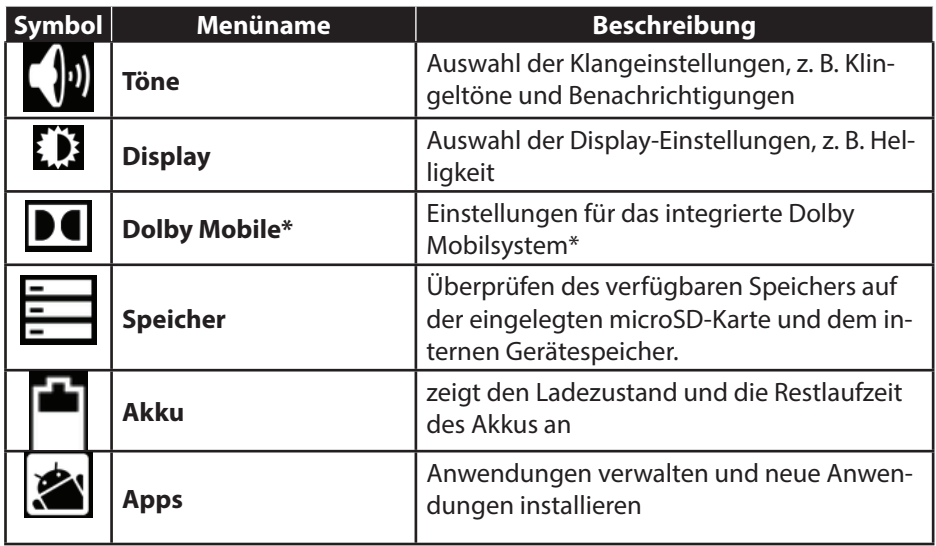

**\*** Dolby und das Doppel-D-Symbol sind eingetragene Warenzeichen von Dolby Laboratories.

**FR DE**

#### **9.1.3. NUTZER**

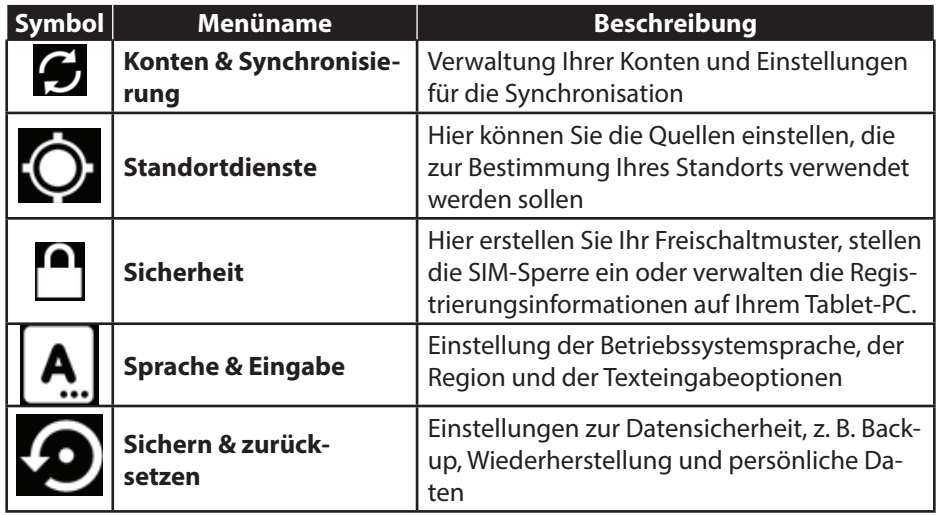

#### **9.1.4. SYSTEM**

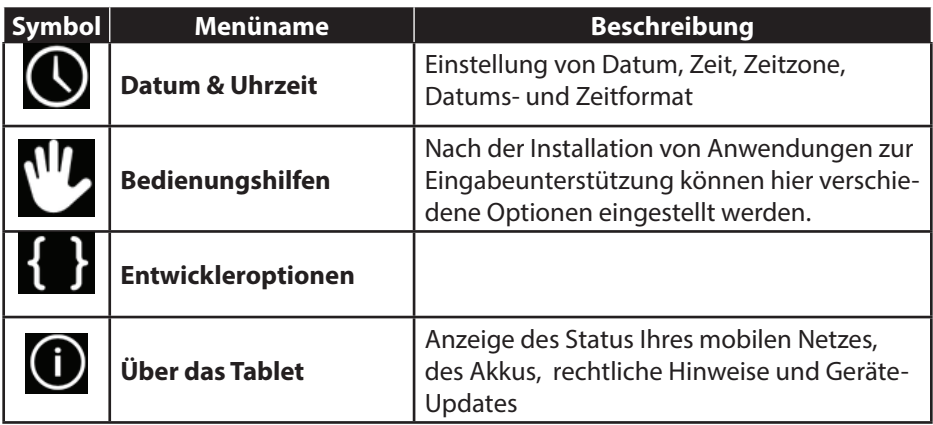

#### **Beispiel**

- Wählen Sie den gewünschten Posten auf der linken Seite, mit dem gleichzeitig rechts auf dem Bildschirm ein Untermenü geöffnet wird.
- Um zum vorherigen Menü oder zu einem anderen der verfügbaren Menüs zurückzukehren, wählen Sie den Titel der Liste links aus.

### **9.1. Software-Updates**

**FR DE** Wenn ein Software-Update zur Verfügung steht, können Sie dieses Update über das Internet herunterladen.

Um die Verfügbarkeit neuer Aktualisierungen zu prüfen, gehen Sie auf **Einstellungen > Über das Tablet > Systemupdates.**

### **9.2. Play Store**

Ihr Tablet-PC basiert auf der Android Plattform und Sie können die Funktionalität des Tablet-PCs durch das Installieren weiterer Applikationen erweitern. Der Android-Marktplatz  $\mathbf{E}$  trägt den Namen Play Store. Er bietet Ihnen eine einfache Möglichkeit, Spiele und andere Anwendungen zu installieren.

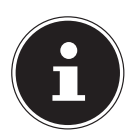

#### **HINWEIS!**

*Um auf den Marktplatz von Android zugreifen zu können, benötigen Sie sowohl eine Internetverbindung als auch ein Google Konto (s. Seite 14).*

### **9.3. Marktfremde Anwendungen verwenden**

Wenn Sie Anwendungen aus anderen Quellen als dem offiziellen Marktplatz installieren möchten (z. B. über den Web Browser oder die Speicherkarte), tippen Sie in den Einstellungen auf **Sicherheit** und setzen Sie bei **Unbekannte Herkunft** einen Haken. Standardmäßig ist kein Häkchen gesetzt.

# **10. Widgets - Kleine Helfer auf dem Desktop**

Mit Widgets - kleinen Programmen, die auf dem Desktop ausgeführt werden - lässt sich allerhand anzeigen und erledigen. So führen Sie Widgets aus:

Tippen Sie auf **> Widgets.** Es werden alle verfügbaren Widgets angezeigt:

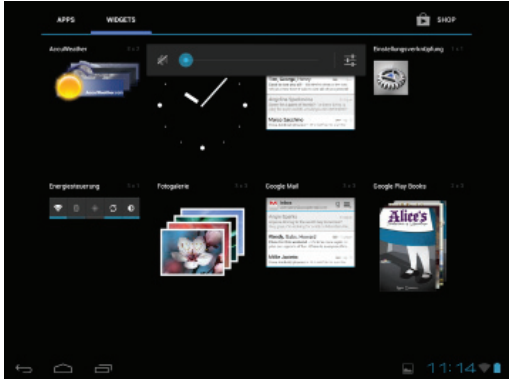

- Um ein Widget hinzuzufügen, tippen Sie auf das gewünschte Widget und ziehen Sie es auf den gewünschten Bildschirm.
- $\triangleright$  Sie können Widgets auch im Play Store  $\triangleright$  herunterladen. Diese Widgets erscheinen anschließend ebenfalls unter allen verfügbaren Widgets
- Um ein Widget zu entfernen, tippen Sie auf das Widget und ziehen Sie es nach oben auf den Bildschirm auf das **X**. Das Widget wird gelöscht.

# **11. Hintergrundbilder / Wallpaper festlegen**

Stöbern Sie durch viele Wallpaper-Motive und verpassen Sie Ihrem Tablet-PC ein frisches Design.

Tippen Sie solange auf den Hauptbildschirm bis folgende Meldung erscheint:

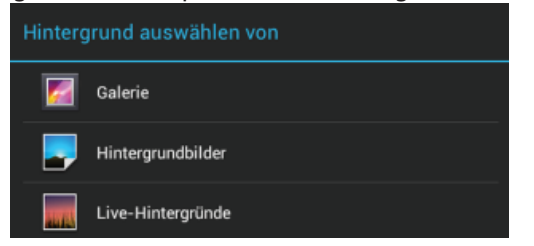

- Durchstöbern Sie die Wallpaper-Motive und Hintergrundbilder.
- Tippen Sie auf Ihr gewünschtes Motiv und wählen Sie **Hintergrund festlegen**.

### **12. Verbindung zum Internet herstellen**

### **12.1. Haupteinstellungen**

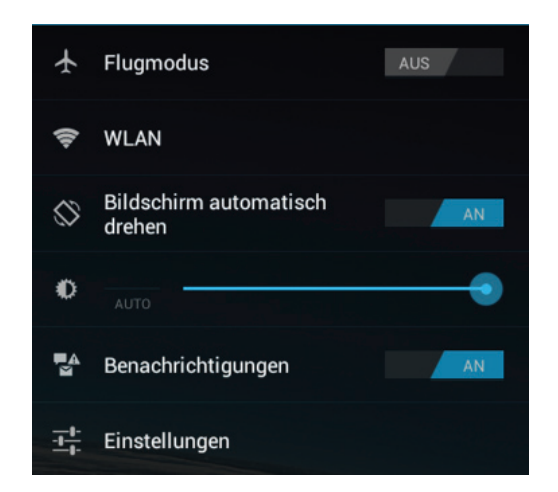

Mit den Standardverbindungseinstellungen können Sie über Ihr Mobilnetz (GPRS / 3G / EDGE) oder über einen WLAN-Anschluss eine Verbindung zum Internet aufbauen. Um über GPRS / 3G / EDGE eine Internet-Verbindung herstellen zu können, muss der entsprechende Dienst in Ihrem Vertrag aktiviert sein. Bitte kontaktieren Sie Ihren Netzbetreiber, wenn die Einstellungen für GPRS / 3G / EDGE nicht vorkonfiguriert sind

### **12.2. Eine neue GPRS / 3G / EDGE-Verbindung hinzufügen**

Bevor Sie beginnen, sollten Sie bei Ihrem Netzbetreiber erst folgende Informationen erfragen:

- Name des Access Point (APN)
- Falls nötig, Ihren Benutzernamen und Ihr Kennwort
- Wenn das Netzwerk einen Proxyserver verwendet, benötigen Sie auch eine Server IP-Adresse und eine Port-Nummer.
- Tippen Sie auf **Einstellungen**.
- Tippen Sie auf **Drahtlos & Netzwerke > Mobilfunknetze > Zugangspunkte.**
- Wählen Sie einen APN-Server Ihres Netzbetreibers aus (Aldi Talk ist vorkonfiguriert).
- Wenn Ihr Netzbetreiber keinen APN konfiguriert hat, tippen Sie auf das Symbol in der rechten oberen Ecke und tippen dann auf Neuer APN.
- Geben Sie die notwendigen Werte für den neuen APN ein.
- Tippen Sie auf  $\sum$ , um Ihren neuen APN zu speichern.
- Wählen Sie den gewünschten APN durch Antippen aus.

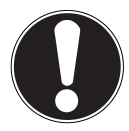

#### **ACHTUNG!**

*Sie können die Standard-APN-Einträge, die ursprünglich auf Ihrer SIM-Karte gespeichert waren, wieder herstellen, indem Sie auf das Symbol in der rechten oberen Ecke tippen und den Eintrag "Auf Standardeinstellung zurücksetzen" auswählen.* 

*Hierbei werden allen von Ihnen gespeicherten Daten gelöscht! MMS-Dienste werden nicht unterstützt*

### **12.2.1. Aktivieren/Deaktivieren von 3G**

Sie können die 3G-Funktion aktivieren/deaktivieren indem Sie die SIM-Karte entfernen. Sie können die 3G-Funktion aber auch im Flugzeugmodus aktivieren/deaktivieren. Dazu gehen Sie wie folgt vor:

- Tippen Sie in der rechten unteren Ecke der Taskleiste auf  $\frac{1}{1}$ . Einstellungen
- Tippen Sie auf **Flugzeugmodus** und schalten Sie die 3G-Funktion ein oder. aus.

### **12.3. Flugmodus**

Über den Flugmodus können Sie sämtliche Funkverbindungen (z. B. WLAN, Bluetooth) deaktivieren.

Tippen Sie auf die rechte untere Ecke der Aufgabenleiste und dann auf

Einstellungen

.

 Tippen Sie auf **Flugmodus** und dann auf **EIN** oder **AUS**, um die Funkverbindungen zu aktivieren oder zu deaktivieren.

### **12.4. Wireless LAN**

#### **12.4.1. WLAN aktivieren**

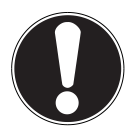

#### **ACHTUNG!**

*Deaktivieren Sie die Option für drahtlose Netzwerke immer, wenn Sie sich in Umgebungen aufhalten, in denen diese Option mit kritischen Funktionen oder empfindlichen Geräten interferieren könnte, z. B. in Flugzeugen, in Krankenhäusern, anderen medizinischen Einrichtungen etc.*

- Tippen Sie auf **Apps > Einstellungen**.
- Tippen Sie auf **Drahtlos & Netzwerke.**
- Tippen Sie auf **WLAN /3G > AN**, um diese Funktion zu aktivieren.

Wenn Sie darauf hingewiesen werden möchten, dass ein offenes Netzwerk zur Verfügung steht, vergewissern Sie sich, dass die Auswahlfunktion Netzwerkhinweis aktiviert ist:

- Tippen Sie hierzu auf **Apps > Einstellungen > WLAN.**
- ▶ Tippen Sie oben rechts auf **D** > **Erweitert.**
- Setzen Sie einen Haken bei **Netzwerkhinweis.** Standardmäßig ist kein Häkchen gesetzt.

Außerdem können Sie ein WLAN-Netzwerk über die Auswahlmöglichkeit **WLAN-Netzwerk hinzufügen** manuell hinzufügen, indem Sie die Netzwerk-SSID mit den jeweiligen Schutzarten eingeben.

#### **12.4.2. Mit einem WLAN-Netzwerk verbinden**

- Tippen Sie auf **Apps > Einstellungen** und anschließend auf **Drahtlos & Netzwerke > WLAN > AN.** Hier werden die Information zu den WLAN-Netzen, die Ihr Tablet-PC finden kann, und deren Sicherheitseinstellungen (offen oder geschützt) angezeigt**.**
- Tippen Sie auf das Netzwerk, mit dem Sie sich verbinden möchten.

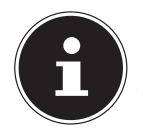

#### **HINWEIS!**

*Wenn Sie sich mit einem gesicherten Netzwerk verbinden möchten, dann müssen Sie ein Kennwort eingeben, um Zugang zu erhalten.*

## **12.5. Bluetooth**

Über Bluetooth können Dateien unter lokalen und angeschlossenen Geräten ausgetauscht werden.

### **12.5.1. Bluetooth aktivieren**

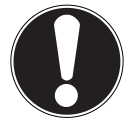

#### **ACHTUNG!**

*Deaktivieren Sie die Option für drahtlose Netzwerke immer, wenn Sie sich in Umgebungen aufhalten, in denen diese Option mit kritischen Funktionen oder empfindlichen Geräten interferieren könnte, z. B. in Flugzeugen, in Krankenhäusern, anderen medizinischen Einrichtungen etc.*

- Tippen Sie auf **Apps > Einstellungen** und anschließend auf **Drahtlos & Netzwerke.**
- ▶ Tippen Sie auf **Bluetooth > AN**, um diese Funktion zu aktivieren.
- Tippen Sie auf **Nach Geräten suchen**, wobei bei den relevanten Geräten die Bluetooth-Funktion aktiviert sein muss.

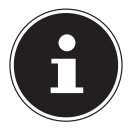

#### **HINWEIS!**

*Vor diesem Vorgang greifen Sie auf Ihr Bluetooth-Gerät zu und vergewissern Sie sich, dass sich das Gerät in dem Empfangsumfeld von ca. 10 m befindet.*

### **12.5.2. Geräte zuordnen (Pairing)**

- Tippen Sie auf **Bluetooth > AN**.
- Tippen Sie rechts im Fenster auf LIFETAB\_S9714 und aktivieren Sie damit die Option **Sichtbar für alle Bluetooth-Geräte in der Nähe**.
- Tippen Sie oben rechts auf **Nach Geräten suchen** und durchsuchen Sie das Netzwerk nach zugänglichen Geräten Wählen Sie das gewünschte Gerät aus und warten Sie die Erkennung ab.
- Bestätigen Sie durch Anwählen von **Kopplung durchführen**.

Die Geräte sind nun einander zugeordnet und können sich sich z. B. automatisch miteinander verbinden, wenn sie in Reichweite sind.

# **13. Anschluss des Tablet-PCs an einen PC**

Der micro-USB-Anschluss ermöglicht Ihnen den Anschluss des Tablet-PC über das mitgelieferte USB-Kabel an einen PC. Der PC erkennt den Tablet-PC als USB-Gerät.

# **14. SIM-Karte**

Mit dem Kauf einer SIM-Karte legen Sie den Netzanbieter, das Telefonnetz und den Tarif fest. Deshalb sollten Sie überprüfen, welcher Tarif von welchem Netzanbieter für Ihren mobilen Datenverkehr am besten geeignet ist, bevor Sie eine SIM-Karte kaufen.

**NL FR DE**

- Bewahren Sie alle SIM-Karten außerhalb der Reichweite von Kindern auf.
- Behandeln Sie Ihre SIM-Karte sorgfältig, da die Karte und deren Kontaktpunkte leicht durch Verkratzen oder Verbiegen beschädigt werden können.

### **14.5.1. Einlegen einer SIM-Karte**

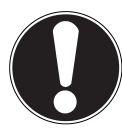

#### **ACHTUNG!**

*Der Tablet-PC sollte beim Einlegen und Entfernen einer SIM-Karte immer ausgeschaltet sein.* 

*Die SIM-Karte kann auch während des laufenden Betriebs eingelegt oder entfernt werden. Die SIM-Karte muss in die richtige Richtung eingesteckt werden. Um die Karte nicht zu beschädigen, darf sie nicht mit Kraft hineingedrückt werden.*

- Schieben Sie die SIM-Karte vorsichtig in den Kartenschacht, wobei die Kontakte der SIM-Karte **voran und zum Display hin** zeigen. Die Karte muss leicht einrasten.
- Folgen Sie den Anweisungen am Bildschirm und geben Sie Ihren PIN-Code ein.
- Die Nachricht **SIM-Karte wird entsperrt** erscheint.

# **15. Externe Speichermedien**

Ihr Tablet PC erlaubt die Verwendung externer Speichermedien. Diese erlauben Ihnen, den Speicherplatz des Geräts zu erhöhen und Daten mit z.B. Ihrem Desktop PC oder anderen Personen auszutauschen. Sie können die folgenden Arten von Speichermedien verwenden:

#### − **microSD-Speicherkarten**

Diese werden in den entsprechenden Kartensteckplatz eingelegt.

− **USB-Speicher, z.B. USB-Sticks oder USB-Festplatten** Diese benötigen den USB-Hostadapter.

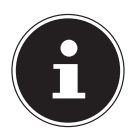

#### **HINWEIS!**

Die Form und Kapazität einer Speicherkarte kann je nach Hersteller variieren. Ihr Tablet-PC unterstützt das microSD-Format.

### **15.1. microSD-Karte einlegen**

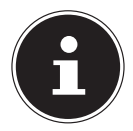

#### **HINWEIS!**

*Die Speicherkarten können nur in eine Richtung eingelegt werden. Eine Karte, die falsch eingelegt wird, kann den Kartenleser und / oder die Karte beschädigen.*

- Öffnung Sie die Abdeckung des Kartensteckplatzes für die microSD-Karte.
- Schieben Sie die microSD-Karte vorsichtig in den Kartenschacht, **wobei die Kontakte voran und zum Display hin zeigen müssen**. Die Karte muss leicht einrasten.

Nach dem Einlegen der microSD-Karte erscheint unten rechts in der Taskleiste die Meldung **SD-Karte verbunden**.

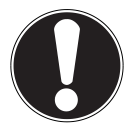

#### **ACHTUNG!**

*Entfernen Sie niemals die SD-Karte, ohne sie vorher zu trennen. Dies kann zu Datenverlust führen!*

### **15.1.1. Auf die microSD-Karte zugreifen**

Mit dem **ES File explorer** oder einer anderen Anwendung Ihrer Wahl (z. B. mit LIFETAB MEDIA) können Sie auf den Inhalt der microSD-Karte zugreifen und Musik abspielen oder Fotos anzeigen.

### **15.1.2. Zugriff auf die microSD-Karte über den ES File explorer**

Öffnen Sie den **ES file explorer**.

Die SD-Karte wird automatisch erkannt.

#### 31 von 46

### **15.1.3. Zugriff auf die microSD-Karte über LIFETAB Media**

- StartenSie **LIFETAB Media**.
- Wählen Sie Kategorie **Musik, Video, Foto** oder **Kamera** aus.
- Die Daten aus der entsprechenden Kategorie können nun wiedergegeben werden.

### **15.2. microSD-Karte entfernen**

- Tippen Sie auf **Einstellungen > Speicher**.
- Tippen Sie auf **SD-Karte entnehmen**.
- Drücken Sie nun leicht auf die microSD-Karte. Die microSD-Karte rastet aus und springt ein kleines Stück aus dem Steckplatz heraus.
- Entfernen Sie die Speicherkarte, indem Sie sie vorsichtig herausziehen.

### **15.3. USB-Speicher anschliessen**

- ▶ Schliessen Sie das mitgelieferte USB-Host Kabel an den Tablet-PC an.
- Verbinden Sie den USB-Stick mit dem USB-Host Kabel.

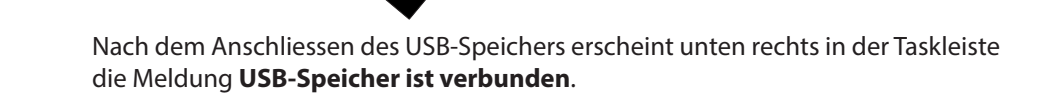

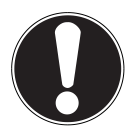

#### **ACHTUNG!**

*Entfernen Sie niemals den USB-Speicher, ohne ihn vorher zu trennen. Dies kann zu Datenverlust führen!*

### **15.3.1. Auf den USB-Speicher zugreifen**

Mit dem **ES File explorer** oder einer anderen Anwendung Ihrer Wahl (z. B. mit LIFETAB MEDIA) können Sie auf den Inhalt des USB-Speichers zugreifen und Musik abspielen oder Fotos anzeigen.

### **15.3.2. Zugriff auf den USB-Speicher über den ES File explorer**

Öffnen Sie den **ES file explorer**.

Der USB-Speicher wird automatisch erkannt.

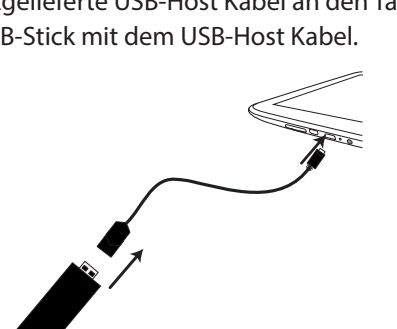

**NL**

### **15.3.3. Zugriff auf den USB-Speicher über LIFETAB Media**

- StartenSie **LIFETAB Media**.
- Wählen Sie Kategorie **Musik, Video, Foto** oder **Camera** aus.
- Die Daten aus der entsprechenden Kategorie können nun wiedergegeben werden.

### **15.4. USB-Speicher entfernen**

- Tippen Sie auf **Einstellungen > Speicher**.
- Tippen Sie auf **USB-Speicher entnehmen**.
- Entfernen Sie den USB-Speicher, indem Sie das USB-Host Kabel vorsichtig herausziehen.

# **16. Kommunikation**

### **16.1. Browser**

Nachdem Sie eine Verbindung zum Netzwerk hergestellt haben, tippen Sie auf das

**Icon Browser 2.** um im Netz zu surfen.

# **17. LIFETAB Media – Unterhaltung**

Über die Applikation **LIFETAB Media** können Sie sich Videos ansehen, Musik hören, Fotos betrachten oder die integrierte Kamera bedienen.

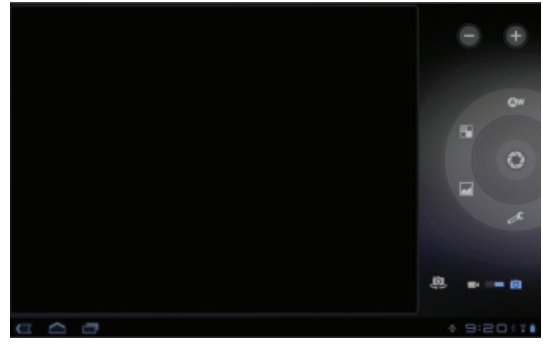

### **17.1. Kamera**

Mit dieser Applikation können Sie die integrierte Kamera verwenden, um Fotos zu schießen und/oder Filme aufzunehmen.

Unten links erscheint eine Minidarstellung des geschossenen Fotos oder des aufgenommenen Films. Durch einfaches Anklicken der Miniabbildung kann der Benutzer das Video abspielen oder das geschossene Bild ansehen.

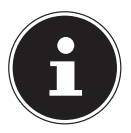

#### **HINWEIS!**

*Durch Klicken auf die Symbole +/- oben links (siehe Abbildung) wird eine zusätzliche Zoom-Funktion zur Verfügung gestellt.*

### **17.2. Video**

Von hier aus können Sie Videos aufrufen, die im internen Speicher oder auf der externen Speicherkarte vorhanden sind. Wählen Sie den gewünschten Film aus, um diesen abzuspielen.

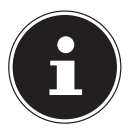

#### **HINWEIS!**

*Wenn Sie auf dem Tablet-PC gespeicherte Videos am Fernseher abspielen, können Sie die Lautstärke nur am Fernseher regeln.*

### **17.3. Musik**

Mit dieser Applikation können Musikalben visualisiert und abgespielt werden. Die Multimedia-Inhalte sind in Künstler, Alben, Stücke, Playlisten unterteilt.

# **18. Externe Tastatur**

Wenn Sie Ihren Tablet-PC zum Schreiben längerer E-Mails oder Texte verwenden, kann die Verwendung einer externen Tastatur hilfreich sein. Sie können Tastaturen über USB (mit dem USB-Hostadapter) oder Bluetooth (siehe "12.5. Bluetooth" auf Seite 28) verbinden. Nach dem ersten Verbinden einer unbekannten Tastatur wird diese nur eine US-amerikanisches Layout bieten, d.h. einige Tasten sind ungewohnt belegt. Sie können mit Hilfe der App **Externe Tastatur** eine andere Belegung für solche externen Tastaturen festlegen.

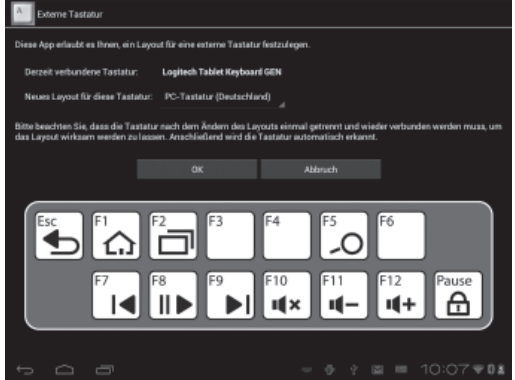

Folgen Sie den Anweisungen der App.

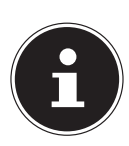

#### **HINWEIS!**

*Wenn Sie eine PC-Tastatur mit Funktionstasten (F1 bis F12) verwenden, sind die Funktionstasten mit speziellen Android-Funktionen belegt. Die Belegung wird in der App angezeigt.*

# **19.** Häufig gestellte Fragen

#### **Wie schalte ich den Tablet-PC aus, wenn das System blockiert ist?**

 Drücken Sie den Ein-/Ausschalter für ca. 10 Sekunden. Das Gerät schaltet sich aus und kann dann wieder neu gestartet werden (s. Seite 18).

#### **Wie kann ich den Tablet-PC auf die Werkseinstellung zurückstellen?**

 Tippen Sie auf **Einstellungen > Sichern und Zurücksetzen > Auf Werkszustand zurück** im Hauptmenü, um das System in den Werkszustand zurückzustellen.

**Achtung**: Hierbei werden Ihre gespeicherten Daten gelöscht!

#### **Wie kann ich die Lebensdauer des Akkus verlängern?**

- Reduzieren Sie die Helligkeit des Displays auf ein angemessenes Helligkeitsniveau.
- Schalten Sie WLAN und Bluetooth ab.
- Reduzieren Sie den Wert **Ruhezustand** des Displays.

#### **Was mache ich, wenn das Bild/Foto nicht klar ist?**

- Stellen Sie sicher, dass die Schutzfolie abgezogen ist.
- Prüfen Sie, ob das Objektiv sauber ist (nachdem ein Foto geschossen wurde oder ein Video gespeichert wurde) und reinigen Sie es ggf. mit einem weichen, fusselfreien Tuch.

#### **Was kann ich tun, wenn eine microSD-Karte nicht eingelesen wird?**

 Stecken Sie die microSD-Karte erneut in den vorgesehen Kartensteckplatz und starten Sie den Tablet-PC.

#### **Wie kann ich die Beleuchtung automatisch regulieren?**

 Aktivieren Sie die automatische Helligkeitsfunktion. Wählen Sie dazu **Einstellungen > Display** > **Helligkeit** und aktivieren Sie die Auswahlmöglichkeit **Automatische Helligkeit**.

#### **Warum sind Bluetooth und WiFi ausgeschaltet?**

 Prüfen Sie, ob der **Flugmodus** aktiv ist. In diesem Fall können die Funktionen Bluetooth und WLAN nicht aktiviert werden. Schalten Sie den Flugmodus aus.

# **20. Kundendienst**

### **20.1. Erweiterte Unterstützung**

Bitte wenden Sie sich bei Problemen an den Kundendienst und wir werden versuchen, Ihnen bei der Lösung zu helfen. Bevor Sie uns jedoch anrufen, sollten Sie bitte Ihren Kaufbeleg und folgende Informationen zur Hand haben:

- Welche Mitteilung, wenn überhaupt, erscheint auf dem Bildschirm?
- Welche Schritte haben Sie bereits unternommen, um das Problem zu beheben?
- Sollten Sie schon einmal eine Kundennummer erhalten haben, teilen Sie sie uns bitte mit.

### **20.2. Wartung**

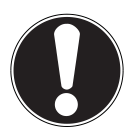

#### **ACHTUNG!**

Es befinden sich keine zu wartenden oder zu reinigenden Teile innerhalb des *Gehäuses.*

Die Lebensdauer des Tablet-PCs können Sie durch folgende Maßnahmen verlängern. Vor der Reinigung des Tablet-PCs und den zugehörigen Zubehörteilen gehen Sie wie folgt vor:

- Schalten Sie den Tablet-PC aus.
- Ziehen Sie vor dem Reinigen immer den Netzstecker und alle Verbindungskabel.
- Reinigen Sie den Tablet-PC mit dem mitgelieferten Tuch.
- Verwenden Sie keine Lösungsmittel, ätzende oder gasförmige Reinigungsmittel.

### **20.3. Massnahmen zum Schutz des Displays**

- Das Display ist der empfindlichste Bestandteil des Tablet-PCs, da es aus dünnem Glas besteht. Es könnte daher beschädigt werden, wenn es stark beansprucht wird. Zerkratzen Sie die Abdeckung des Tablet-PCs nicht, da etwaige Kratzer nicht beseitigt werden können.
- Vermeiden Sie den Kontakt zwischen dem Display und harten Gegenständen (z.B. Knöpfe, Uhrarmband).
- Legen Sie keine Gegenstände auf das Display.
- Lassen Sie keine Gegenstände auf das Display fallen.
- Gießen Sie keine Flüssigkeiten in den Tablet-PC, da er dadurch beschädigt werden könnte.
- Zerkratzen Sie das Display nicht mit den Fingernägeln oder harten Gegenständen.
- Reinigen Sie das Display nicht mit chemischen Reinigungsmitteln.
- Reinigen Sie das Display mit einem weichen, trockenen und fusselfreien Tuch.

# **20.4. Recycling und Entsorgung**

Wenn Sie Fragen zur Entsorgung haben, wenden Sie sich bitte an Ihre Verkaufsstelle **DE** oder an unseren Service.

#### **Gerät**

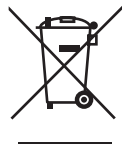

Werfen Sie das Gerät am Ende seiner Lebenszeit keinesfalls in den normalen Hausmüll. Erkundigen Sie sich nach Möglichkeiten einer umweltgerechten Entsorgung.

#### **Batterien**

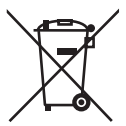

Verbrauchte Batterien gehören nicht in den Hausmüll! Sie müssen bei einer Sammelstelle für Altbatterien abgegeben werden.

#### **Verpackung**

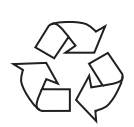

Ihr Gerät befindet sich zum Schutz vor Transportschäden in einer Verpackung. Verpackungen sind aus Materialien hergestellt, die umweltschonend entsorgt und einem fachgerechten Recycling zugeführt werden können.

**NL**

# **21. Europäische Norm EN 9241-307 Klasse II**

In der Vergangenheit gab es immer wieder verschiedenste Ansätze die Anzahl der erlaubten Pixelfehler zu definieren. Diese waren aber zumeist sehr kompliziert und von Hersteller zu Hersteller völlig unterschiedlich. MEDION folgt daher für alle TFT-Display-Produkte bei der Garantieabwicklung den strengen und transparenten Anforderungen der Norm **EN 9241-307, Klasse II;** welche im Folgenden kurz zusammengefasst sind.

Der Standard **EN 9241-307** definiert u.a. allgemein gültige Vorgaben in Bezug auf Pixelfehler. Die Pixelfehler werden in vier Fehlerklassen und drei Fehlertypen kategorisiert. Jeder einzelne Pixel setzt sich wiederum aus drei Sub-Pixeln mit je einer Grundfarbe (Rot, Grün, Blau) zusammen.

#### **Pixelaufbau**

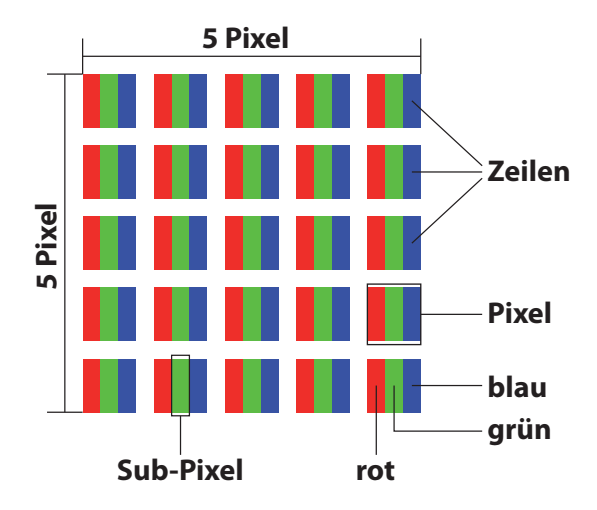

#### **Pixelfehler-Typen:**

 $\cdot$  Typ 1:

dauerhaft leuchtende Pixel (heller, weißer Punkt), obwohl nicht angesteuert. Ein weißer Pixel entsteht durch das Leuchten aller drei Subpixel.

 $\cdot$  Typ 2:

nicht leuchtende Pixel (dunkler, schwarzer Punkt), obwohl angesteuert

 $\cdot$  Typ 3:

abnormale oder defekte Subpixel der Farben Rot, Grün oder Blau (z.B. dauerhaft leuchtend mit halber Helligkeit, nicht leuchtend einer Farbe, blinkend oder flackernd, aber nicht vom Typ 1 oder 2)

Ergänzung: Cluster vom Typ3 ( = Ausfall von zwei oder mehr Sub-Pixeln in einem Block von 5 x 5 Pixeln. Ein Cluster ist ein Feld von 5 x 5 Pixeln (15 x 5 Subpixeln).

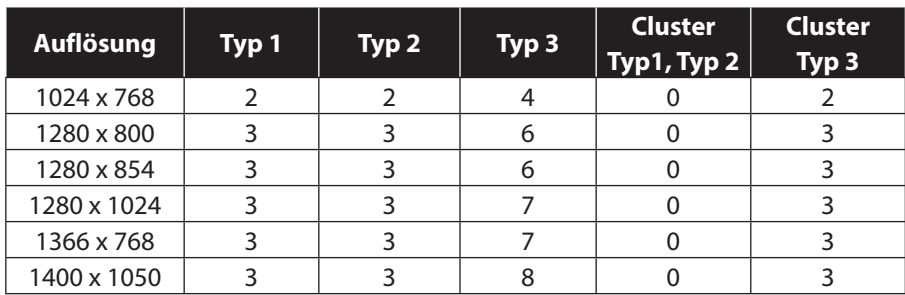

#### **EN 9241-307, Fehlerklasse II**

# **22. Technische Daten**

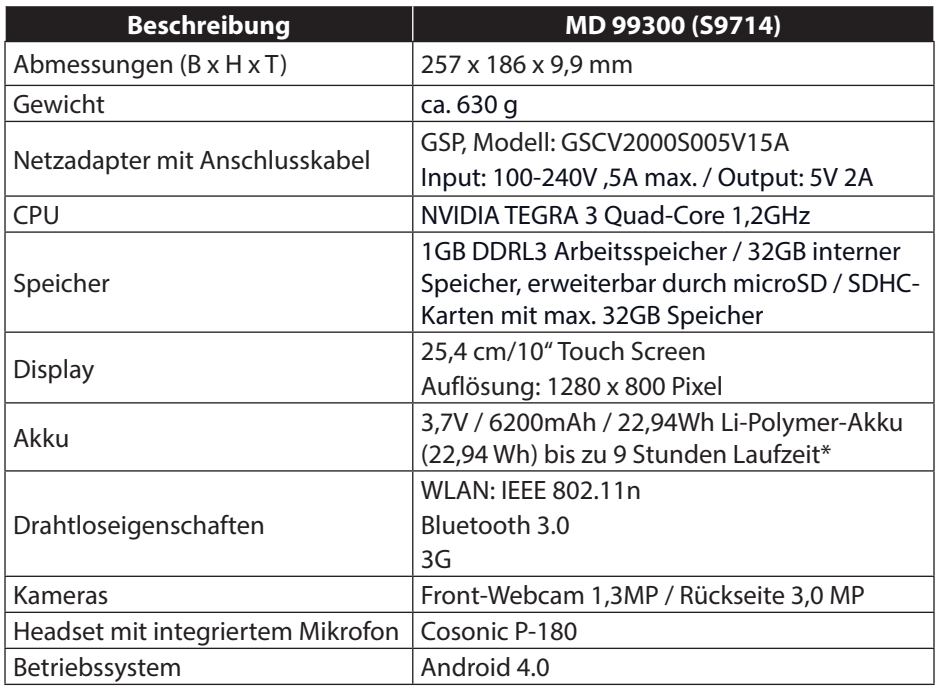

\*abhängig von den Geräte-Einstellungen und dem Nutzungsverhalten im Betrieb.

# **23. Glossar**

#### **Apps**

(=application) Anwendungen für moderne Smartphones und Tablet-PCs, die über einen in das Betriebssystem integrierten Onlineshop bezogen und so direkt auf das Gerät installiert werden können.

#### **Bluetooth**

Als Bluetooth wird eine Funkschnittstelle bei einem Gerät bezeichnet, die dazu dient, kabellos andere Geräte anzuschließen oder aber auch kabellose Datenübertragungen zu ermöglichen.

#### **Flugmodus**

Der Flugmodus deaktiviert die Funkfunktionen, um die Vorschriften der Fluggesellschaften, Krankenhäuser und anderen Institutionen, in denen Funknetze nicht gestattet sind, einzuhalten.

#### **GPS**

GPS steht für **Global Positioning System** bzw. Globales Positionsbestimmungssystem. Hinter dieser Bezeichnung verbirgt sich eine satellitengestützte Technik für ein Ortungssystem, mit Hilfe dessen sich der Standort eines Geräts mit eingebautem GPS bis auf wenige Meter genau bestimmen lässt. Es stehen hierfür 24 spezielle Satelliten zur Verfügung, die für die GPS Ortung eingesetzt werden können.

#### **Download**

Das "Herunterladen" einer Datei von fernen Rechnern auf den eigenen mit Hilfe eines Übertragungsprotokolls.

#### **E-Mail**

Eine persönliche, elektronische Nachricht an einen anderen Benutzer die über das Internet verschickt wurde.

#### **Internet**

Weltweites Datennetz. Siehe auch **WWW**.

#### **Lithium Polymer Akku**

Lithium-Polymer-Akkus sind leichter und flacher als Lithium-Ionen-Akkus und gelten als eine Weiterentwicklung dieses bekannten Akkutyps. Auch sie zeigen keinen Memory-Effekt.

#### **Mail**

Siehe **E-Mail**.

#### **Micro SD-Karte**

Die microSD-Karte ist eine elektronische Speicherkarte für Handys und andere Kleingeräte. Durch ihre geringe Größe (1,1 x 1,5 cm) ist sie die Kleinste unter den elektronischen Speicherkarten. Sie kann problemlos durch einen Adapter auf das bekannte SD-Kartenformat gebracht und an einen PC angeschlossen werden.

#### **OS**

Betriebssystem (Operating System)

**NL FR DE**

#### **OTA**

Abkürzung für "Over the air". Bezeichnet einen Upgrade-Modus, bei dem die notwendigen Dateien per WLAN oder 3G direkt auf das Tablet geladen und installiert werden.

#### **PIN**

Persönliche Identifikations Nummer

#### **Postpaid**

Mobilfunkverträge mit nachträglicher Zahlungsweise (via Rechnung, Lastschriftverfahren, etc.) werden als Postpaid bezeichnet. Postpaid-Tarife besitzen in der Regel eine Mindestvertragslaufzeit, außerdem ist beim Postpaid meist eine höhere Grundgebühr enthalten, die jedoch durch Kostenairbags, günstige Minutenpreise oder Flatrate-Pakete relativiert wird. Für Gelegenheitsnutzer gibt es auch Tarife mit niedrigerer Grundgebühr, dafür aber höheren Minuten-, SMS/MMS- und Datenpreise.

#### **Prepaid**

Der Begriff Prepaid steht für "Bezahlung im Voraus" und ist vor allem im Bereich Mobilfunk gebräuchlich. Der Kunde bezahlt somit für die Nutzung einer Mobilfunkdienstleistung bereits im Voraus. Es handelt sich um sogenanntes Guthaben, welches auf Prepaidkarten geladen wird.

#### **PDF**

Das **P**ortable **D**ocument **F**ormat ist ein Dateiformat zum Austausch von fertig formatierten Dokumenten. PDF wurde von Adobe® aus der PostScript-Sprache entwickelt und um Hyperlinks, Datenkompression und Verschlüsselung erweitert. PDF-Dateien können aus vielen Programmen heraus über die Druckfunktion erzeugt werden, ein Import oder eine Weiterverarbeitung ist aber nur mit speziellen Werkzeugen möglich (und oft auch nicht erwünscht). PDF eignet sich insbesondere für die elektronische Publikation und Verteilung bereits vorhandener Papierdokumentation.

#### **Play Store**

ist ein Angebot von Google und die zentrale Anlaufstelle unter Android, was Apps angeht. Über die Market-App kann man nach Apps eines bestimmten Namens suchen und diese auf seinem Android-Gerät installieren.

#### **Roaming**

Roaming-Gebühren fallen immer dann an, wenn man sein Handy oder Smartphone im Ausland benutzt, da die Telefonate zumeist über die Netze dort ansässiger Telekommunikationsunternehmen abgewickelt werden. Während die Preise für Roaming insgesamt rückläufig sind, können besonders für Datenübertragungen (z. B. durch Online-Nutzung des Smartphones im Ausland) hohe Kosten entstehen.

#### **SIM / SIM-Karte**

SIM beschreibt einen Datenspeicher für Mobilfunkgeräte. Eine SIM-Karte ist für die Authentifizierung an einem vom Mobilfunkanbieter angebotenen Mobilfunknetz erforderlich. Das SIM stellt im Mobilfunkbereich den Chip oder auch Datenspeicher dar, der wichtige Informationen wie zum Beispiel die PIN enthält.

#### **USB**

Universeller serieller Bus

42 von 46

#### **Wi-Fi**

Geräte, die mit Wi-Fi ausgestattet sind, können auf WLAN zugreifen. Das bedeutet, sie unterstützen Internetzugang innerhalb eines drahtlosen Netzwerks ohne dass zusätzliche Gebühren anfallen.

#### **WLAN**

WLAN steht für "Wireless Local Area Network" und beschreibt ein zuvor konfiguriertes Funknetz in einem lokal abgegrenzten Bereich.

#### **Voice over IP (VoIP)**

Mit dem Kürzel VoIP wird der Begriff Voice over IP abgekürzt, womit eine Technik zur Sprachübertragung bzw. Telefonie über Datennetze wie dem Internet oder auch einem lokalen Intranet gemeint ist.

#### **Software**

Die Informationen und Programme, die von der Hardware bearbeitet oder ausgeführt werden können.

#### **Touchscreen**

Touchscreens sind spezielle Bildschirme, die auf Befehlseingaben mit dem Finger oder einem Stylus (Stift) reagieren. Richtig durchgesetzt haben sich Touchscreens erst, als die Popularität von Smartphones immer größer wurde, obwohl es die Technik bereits lange vorher gab. Konnten frühere Touchscreens immer nur einen Druckpunkt erkennen, sind Befehlseingaben mit mehreren Fingern heute zumeist standardmäßig integriert (Multitouch-Befehle).

#### **Widget**

Bei Widgets handelt es sich um eine Art App, die allerdings keine eigenen Funktionen mitbringen, dafür aber z. B. erleichterten Zugriff auf die Funktionen von Apps ermöglichen. Auch aktuelle, sich selbst aktualisierende Informationen können über Widgets transportiert werden. Platziert werden Widgets auf einem der bis zu fünf Android Homescreens.

#### **WWW**

Im **W**orld **W**ide **W**eb sind HTML-Dokumente durch **URL**s miteinander verknüpft. Das WWW bietet Text, Bild-, Ton- und andere Informationen. Das WWW ist mit Abstand der beliebteste Service im Internet geworden. Viele Leute setzen daher das Web mit dem Internet gleich.

# **24. Index**

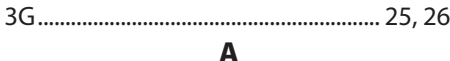

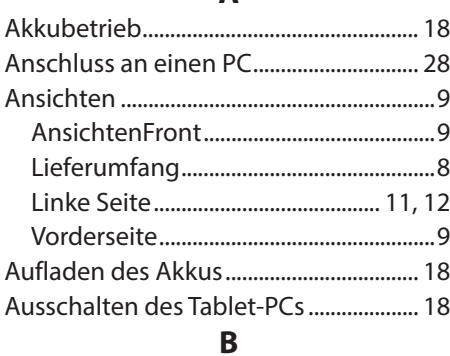

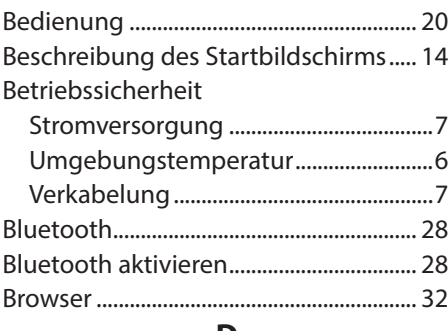

#### **D**

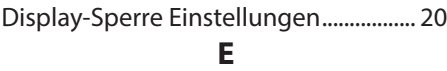

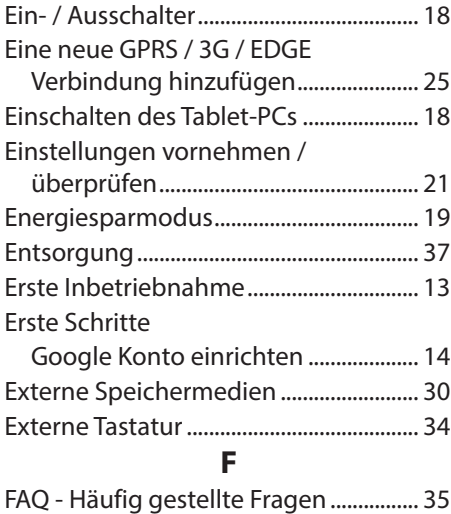

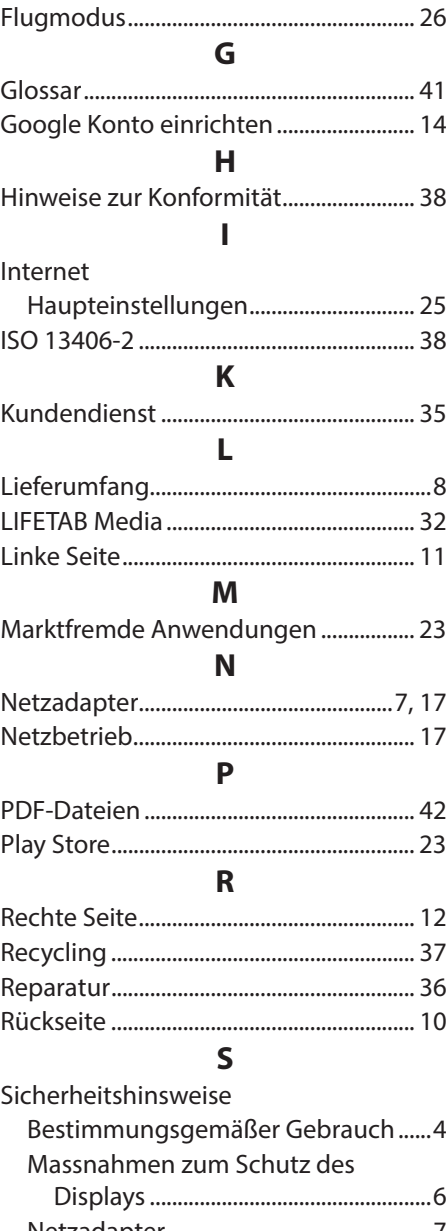

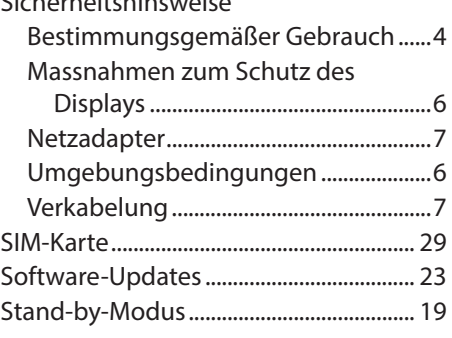

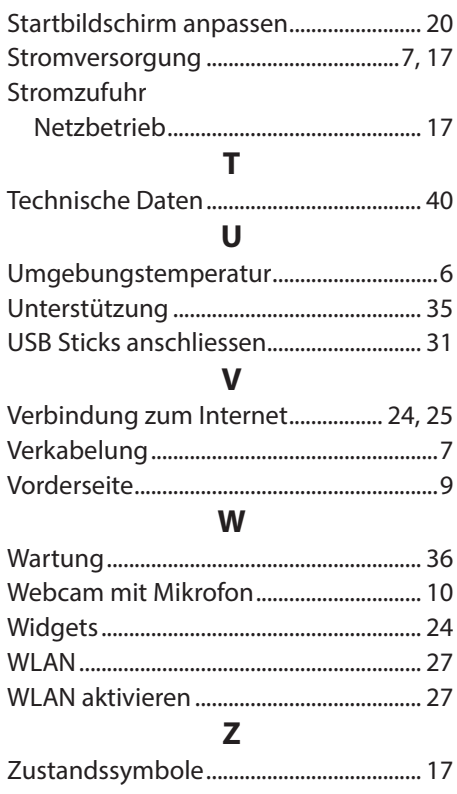

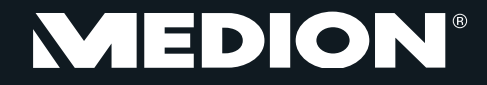

Medion B.V. John F. Kennedylaan 16a 5981 XC Panningen Nederland

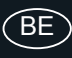

Hotline: 022006198 Fax: 022006199

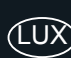

Hotline: 34-20 808 664 Fax: 34-20 808 665

Gebruikt u a.u.b. het contactformulier op onze website www.medion.com/be onder "service" en "contact". Bitte benutzen Sie das Kontaktformular unter www.medion.com/be unter "service" und "contact". Pour nous contacter, merci de vous diriger sur notre site internet www.medion.com/be, rubrique "service" et "contact".